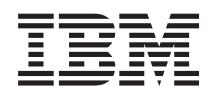

System i Umrežavanje E-pošta

*Verzija 6 Izdanje 1*

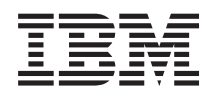

System i Umrežavanje E-pošta

*Verzija 6 Izdanje 1*

#### **Napomena**

Prije upotrebe ovih informacija i proizvoda koje one podržavaju, pročitajte informacije u ["Napomene",](#page-54-0) na [stranici](#page-54-0) 49.

Ovo izdanje se primjenjuje na verziju 6, izdanje 1, modifikaciju 0 od IBM i5/OS (broj proizvoda 5761-SS1) i na sva sljedeća izdanja i modifikacije, dok se drukčije ne označi u novim izdanjima. Ova verzija ne radi na svim modelima računala sa smanjenim skupom instrukcija (RISC) i ne radi na CISC modelima.

# **Sadržaj**

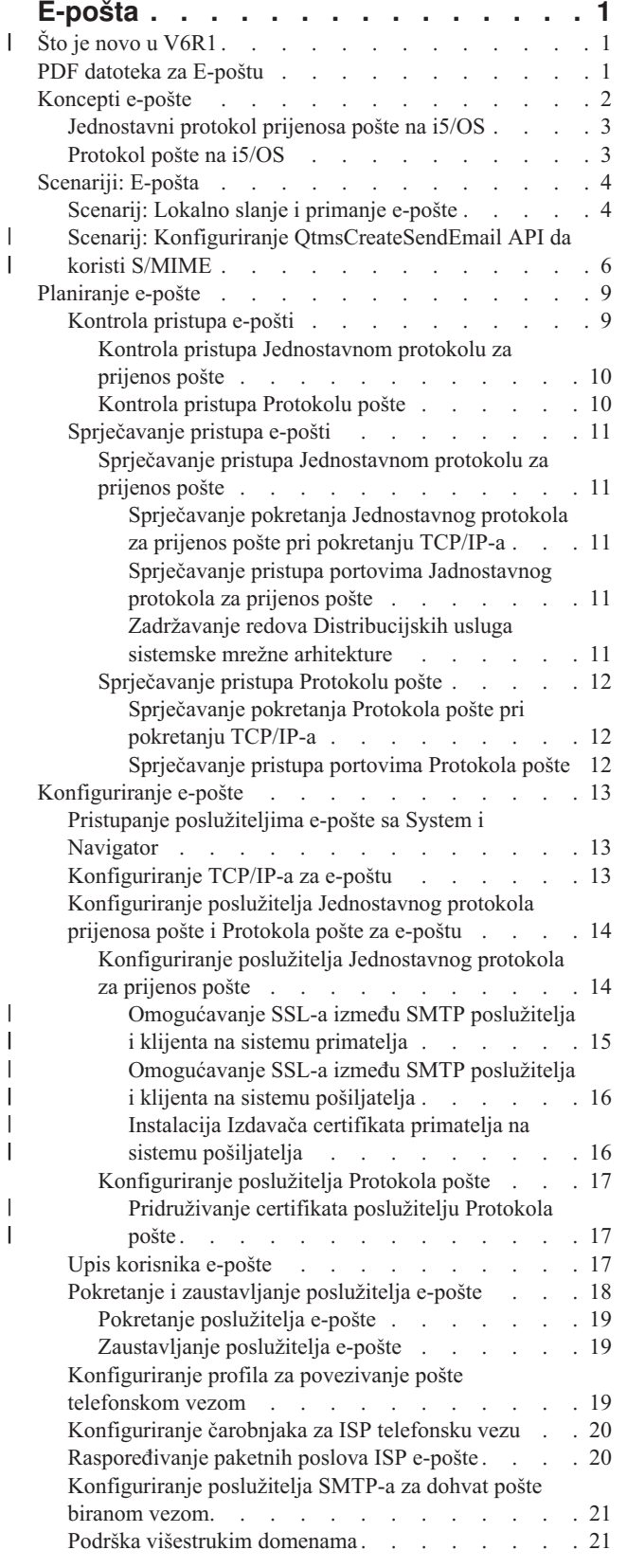

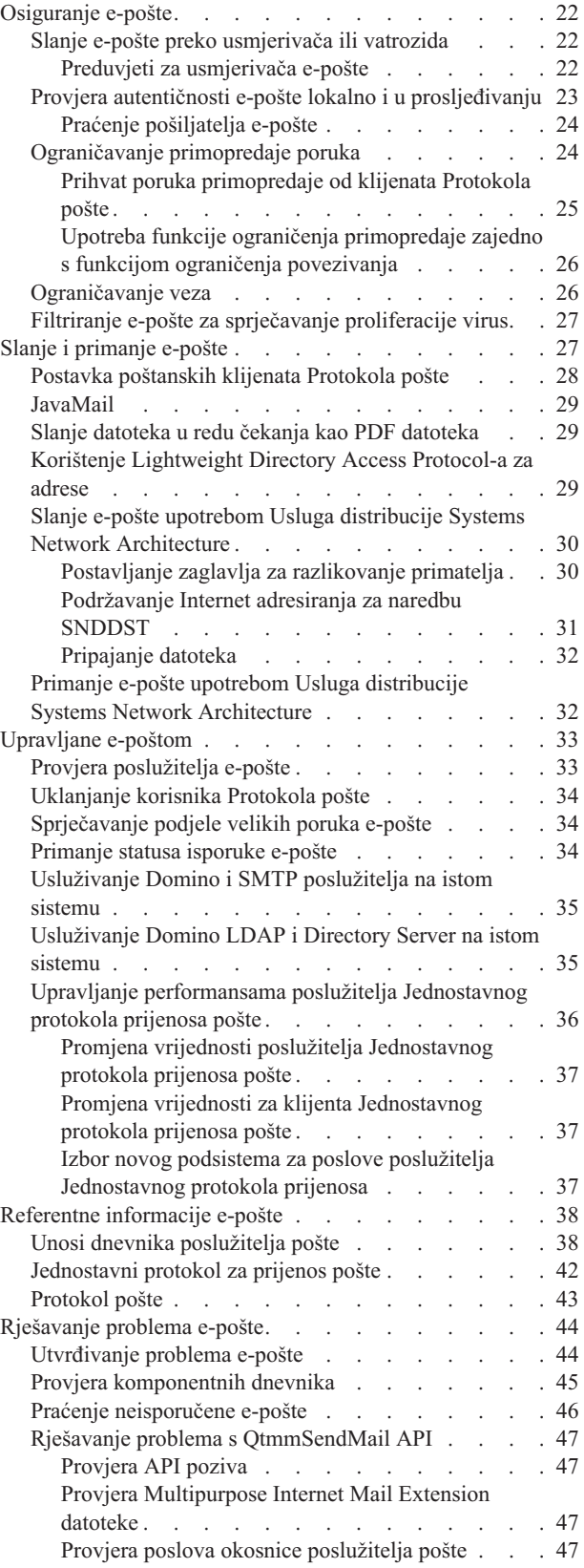

| |

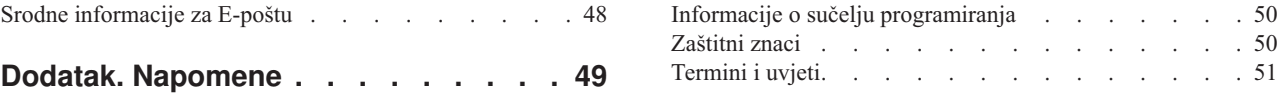

# <span id="page-6-0"></span>**E-pošta**

Koristite ove informacije za planiranje, konfiguriranje, korištenje, upravljanje i rješavanje problema e-pošte na vašem sistemu.

Za korištenje ove informacije se pretpostavlja da ste prethodno radili na i5/OS operativnom sistemu i imate radno iskustvo u TCP/IP-u, Jednostavnom protokolu prijenosa pošte (SMTP-u) i konceptima e-pošte.

#### **Što je novo u V6R1** |

Pročitajte o novim ili znatno promijenjenim informacijama u Zbirci poglavlja e-pošte u V6R1. |

#### **SMTP S/MIME podrška** |

Siguran/Multipurpose Internet Mail Extensions (S/MIME) protokol može se koristiti za provjeru pošiljatelja e-pošte kada su višestruke transakcije u isporuci Jednostavnog protokola prijenosa pošte (SMTP). Upotrebom protokola, | |

dokument e-pošte može biti potpisan ili šifriran. Novi API QtmsCreateSendEmail sadržava S/MIME podršku. |

Pročitajte sljedeća poglavlja o definiciji S/MIME i koracima konfiguracije korištenja novog API-a u scenariju: |

- v ["Koncepti](#page-7-0) e-pošte" na stranici 2 |
- | "Scenarij: Konfiguriranje [QtmsCreateSendEmail](#page-11-0) API da koristi S/MIME" na stranici 6

#### **SMTP provjera autentičnosti i SSL/TLS podrška** |

Sa SMTP provjerom autentičnosti, možete istražiti izvor e-poruke. i5/OS SMTP poslužitelj takoer podržava sesije | koje su zaštićene ili Slojem sigurnih utičnica (SSL) ili Osiguranjem prijenosnog sloja (TLS). |

- v "Kontrola pristupa [Jednostavnom](#page-15-0) protokolu za prijenos pošte" na stranici 10 |
- | "Praćenje [pošiljatelja](#page-29-0) e-pošte" na stranici 24

#### **POP SSL/TLS podrška** |

i5/OS poslužitelj Protokola pošte (POP) sada podržava SSL/TLS sesije. Poslužitelj može šifrirati korisničke ID-ove i | lozinke. |

| · "Postavka [poštanskih](#page-33-0) klijenata Protokola pošte" na stranici 28

### **Kako vidjeti što ima novo ili je promijenjeno** |

Za pomoć da se vidi gdje su bile izvršene tehničke promjene, ove informacije koriste: |

- | Sliku > da označi gdje nova ili promijenjena informacija počinje.
- | Sliku « da označi gdje nova ili promijenjena informacija završava.
- U PDF datotekama, možete vidjeti trake revizije (|) u lijevom rubu novih promijenjenih informacija. |
- Za ostale informacije o tome što je novo ili promijenjeno u ovom izdanju, pogledajte Memorandum za korisnike. |

### **PDF datoteka za E-poštu**

Možete pogledati i ispisati PDF datoteku s ovim informacijama.

Za pregled ili spuštanje PDF verzije ovog dokumenta, izaberite E-pošta (oko 692 KB).

### <span id="page-7-0"></span>**Spremanje PDF datoteka**

Da spremite PDF na vašu radnu stanicu za gledanje ili ispis:

- 1. Desno kliknite PDF vezu u svom pretražitelju.
- 2. Kliknite na opciju koja sprema PDF lokalno.
- 3. Izaberite direktorij u koji želite spremiti PDF datoteku.
- 4. Kliknite **Spremi**.

### **Spuštanje Adobe Readera**

Trebate imati Adobe Reader instaliran na vašem sistemu da biste mogli pregledavati ili ispisati PDF-ove. Možete

spustiti besplatnu kopiju s Adobe Web [stranica](http://www.adobe.com/products/acrobat/readstep.html) (www.adobe.com/products/acrobat/readstep.html) ...

#### **Srodne reference**

"Srodne [informacije](#page-53-0) za E-poštu" na stranici 48

Priručnici proizvoda, IBM Redbooks publikacije, Web stranice i druge zbirke poglavlja informacijskog centra sadrže informacije srodne zbirci poglavlja o E-pošti. Možete pogledati ili ispisati bilo koju od PDF datoteka.

# **Koncepti e-pošte**

Vi ovisite o elektroničkoj pošti (e-pošta) kao bitnom poslovnom alatu. i5/OS operativni sistem koristi protokole, kao Jednostavni protokol prijenosa pošte (SMTP) i Protokol pošte (POP), da bi vaša e-pošta tekla glatko i djelotvorno na mreži.

### **Metode distribucije**

Ovi dodatni koncepti e-pošte govore o drugim metodama distribucije e-pošte:

• Multipurpose Internet Mail Extensions (MIME)

MIME je standardizirana metoda za organiziranje različitih formata datoteka. SMTP je ograničen na 7-bitni ASCII tekst s maksimalnom dužinom reda od 1000 znakova. MIME je razvijen za podršku naprednijih tipova datoteka, kao što su bogati tekst, slike i audio ili video datoteke. MIME kodira datoteke binarnog tipa podataka tako da se pojavljuju kao jednostavni SMTP podaci, koristeći zaglavlja za razlikovanje različitih tipova datoteka unutar poruke, prije slanja poruke sa SMTP-om. Poštanski klijent zatim prima poruku i dekodira ju u odgovarajući tip datoteke tumačeći MIME zaglavlja za čitanje datoteke.

| • S/MIME

| |

Sigurnost/MIME je sigurna verzija MIME protokola koja dozvoljava korisnicima slanje šifriranih i elektronički potpisanih poštanskih poruka, čak ako korisnici upotrebljavaju različite programe pošte.

• AnyMail/400 okosnica

Sva dolazna pošta iz SMTP-a za lokalne korisnike (korisnici s računima pošte na ovom sistemu)se obrađuje AnyMail/400 okosnicom. Okosnica poslužitelja pošte je struktura distribucije pošte koja dopušta distribuciju e-pošte. Okosnica poslužitelja pošte poziva izlazne programe ili snap-inove za rukovanje sa specifičnim tipovima pošte.

v Usluge distribucije Mrežne arhitekture sistema (SNADS)

SNADS je IBM asinkrona usluga distribucije koja definira skup pravila za primanje, usmjeravanje i slanje elektronske pošte u mrežnom sistemu. U ovom poglavlju, SNADS se odnosi na korisnički profil u kojem je **Preferirana adresa** postavljena na **Korisnički ID/Adresa**. Preferirana adresa govori okosnici poslužitelja pošte koja polja da koristi u sistemskom distribucijskom direktoriju za adresu.

### **Srodni koncepti**

#### "Slanje i [primanje](#page-32-0) e-pošte" na stranici 27

Vaš sistem je poslužitelj pošte i u sebi sadrži upisane korisnike e-pošte (SNADS, POP ili Lotus korisnike).Vaši korisnici e-pošte mogu slati, primati i čitati e-poštu upotrebom ili POP klijenta ili SNADS klijenta.

#### **Srodni zadaci**

<span id="page-8-0"></span>"Zadržavanje redova [Distribucijskih](#page-16-0) usluga sistemske mrežne arhitekture" na stranici 11 Možete zadržati distribucijske redove Distribucijskih usluga sistemske mrežne arhitekture (SNADS) koje SMTP aplikacija koristi za distribuiranje e-pošte. Ovo će osigurati dodatnu zaštitu u ograničavanju distribucije e-pošte.

# **Jednostavni protokol prijenosa pošte na i5/OS**

Jednostavni protokol prijenosa pošte (SMTP) je protokol koji dozvoljava operativnom sistemu da šalje i prima e-poštu.

SMTP je zapravo isporuka pošte s kraja na kraj, s jednog poslužitelja na drugi. Postoji izravna veza između SMTP pošiljatelja (klijenta) i odredišnog SMTP primatelja (poslužitelja). SMTP klijent čuva poštu pri pošiljatelju dok se uspješno ne prenese i kopira na SMTP primatelja (poslužitelj).

SMTP na ovom operativnom sistemu podržava distribuciju napomena, poruka i ASCII tekstualnih dokumenata. SMTP može podržavati formate koji nisu jednostavan tekst koristeći Multipurpose Internet Mail Extensions (MIME) protokol. MIME je Internet standard za slanje pošte sa zaglavljima koja opisuju sadržaje poruka pošte primateljevu klijentu. Ove poruke mogu sadržavati video, audio ili binarne dijelove.

### **O SMTP isporuci pošte**

Da bi e-pošta dosegnula svoje odredište, SMTP mora biti sposoban poslati je na ispravan host i na korisnički ID koji se nalazi na tom hostu. Pretpostavimo da je pošta poslana prema bobsmith@mycompany.com.

Prvo, SMTP provjerava da vidi da li je vlasnik adrese e-pošte (bobsmith) korisnik na lokalnom poslužitelju. Ako SMTP odluči da nije, SMTP prosljeđuje e-poštu na sljedeći host poslužitelj. Sljedeći host može i ne mora biti konačni host. SMTP određuje ime hosta iz informacija adresiranja koje su pronađene u SMTP protokolu.

SMTP tada rješava adresu hosta upotrebom ili poslužitelja Sistema imena domene (DNS) ili lokalne host tablice. Ime hosta je ono što ljudi koriste kao dio njihovog računa e-pošte (mycompany.com); IP adresa je ono što SMTP koristi za nalazak ispravnog poslužitelja pošte na koji šalje poštu (192.1.1.10).

- 1. IPv6 adrese se zanemaruju kada poslužitelj SMTP-a traži host adrese u lokalnoj host tablici.
- 2. Ako ikoji DNS konfigurirani poslužitelj ima IPv6 adresu, tada svi DNS konfigurirani poslužitelji moraju podržavati rekurziju za razrješavanje domena e-pošte za koje konfigurirani poslužitelji nemaju ovlaštenja.

Ova poglavlja stavljaju u odnos DNS prema SMTP:

- v Postav Sistema imena domene
- v Pošta i slogovi Poštanskog razmjenjivača (MX)

Za ulaznu e-poštu, SMTP poslužitelj prvo konvertira odredišno ime hosta u adresu Internet protokola (IP). Zbog funkcije zamjenskih imena, poslužitelj može imati nekoliko imena hosta. Zbog toga, SMTP poslužitelj koristi sučelje utičnica da bi odredio je li IP adresa jedna od onih koju koriste sučelja lokalnog hosta.

#### **Srodni koncepti**

DNS

Slogovi pošte i izmjenjivača pošte

#### **Srodni zadaci**

Postav Sistema imena domene

["Konfiguriranje](#page-18-0) e-pošte" na stranici 13

Da bi postavili e-poštu na vašem sistemu, trebate konfigurirati TCP/IP, postaviti poslužitelje Jednostavnog protokola prijenosa pošte (SMTP) i Protokola pošte (POP), te pokrenuti poslužitelje pošte.

# **Protokol pošte na i5/OS**

Poslužitelj Protokola pošte (POP) je i5/OS primjena sučelja pošte Protokola pošte Verzije 3.

<span id="page-9-0"></span>Na ovom operativnom sistemu, POP poslužitelj osigurava elektronske poštanske pretince iz kojih klijenti mogu dohvaćati poštu. Bilo koji klijent pošte koji podržava POP3 protokol, kao što su Netscape Mail, Outlook Express ili Eudora, može koristiti ovaj poslužitelj. Klijenti mogu raditi na bilo kojoj platformi kao što je Windows, Linux, AIX ili Macintosh.

POP poslužitelj služi kao područje privremenog zadržavanja za poštu dok ju ne dohvati poštanski klijent. Kad se klijent pošte poveže na poslužitelja, postavlja upit za sadržajem svog poštanskog pretinca, da bi vidio ima li pošte za dohvaćanje. Ako ima, tada dohvaća jednu po jednu poruku. Nakon što je poruka dohvaćena, klijent upućuje poslužitelja da označi poruku za brisanje kada se završi sesija s klijentom. Klijent dohvaća sve poruke iz poštanskog pretinca i zatim izdaje naredbu koja govori poslužitelju da obriše sve poruke koje su označene za brisanje i da ih odspoji od klijenta.

POP klijenti pošte koriste *glagole* za komunikaciju s POP poslužiteljem. Glagoli koje podržava POP poslužitelj ovog operacionog sistema su opisani u poglavlju Protokol pošte.

#### **Srodni zadaci**

"Pristupanje [poslužiteljima](#page-18-0) e-pošte sa System i Navigator" na stranici 13 Možete koristiti System i Navigator za konfiguriranje i upravljanje poslužitelja Jednostavnog protokola prijenosa pošte (SMTP) i Protokola pošte (POP) e-pošte.

["Konfiguriranje](#page-19-0) poslužitelja Jednostavnog protokola prijenosa pošte i Protokola pošte za e-poštu" na stranici 14 Za korištenje e-pošte, trebate na vašem sistemu konfigurirati poslužitelje Jednostavnog protokola prijenosa pošte (SMTP) i Protokola pošte (POP).

#### **Srodne reference**

["Protokol](#page-48-0) pošte" na stranici 43

Protokol pošte (POP) Verzija 3 sučelje pošte je definiran u Zahtjevima za tumačenjem (RFC) 1939 (POP3), RFC 2449 (POP3 Mehanizam Ekstenzija) i RFC 2595 (Upotreba TLS s IMAP, POP3 i ACAP). RFC je mehanizam koji se koristi za definiranje razvoja Internet standarda.

#### **Srodne informacije**

 $\mathbb{R}$  RFC [indeks](http://www.rfc-editor.org/rfcsearch.html)

# **Scenariji: E-pošta**

Ovi scenariji objašnjavaju kako se obrađuje e-pošta među lokanim korisnicima i kako možete konfigurirati |

QtmsCreateSendEmail API da koristi S/MIME. |

### **Scenarij: Lokalno slanje i primanje e-pošte**

Ovaj scenarij predočava kako se obrađuje e-pošte među lokalnim korisnicima.

### **Situacija**

Iva Ivić, direktor kadrovske službe, treba poslati poruku Petru Petriću u Pravnom odjelu. Oboje rade u rukovodstvu MojePoduzeća. Slijedeći ovaj proces, možete vidjeti kako se na sistemu rukuje e-poštom.

Ciljevi ovog primjera su sljedeći:

- Demonstrirati kako se klijenti e-pošte i poslužitelji međusobno odnose i kako se obrađuje poruka
- v Korištenje SMTP poslužitelja za slanje pošte
- Isporuka pošte POP korisniku

### **Detalji**

Iva koristi Netscape klijenta pošte. Ona piše poruku i šalje ju na PetarPetrić@mojepoduzeće.com. Sljedeća slika ilustrira stazu kojom poruka putuje po mreži.

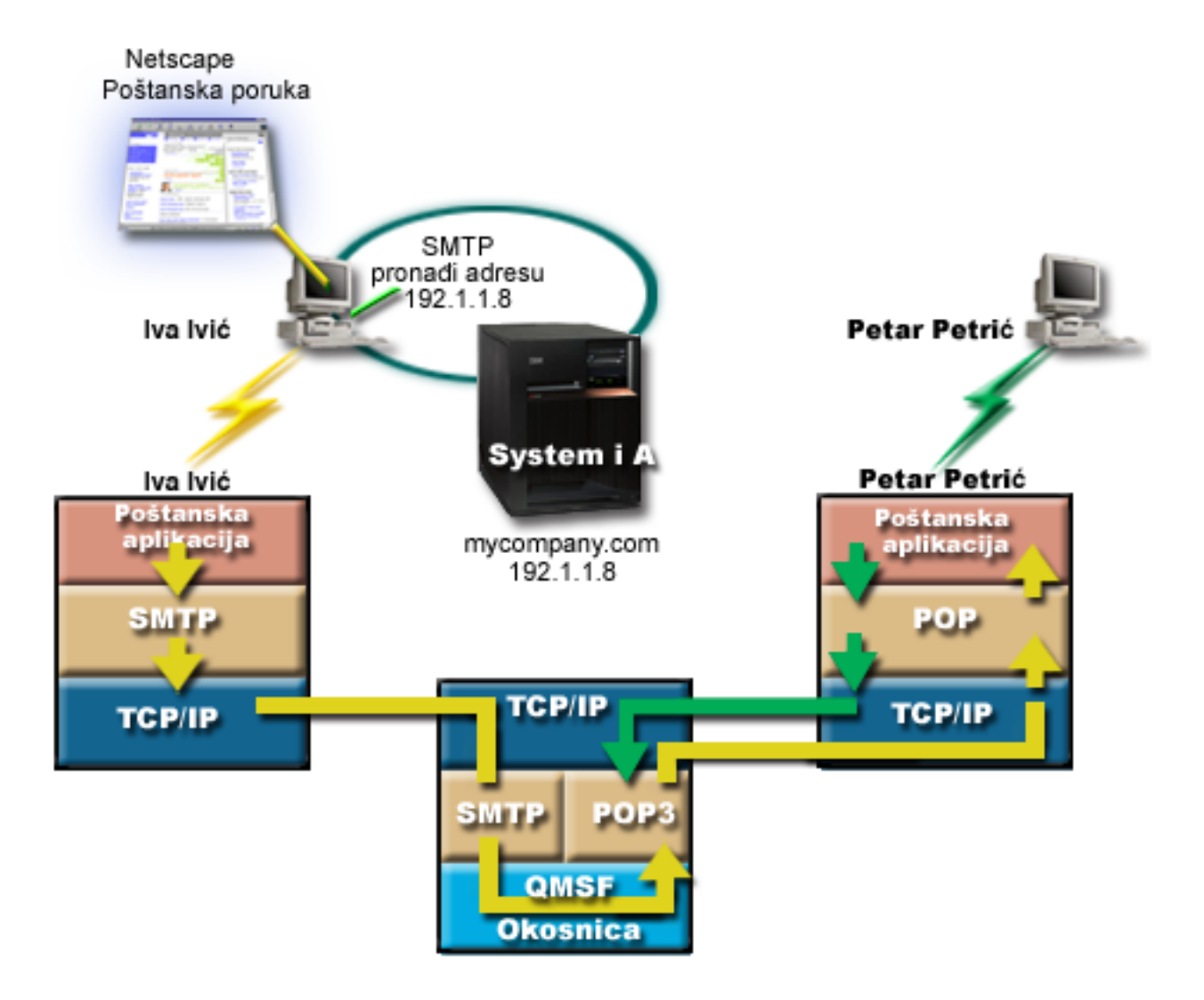

*Slika 1. Primjer mrežne konfiguracije*

Sljedeći tekst opisuje svaku fazu staze kojom poštanska poruka putuje mrežom.

### **Faza 1: Od SMTP klijenta do SMTP poslužitelja**

SMTP klijent na Ivinom PC-u koristi konfiguracijske podatke koji su uneseni za izlazni poslužitelj i identitet. Polje identiteta se koristi za **Od** adresu. Izlazni poslužitelj je host kojeg kontaktira PC SMTP klijent. Budući da je adresa unesena kao domena, SMTP klijent postavlja upit Sistemu imena domene (DNS) da bi dobio IP adresu SMTP poslužitelja i otkriva da je to 192.1.1.8.

SMTP klijent sada kontaktira SMTP poslužitelja na SMTP portu (Port 25 na 192.1.1.8). Dijalog koji se koristi između klijenta i poslužitelja je SMTP protokol. SMTP poslužitelj prihvaća isporuku pošte i poruka se prenosi od klijenta do poslužitelja pomoću TCP/IP-a.

### **Faza 2: SMTP poslužitelj isporučuje poruku POP poslužitelju**

SMTP poslužitelj testira domenu primatelja da vidi da li je lokalna. Budući da je lokalna, poruka se upiše u datoteku integriranog sistema datoteka i koristi se sučelje aplikativnog programiranja QMSF Framework Create Message (API) za stavljanje informacije o poruci u QMSF red. QMSF okosnica dozvoljava distribuciju e-pošte, zvanje izlaznih programa ili snap-inove za rukovanje specifičnim tipovima pošte. Informacije poruke identificiraju Petrovu adresu kao <span id="page-11-0"></span>SMTP format, tako da okosnica zove izlazni program SMTP Rezolucija adrese. Ovaj program ponovo provjerava da li je poruka lokalna. Budući da je lokalna, koristi se sistemski distribucijski direktorij (podaci uneseni preko WRKDIRE) za pronalaženje SMTP adrese primatelja. Pronalazi Petrovu adresu i saznaje da je razina usluge pošte sistemski spremnik poruka u upisu direktorija ovoga klijenata; prema tome prepoznaje ga kao POP klijenta. Zatim SMTP Rezolucija adrese dodaje informacije njegovog profila u informacije poruke. Ona označava informacije kao POP lokalna dostava. QMSF Okosnica onda zove izlazni program POP Lokalne dostave, koji nalazi informacije profila i ime datoteke integriranog sistema datoteka i dostavlja poštu u Petrov poštanski pretinac.

## **Faza 3: POP klijent dohvaća poruku za Petra Petrića iz POP poslužitelja**

Kasnije, Petar odluči koristiti svoj klijent za poštu (Netscape) da bi provjerio svoj poštanski pretinac. POP klijent je na ovom PC-u konfiguriran da na POP poslužitelju mycompany.com provjeri korisničko ime PetarPetric i lozinku (\*\*\*\*\*\*). Ime domene se ponovo mijenja u IP adresu (pomoću DNS). POP klijent kontaktira POP poslužitelj pomoću POP porta i POP3 protokola. POP poslužitelj na operativnom sistemu provjerava da li se ime korisnika poštanskog pretinca i lozinka podudaraju s profilom i lozinkom i5/OS korisnika. Nakon što je provjerena valjanost, ime profila se koristi za pronalaženje Petrovog poštanskog pretinca. POP klijent učitava poruku i šalje zahtjev natrag prema POP poslužitelju da obriše poštu iz POP poštanskog pretinca. Poruka se onda prikazuje Petru za čitanje na Netscape-u.

### **Srodni koncepti**

["Planiranje](#page-14-0) e-pošte" na stranici 9

Prethodno postavljanju e-pošte, morate imati osnovni plan kako koristiti e-poštu na vašem sistemu.

#### **Srodne reference**

["Jednostavni](#page-47-0) protokol za prijenos pošte" na stranici 42

Jednostavni protokol za prijenos pošte (SMTP) je TCP/IP protokol koji se koristi u slanju i primanju e-pošte.. Obično se koristi s POP3 ili Protokolom za pristup Internet poruci za spremanje poruka u poštanski pretinac poslužitelja i povremeno spuštanje s poslužitelja za korisnika.

["Protokol](#page-48-0) pošte" na stranici 43

Protokol pošte (POP) Verzija 3 sučelje pošte je definiran u Zahtjevima za tumačenjem (RFC) 1939 (POP3), RFC 2449 (POP3 Mehanizam Ekstenzija) i RFC 2595 (Upotreba TLS s IMAP, POP3 i ACAP). RFC je mehanizam koji se koristi za definiranje razvoja Internet standarda.

#### **Scenarij: Konfiguriranje QtmsCreateSendEmail API da koristi S/MIME** |

Ovaj scenarij demonstrira kako možete konfigurirati QtmsCreateSendEmail API da koristi Siguran/MIME (S/MIME). |

### **Situacija** |

Korisnik Petar Petrić čiji korisnički ID je ppetric želi konfigurirati QtmsCreateSendEmail API da koristi S/MIME. | S/MIME je sigurniji način slanja e-pošte programski nego što je upotrebom QtmmSendMail API. |

### **Detalji** |

Za slanje potpisane i šifrirane e-pošte, Petar treba imati sljedeću opciju instaliranu na svom sistemu koja se izvodi u | i5/OS V6R1: |

- | i5/OS PASE (5761-SS1 opcija 33)
- v Upravitelj digitalnih certifikata (5761-SS1 opcija 34) |
- | OpenSSL (5733-SC1 opcija 1)

### **Kreiranje korisničkog spremišta certifikata** |

Upotreba S/MIME zahtjeva spremište korisničkih certifikata, koje se Spremište korisničkih certifikata. Na operativnom |

sistemu, certifikati korisnika koriste konvenciju imenovanja *ID korisnika*.usrcrt. Certifikati se nalaze u |

/qibm/userdata/icss/cert/download/client direktoriju. |

<span id="page-12-0"></span>Petar treba postaviti korisničko spremište certifikata na svom korisničkom profilu pod kojim se izvodi posao kreiranja i |

slanja poštanskih poruka. Može koristiti Upravitelja Digitalnih Certifikata (DCM) za upravljanje korisničkim spremištem certifikata. | |

Za kreiranje korisničkog spremišta certifikata, dovršite sljedeće korake: |

- 1. Kreirajte poddirektorij upotrebom imena korisničkog profila: |
- cd /qibm/userdata/icss/cert/download/client |
- mkdir ppetric |

| |

- 2. Upotrebom Web pretražitelja, otidite na System i Stranica Zadaci na vašem sistemu na http://*ime\_vašeg\_sistema*: 2001. | |
- 3. Odaberite **Upravitelj digitalnih certifikata** iz popisa produkata na stranici System i Zadaci za pristup DCM korisničkom sučelju. Kliknite **Kreiranje novog spremišta certifikata** na lijevom okviru. | |
- 4. Na stranici Kreiranje novog spremišta certifikata, izaberite **Drugo spremište sistemskih certifikata** i kliknite **Nastavi**. | |
- 5. Na stranici Novo spremište certifikata, Kreiranje certifikata, izaberite **Ne - Nemoj kreirati certifikat u spremištu** | **certifikata**. |
- 6. Na stranici Ime spremišta certifikata i lozinka, postavi ime staze spremišta certifikata i lozinku. Postavite vašu stazu spremišta certifikata tako da uključuje i korisnikov ID. Na primjer, Petar postavlja svoju stazu spremišta ovako /qibm/userdata/icss/cert/download/client/ppetric/ppetric.kdb. | | |

#### **Eksport korisničkog certifikata pošiljatelja na System i** |

Petrov Web pretraživač je Internet Explorer (IE) 6. Korisnički certifikat pošiljatelja se dobiva od Izdavača certifikata | (CA) i instalira na IE 6. |

- Za eksport korisničkog certifikata pošiljatelja na System i platformu, Petar izvodi sljedeće korake: |
- 1. U IE prozoru, odaberite **Alati** → **Internet Opcije**. |
- 2. Na kartici **Sadržaj** , kliknite **Certifikati**. |
- 3. Na kartici **Osobno** , izaberite certifikat pošiljatelja i kliknite **Eksport**. |
- 4. Na stranici Dobrodošli na čarobnjaka za eksport certifikata, kliknite **Sljedeće**. |
- 5. Na stranici Eksport privatnog ključa, izaberite **Da, eksportiraj privatni ključ** i kliknite **Sljedeće**. |
- 6. Za stranicu Eksport formata datoteke, izaberite **Omogući jaku zaštitu (zahtjeva IE 5.0, NT 4.0 SP4 ili više)** pod **Osobne informacije razmjene - PKCS #12 (.PFX)**. | |
- 7. Na stranici Lozinka, unesite lozinku za certifikate. |
- 8. Na stranici Datoteka za eksport, navedite ime datoteke koju želite eksportirati, na primjer, C:\temp\ppetriccert.pfx i kliknite **Sljedeće**.
- 9. Na stranici Dovršenje čarobnjaka za eksport certifikata, kliknite **Završi**. |
- 10. Pošaljite korisnički certifikat pošiljatelja ppetriccert.pfx u ASCII obliku, upotrebom FTP-a, System i platformi. U ovom primjeru se pretpostavlja da se datoteka šalje u System i direktorij integriranog sistema datoteka /home/ppetric. Za detalje o importu ovog certifikata, pogledajte "Import certifikata [pošiljatelja](#page-13-0) u System i" na [stranici](#page-13-0) 8. | | | |

### **Eksport korisničkih certifikata primatelja u System i** |

Za eksport pošiljatelju primateljevih certifikata na System i platformu, Petar dovršava sljedeće korake: |

- 1. U IE prozoru, odaberite **Alati** → **Internet Opcije**. |
- 2. Kliknite karticu **Sadržaj** na stranici Internet Opcije i onda kliknite **Certifikati**. |
- 3. Na kartici **Osobno** na stranici Internet Opcije, odaberite certifikate i kliknite **Eksport**. |
- Ako postoji više od jednog certifikata, morate ponoviti korake 3 do 7 na [stranici](#page-13-0) 8 za sve certifikate. |
- 4. Na stranici Dobrodošli na čarobnjaka za eksport certifikata, kliknite **Sljedeće**. |
- <span id="page-13-0"></span>5. Na stranici Format datoteke za eksport, izaberite **DER kodirani binarni X.509 (.CER)**. |
- 6. Na stranici Datoteka za eksport, navedite ime datoteke koju želite eksportirati, na primjer, C:\temp\receiveruser.cer i kliknite **Sljedeće**. | |
- 7. Na stranici Dovršenje čarobnjaka za eksport certifikata, kliknite **Završi**. |
- 8. Pošaljite korisnički certifikat primatelja receiver.cet u ASCII obliku, upotrebom FTP-a, System i platformi. U ovom primjeru se pretpostavlja da se datoteka šalje u System i direktorij integriranog sistema datoteka /home/ppetric. Za detalje o importu primateljevog certifikata, pogledajte "Import certifikata primatelja u System i". | | |
- 9. Ponovite sve prethodne korake za svakog primatelja koji se koristi u S/MIME. |

### **Import certifikata pošiljatelja u System i** |

Nakon ovoga, Petar treba importirati svoj korisnički certifikat i privatni ključ u korisničko spremište certifikata | upotrebom DCM. Lozinka za importirani certifikat jednaka onoj za spremište ključeva. On takoer mora importirati sve certifikate korisnika kojima želi slati e-poštu. | |

- 1. Upotrebom Web pretražitelja, otidite na System i Stranica Zadaci na vašem sistemu na http://ime\_vašeg\_sistema: 2001. | |
- 2. Odaberite **Upravitelj digitalnih certifikata** iz popisa produkata na stranici System i Zadaci za pristup DCM korisničkom sučelju. | |
- 3. Na stranici Izbor spremišta certifikata, izaberite **Drugo spremište sistemskih certifikata** i kliknite **Nastavak**. |
- 4. Na stranici Ime spremišta certifikata i lozinke, unesite vašu stazu spremišta certifikata i ime datoteke i lozinku i kliknite **Nastavak**. Za Petra, ime datoteke je /qibm/userdata/icss/cert/download/client/ppetric/ppetric.kdb. |
- 5. Proširite **Upravljanje certifikatima** → **Importiraj Certifikat**. Izaberite **Poslužitelj ili klijent** za import certifikata pošiljatelja. Kliknite **Nastavak**. | |
- 6. Na stranici Import certifikata poslužitelja ili klijenta, unesite direktorij integriranog sistema datoteka i ime datoteke certifikata pošiljatelja i kliknite **Nastavak**. U "Eksport [korisničkog](#page-12-0) certifikata pošiljatelja na System i" na stranici [7,](#page-12-0) direktorij integriranog sistema datoteka i datoteka su /home/ppetric/ ppetriccert.pfx. | | |
- 7. Navedite oznaku certifikata, to jest, adresu e-pošte pošiljatelja malim slovima. Kliknite **Nastavak**. |
- 8. Kliknite **OK**. |

|

### **Import certifikata primatelja u System i** |

Za import certifikata primatelja u System i platformu, slijedite ove korake: |

- 1. Upotrebom Web pretražitelja, otiite na System i Stranica Zadaci na vašem sistemu na http://*ime\_vašeg\_sistema*: 2001. | |
- 2. Odaberite **Upravitelj digitalnih certifikata** iz popisa produkata na stranici System i Zadaci za pristup DCM korisničkom sučelju. | |
- 3. Na stranici Izbor spremišta certifikata, izaberite **Drugo spremište sistemskih certifikata** i kliknite **Nastavak**. |
- 4. Na stranici Ime spremišta certifikata i lozinke, unesite vašu stazu spremišta certifikata i ime datoteke i lozinku i kliknite **Nastavak**. Za Petra, ime datoteke je /qibm/userdata/icss/cert/download/client/ppetric/ppetric.kdb. | |
- 5. Proširite **Upravljanje certifikatima** → **Importiraj Certifikat**. Odaberite **Izdavač certifikata (CA)** za import certifikata primatelja. Kliknite **Nastavak**. | |
- 6. Na stranici Import Certifikata Izdavača certifikata (CA), unesite direktorij integriranog sistema datoteka i ime datoteke certifikata primatelja i kliknite **Nastavak**. U "Eksport [korisničkih](#page-12-0) certifikata primatelja u System i" na [stranici](#page-12-0) 7, direktorij integriranog sistema datoteka i datoteka za primatelja su /home/ppetric/receiveruser.cer. | | |
- 7. Navedite CA oznaku certifikata, to jest, adresu e-pošte primatelja malim slovima. Kliknite **Nastavak**. |
- 8. Ponovite sve prethodne korake za svaki certifikat primatelja koji je potreban pošiljaocu. |

#### **Srodni koncepti**

|

- Upravitelj digitalnih certifikata |
- **Srodne reference** |
- API Kreiranje i slanje MIME E-pošte (QtmsCreateSendEmail) |

# <span id="page-14-0"></span>**Planiranje e-pošte**

Prethodno postavljanju e-pošte, morate imati osnovni plan kako koristiti e-poštu na vašem sistemu.

Prije nego započnete s postavljanjem e-pošte, odgovorite na sljedeća pitanja:

- 1. Kako će izgledati moje adrese e-pošte?
- 2. Koja je IP adresa mog Poslužitelja imena domene (DNS)?
- 3. Imam li vatrozid? Ako je odgovor da, koja je njegova IP adresa?
- 4. Imam li poštanski proxy, usmjerivač pošte ili primopredajnik pošte? Ako je odgovor da, koja je njegova IP adresa?
- 5. Hoću li koristiti Domino bazu podataka?
- 6. Hoću li koristiti i5/OS POP poslužitelj za primanje pošte?

Možda ćete htjeti pogledati scenarij e-pošte za osnovne informacije o radu e-pošte.

Ako ćete koristiti Domino poslužitelj i i5/OS SMTP poslužitelj, pogledajte poglavlje Usluživanje Domino i SMTP poslužitelja na istom sistemu. Za dodatne informacije o Domino, pogledajte poglavlje Domino ili Lotus Domino za i5/OS Web stranicu.

Ako ne planirate koristiti SMTP ili POP poslužitelje, onemogućite ih da osigurate da se neće koristiti bez vašeg znanja.

#### **Srodni koncepti**

["Scenarij:](#page-9-0) Lokalno slanje i primanje e-pošte" na stranici 4

Ovaj scenarij predočava kako se obrađuje e-pošte među lokalnim korisnicima.

Domino

#### **Srodni zadaci**

["Konfiguriranje](#page-18-0) e-pošte" na stranici 13

Da bi postavili e-poštu na vašem sistemu, trebate konfigurirati TCP/IP, postaviti poslužitelje Jednostavnog protokola prijenosa pošte (SMTP) i Protokola pošte (POP), te pokrenuti poslužitelje pošte.

["Usluživanje](#page-40-0) Domino i SMTP poslužitelja na istom sistemu" na stranici 35

Ako se izvodi Domino i Jednostavan protokol prijenosa pošte (SMTP) na istom sistemu, preporučuje se da svaki konfigurirate da se veže na određenu IP adresu.

### **Srodne informacije**

Lotus [Domino](http://www.ibm.com/servers/eserver/iseries/domino/) za i5/OS

# **Kontrola pristupa e-pošti**

Trebate kontrolirati tko pristupa vašem sistemu putem e-pošte da bi zaštitili vaše podatke od zlonamjernog napada.

Ovaj dio sadržava savjete o zaštiti vaših poslužitelja e-pošte od preplavljivanja i slanja neželjene pošte.

### **Srodni koncepti**

Primjeri nezavisnih spremišta diskova

["Utvrivanje](#page-49-0) problema e-pošte" na stranici 44

Možete koristiti jednostavne korake da biste odredili što uzrokuje problem s e-poštom.

#### **Srodni zadaci**

["Ograničavanje](#page-29-0) primopredaje poruka" na stranici 24

Da spriječite ljude da koriste vaš poslužitelj e-pošte za slanje neželjene pošte ili slanje velikih količina obimne pošte, možete koristiti funkciju ograničenja primopredaje da navedete tko može koristiti vaš sistem za primopredaju poruka. Ipak, možete provjeriti autentičnost vaše e-pošte prilikom ograničavanja primopredaje poruka.

["Ograničavanje](#page-31-0) veza" na stranici 26

Da bi osigurali sigurnost vašeg sistema, trebate spriječiti povezivanje korisnika koji bi mogli zlorabiti vaš poslužitelj e-pošte.

#### <span id="page-15-0"></span>**Srodne informacije**

AS/400 Internet [sigurnost:](http://www.redbooks.ibm.com/abstracts/sg244929.html) Zaštita vašeg AS/400 od ŠTETE na Internetu

### **Kontrola pristupa Jednostavnom protokolu za prijenos pošte**

Da spriječite napad zlonamjerne ili neželjene pošte (spam) na vaš sistem, morate kontrolirati pristup Jednostavnom protokolu za prijenos pošte (SMTP-u).

Ako želite dozvoliti klijentima SMTP-a da pristupaju vašem sistemu, trebate zaštititi vaš sistem od napada tako da obavite sljedeće akcije:

- v Ako je moguće, izbjegnite upotrebu \*ANY \*ANY unosa u sistemski distribucijski direktorij. Ako vaš sistem nema \*ANY \*ANY unos, tada je teže pokušati iskoristiti SMTP za preplavljivanje sistema ili mreže. Vaš sistem ili vaša mreža su preplavljeni kad je pomoćna memorija napunjena neželjenom poštom koja se usmjerava kroz vaš sistem prema nekom drugom sistemu.
- v Postavite primjerene granične pragove za pomoćna memorijska spremišta (ASP-ove) da bi spriječili korisnike u preplavljivanju sistema neželjenim objektima. Možete prikazati i postaviti pragove za ASP-ove koristeći sistemske servisne alate (SST-ove) ili namjenske servisne alate (DST-ove).
- v Podesite maksimalni broj predpočetnih poslova koji se mogu kreirati koristeći naredbu Promjeni unos predpočetnog posla (CHGPJE). Ovo ograničava broj poslova kreiranih za vrijeme odbijanja servisne navale. Default je 256 za maksimalan prag.
- v Spriječite strane osobe u korištenju vaše veze za slanje nevažeće pošte (spam) ograničavanjem primopredaje i veza.
- v Na sistemima u radu i5/OS V6R1, možete spriječiti spam zahtijevajući provjeru autentičnosti pri slanju e-pošte. Ako udaljeni poslužitelj zahtjeva provjeru autentičnosti, tada možete postaviti provjeru autentičnosti na vašem lokalnom poslužitelju. | |

#### **Srodne reference**

Naredba Promjena SMTP atributa (CHGSMTPA) |

### **Kontrola pristupa Protokolu pošte**

Da biste sačuvali sigurnost sistema, trebate kontrolirati pristup Protokolu pošte (POP-u).

Možete specificirati da POP poslužitelj koristi šifriranje za osiguravanje POP tijeka podataka, uključujući korisničke |

ID-ove i lozinke. Šifriranje sadrži Sloj sigurnih utičnica (SSL) ili Osiguranje prijenosnog sloja (TLS). Da naznačite da |

su podržane sigurne POP sesije, postavite ALWSSL parametar na komandi Promjena atributa POP poslužitelja |

(CHGPOPA) CL. |

|

Ako želite dozvoliti POP klijentima pristup sistemu, budite svjesni sljedećih razmatranja o sigurnosti:

v POP poslužitelj pošte osigurava provjeru identiteta klijenata koji pokušaju pristupiti svojim poštanskim pretincima. |  $\mathbf{I}$ Klijent šalje ID korisnika i lozinku poslužitelju.

POP poslužitelj pošte provjerava ID korisnika i lozinku prema i5/OS korisničkom profilu i lozinki dotičnog korisnika. S obzirom da nemate kontrolu nad postupkom pohrane korisničkog ID-a i lozinke POP klijenta, možda ćete htjeti na vašem sistemu kreirati poseban korisnički profil s ograničenim ovlaštenjima. Da biste spriječili nekog u korištenju korisničkog profila za interaktivnu sesiju, možete postaviti sljedeće vrijednosti u korisnički profil:

Postavi početni izbornik (INLMNU) na \*SIGNOFF

Postavi početni program (INLPGM) na \*NONE

Postavi ograničenu sposobnost (LMTCPB) na \*YES

- v Da biste spriječili zlonamjernog uljeza u preplavljivanju vašeg sistema neželjenim objektima, provjerite da li ste postavili odgovarajuće granične pragove za pomoćna memorijska spremišta (ASPs). ASP memorijski prag sprečava zaustavljanje sistema zbog nedostatnog radnog prostora za operativni sistem. Možete prikazati i postaviti pragove za ASP-ove korištenjem Sistemskih servisnih alata (SST) ili Namjenskih servisnih alata (DST).
- Iako trebate osigurati da ASP prag spriječi preplavljivanje vašeg sistema, također morate osigurati vašem sistemu prikladan prostor za ispravnu pohranu i dostavu pošte. Ako vaš poslužitelj pošte ne može dostaviti poštu jer sistem nema prikladan prostor za prolaznu poštu, to je problem integriteta za vaše korisnike. Kada je upotreba sistemske memorije visoka, pošta zaustavlja s radom.

<span id="page-16-0"></span>U pravilu, memorijski prostor nije značajan problem. Kada klijent primi poštu, poslužitelj pošte izbriše poštu iz sistema.

#### **Srodni koncepti**

"Utvrđivanje problema e-pošte" na stranici 44 Možete koristiti jednostavne korake da biste odredili što uzrokuje problem s e-poštom.

# **Sprječavanje pristupa e-pošti**

Ovisno o tome kako koristite sistem , možda ćete htjeti spriječiti korisnike u pristupanju e-pošti preko SMTP i POP poslužitelja. Možete spriječiti pristup e-pošti u potpunosti ili dozvoliti povremeni pristup.

### **Sprječavanje pristupa Jednostavnom protokolu za prijenos pošte**

Ako ne želite da itko koristi Jednostavni protokol za prijenos pošte (SMTP) za distribuciju pošte prema ili iz vašeg sistema, trebali biste spriječiti rad poslužitelja SMTP-a.

SMTP se po defaultu konfigurira da se pokreće automatski kad se pokreće TCP/IP. Ako nemate u planu uopće koristiti SMTP, nemojte ga konfigurirati na vašem sistemu (i ne dozvolite da ga itko konfigurira).

#### **Sprječavanje pokretanja Jednostavnog protokola za prijenos pošte pri pokretanju TCP/IP-a:**

Možda ćete povremeno trebati koristiti Jednostavni protokol za prijenos pošte (SMTP), a ograničiti korisnicima količinu pristupa poslužitelju SMTP-a.

Za sprječavanje automatskog pokretanja poslova poslužitelja SMTP-a pri pokretanju TCP/IP, slijedite ove korake:

- 1. U System i Navigator, proširite *vaš sistem* → **Mreža** → **Poslužitelji** → **TCP/IP**.
- 2. Desno kliknite **SMTP** i izaberite **Svojstva**.
- 3. Poništite izbor **Pokreni kad se pokrene TCP/IP**.

#### **Sprječavanje pristupa portovima Jadnostavnog protokola za prijenos pošte:**

Da biste osigurali poslužitelj Jednostavnog protokola za prijenos pošte (SMTP) od nepoznatih aplikacija, možete spriječiti pristup SMTP portovima.

Da biste spriječili pristup pokretanju SMTP-a i da biste spriječili pridruživanje korisničke aplikacije, kao što je aplikacija utičnica, portu koji sistem inače koristi za SMTP, dovršite sljedeće korake:

- 1. U System i Navigator, proširite *vaš sistem* → **Mreža** → **Poslužitelji** → **TCP/IP**.
- 2. Desno kliknite na **TCP/IP Konfiguracija** i izaberite **Svojstva**.
- 3. U prozoru TCP/IP konfiguracijska svojstva kliknite karticu **Ograničenja porta**.
- 4. Na stranici Ograničenja porta kliknite **Dodaj**.
- 5. Na stranici Dodaj ograničenje porta, navedite sljedeće postavke:
	- v **Ime korisnika**: Navedite ime korisničkog profila koji je zaštićen na vašem sistemu. (Zaštićeni profil korisnika je profil korisnika koji ne posjeduje programe koji prihvaćaju ovlaštenje i nemaju lozinku koju znaju drugi korisnici.) Ograničenjem porta na specifičnog korisnika, automatski ste isključili sve druge korisnike.
	- v **Početni port**: 25
	- v **Završni port**: 25
	- v **Protokol**: TCP
- 6. Kliknite **OK** za dodavanje ograničenja.
- 7. Na stranici **Ograničenja portova** kliknite **Dodaj** i ponovite proceduru za UDP.
- 8. Kliknite **OK** da spremite vaša ograničenja porta i zatvorite prozor **TCP/IP konfiguracija Svojstva**. Ograničenje porta ima učinak nakon što se sljedeći put pokrene TCP/IP. Ako je TCP/IP aktivan kad postavljate ograničenja porta, trebate zaustaviti TCP/IP i ponovno ga pokrenuti.

#### **Zadržavanje redova Distribucijskih usluga sistemske mrežne arhitekture:**

<span id="page-17-0"></span>Možete zadržati distribucijske redove Distribucijskih usluga sistemske mrežne arhitekture (SNADS) koje SMTP aplikacija koristi za distribuiranje e-pošte. Ovo će osigurati dodatnu zaštitu u ograničavanju distribucije e-pošte.

Da biste zadržali distribucijske redove, unesite sljedeće naredbe u sučelju baziranom na znakovima:

HLDDSTQ DSTQ(QSMTPQ)PTY(\*NORMAL) HLDDSTQ DSTQ(QSMTPQ)PTY(\*HIGH)

#### **Srodni koncepti**

["Koncepti](#page-7-0) e-pošte" na stranici 2 Vi ovisite o elektroničkoj pošti (e-pošta) kao bitnom poslovnom alatu. i5/OS operativni sistem koristi protokole, kao Jednostavni protokol prijenosa pošte (SMTP) i Protokol pošte (POP), da bi vaša e-pošta tekla glatko i djelotvorno na mreži.

### **Sprječavanje pristupa Protokolu pošte**

Ako ne želite da itko koristi Protokol pošte (POP) za pristup vašem sistemu, trebali biste spriječiti rad poslužitelja POP-a.

Ako nemate u planu uopće koristiti POP, nemojte ga konfigurirati na vašem sistemu (i ne dozvolite da ga itko konfigurira).

#### **Sprječavanje pokretanja Protokola pošte pri pokretanju TCP/IP-a:**

Možda ćete povremeno trebati koristiti Protokol pošte (POP), a ograničiti korisnicima količinu pristupa poslužitelju POP-a.

Poslužitelj POP-a se po defaultu konfigurira da se automatski pokrene kad i TCP/IP. Da bi spriječili automatsko pokretanje poslova POP poslužitelja kad pokrenete TCP/IP, slijedite ove korake:

- 1. U System i Navigator, proširite *vaš sistem* → **Mreža** → **Poslužitelji** → **TCP/IP**.
- 2. Desno kliknite **POP** i izaberite **Svojstva**.
- 3. Poništite izbor **Pokreni kad se pokrene TCP/IP**.

#### **Sprječavanje pristupa portovima Protokola pošte:**

Da biste osigurali poslužitelj Protokola pošte (POP) od nepoznatih aplikacija, možda ćete htjeti spriječiti pristup POP portovima.

Da biste spriječili pokretanje POP poslužitelja i da biste spriječili da netko pridruži korisničku aplikaciju, kao što je aplikacija utičnica, portu koji sistem inače koristi za POP, dovršite sljedeće korake:

- 1. U System i Navigator, povežite sistem i proširite **Mreža** → **Poslužitelji** → **TCP/IP**.
- 2. Desno kliknite na **TCP/IP Konfiguracija** i izaberite **Svojstva**.
- 3. U prozoru TCP/IP konfiguracijska svojstva kliknite karticu **Ograničenja porta**.
- 4. Na stranici Ograničenja porta kliknite **Dodaj**.
- 5. Na stranici Dodaj ograničenje porta, navedite sljedeće postavke:
	- v **Ime korisnika**: Navedi ime korisničkog profila koji je zaštićen na vašem sistemu. (Zaštićeni profil korisnika je profil korisnika koji ne posjeduje programe koji prihvaćaju ovlaštenje i nemaju lozinku koju znaju drugi korisnici.) Ograničenjem porta na specifičnog korisnika, automatski ste isključili sve druge korisnike.
- v **Početni port**: 110 995
	- v **Završni port**: 110 995
	- v **Protokol**: TCP

| |

- 6. Kliknite **OK** za dodavanje ograničenja.
- 7. Na stranici Ograničenja portova kliknite **Dodaj** i ponovite proceduru za UDP.
- 8. Kliknite **OK** da biste spremili ograničenja porta i zatvorili prozor Svojstva TCP/IP konfiguracije.

<span id="page-18-0"></span>Ograničenje porta ima učinak nakon što se sljedeći put pokrene TCP/IP. Ako je TCP/IP aktivan kad postavljate ograničenja porta, trebate zaustaviti TCP/IP i ponovno ga pokrenuti.

## **Konfiguriranje e-pošte**

Da bi postavili e-poštu na vašem sistemu, trebate konfigurirati TCP/IP, postaviti poslužitelje Jednostavnog protokola prijenosa pošte (SMTP) i Protokola pošte (POP), te pokrenuti poslužitelje pošte.

#### **Srodni koncepti**

["Jednostavni](#page-8-0) protokol prijenosa pošte na i5/OS" na stranici 3

Jednostavni protokol prijenosa pošte (SMTP) je protokol koji dozvoljava operativnom sistemu da šalje i prima e-poštu.

["Planiranje](#page-14-0) e-pošte" na stranici 9

Prethodno postavljanju e-pošte, morate imati osnovni plan kako koristiti e-poštu na vašem sistemu.

### **Pristupanje poslužiteljima e-pošte sa System i Navigator**

Možete koristiti System i Navigator za konfiguriranje i upravljanje poslužitelja Jednostavnog protokola prijenosa pošte (SMTP) i Protokola pošte (POP) e-pošte.

Za pristup POP-u ili SMTP-u u System i Navigator, slijedite ove korake:

- 1. Dva puta kliknite na **Client Access Express** folder.
- 2. Dva puta kliknite **System i Navigator**. Ako prvi put koristite System i Navigator, kliknite ikonu **Novo povezivanje** da uspostavite vezu s vašim sistemom.
- 3. U System i Navigator, proširite *vaš sistem* → **Mreža** → **Poslužitelji** → **TCP/IP**.
- 4. Dva puta kliknite **SMTP** da biste otvorili dijalog SMTP svojstva ili dvaput kliknite **POP** da biste otvorili dijalog POP svojstva.

#### **Srodni koncepti**

["Protokol](#page-8-0) pošte na i5/OS" na stranici 3 Poslužitelj Protokola pošte (POP) je i5/OS primjena sučelja pošte Protokola pošte Verzije 3.

# **Konfiguriranje TCP/IP-a za e-poštu**

Trebate postaviti TCP/IP prije nego što konfigurirate e-poštu na vašem sistemu.

Ako prvi put postavljate e-poštu na vašem sistemu, dovršite sljedeće korake. Ako je već TCP/IP konfiguriran na vašem sistemu, tada možete odmah nastaviti s Konfiguracijom poslužitelja Jednostavnog protokola prijenosa pošte (SMTP) i Protokola pošte (POP) za e-poštu.

- 1. U System i Navigator, proširite *vaš sistem* → **Mreža** → **TCP/IP Konfiguracija**.
- 2. Desno kliknite na **Sučelja** i izaberite **Novo sučelje** i tip mreže koju novo sučelje predstavlja. Slijedite upute čarobnjaka da biste kreirali novo TCP/IP sučelje. Čarobnjak vas traži sljedeće informacije:
	- Tip veze
	- Hardverski resursi
	- Opis linije
	- IP adresa
	- Ime hosta
	- Ime domene

Host ime i ime domene se koriste da bi čarobnjak konstituirao vaše potpuno kvalificirano ime domene. SMTP treba potpuno kvalificirano ime domene za komunikaciju s drugim SMTP hostovima

Na primjer, ako je ime lokalnog hosta ASHOST, a ime lokalne domene DOMAIN.COMPANY.COM, tada je potpuno kvalificirano ime domene ASHOST.DOMAIN.COMPANY.COM.

• Poslužitelji za pokretanje

- <span id="page-19-0"></span>3. Nakon što završite sa čarobnjakom, desno kliknite na **TCP/IP** i izaberite **Svojstva**. Pojavljuje se dijalog TCP/IP Svojstva.
- 4. Pritisnite na karticu **Host tablica**.
- 5. Kliknite **Dodaj**. Pojavljuje se dijalog Unos TCP/IP Host tablice.
- 6. Upišite IP adresu i ime hosta koji ste koristili u čarobnjaku Novog TCP/IP sučelja.
- 7. Kliknite **OK** da biste zatvorili dijalog Unosa tablice TCP/IP hosta.
- 8. Kliknite **OK** da biste zatvorili dijalog TCP/IP svojstva.

#### **Srodni koncepti**

["Utvrivanje](#page-49-0) problema e-pošte" na stranici 44 Možete koristiti jednostavne korake da biste odredili što uzrokuje problem s e-poštom.

#### **Srodni zadaci**

"Konfiguriranje poslužitelja Jednostavnog protokola prijenosa pošte i Protokola pošte za e-poštu" Za korištenje e-pošte, trebate na vašem sistemu konfigurirati poslužitelje Jednostavnog protokola prijenosa pošte (SMTP) i Protokola pošte (POP).

## **Konfiguriranje poslužitelja Jednostavnog protokola prijenosa pošte i Protokola pošte za e-poštu**

Za korištenje e-pošte, trebate na vašem sistemu konfigurirati poslužitelje Jednostavnog protokola prijenosa pošte (SMTP) i Protokola pošte (POP).

**Bilješka:** SMTP i POP poslužitelji moraju biti ispravno konfigurirani.

#### **Srodni koncepti**

["Protokol](#page-8-0) pošte na i5/OS" na stranici 3

Poslužitelj Protokola pošte (POP) je i5/OS primjena sučelja pošte Protokola pošte Verzije 3.

#### **Srodni zadaci**

["Konfiguriranje](#page-18-0) TCP/IP-a za e-poštu" na stranici 13

Trebate postaviti TCP/IP prije nego što konfigurirate e-poštu na vašem sistemu.

### **Konfiguriranje poslužitelja Jednostavnog protokola za prijenos pošte**

Kad ste konfigurirali TCP/IP, sistem je automatski konfigurirao SMTP za vas. Ipak, morate promijeniti par SMTP svojstva da biste osigurali ispravan rad SMTP poslužitelja za e-poštu

Za promjenu SMTP svojstava, izvedite sljedeće korake:

- 1. U System i Navigator, proširite *vaš sistem* → **Mreža** → **Poslužitelji** → **TCP/IP**.
- 2. Dva puta kliknite **SMTP**.

| |

|

| |

3. Da biste postavili vrijednosti polja prikazanih u stupcu Onda izvedite sljedeću akciju, kliknite listu kartica u sljedećoj tablici.

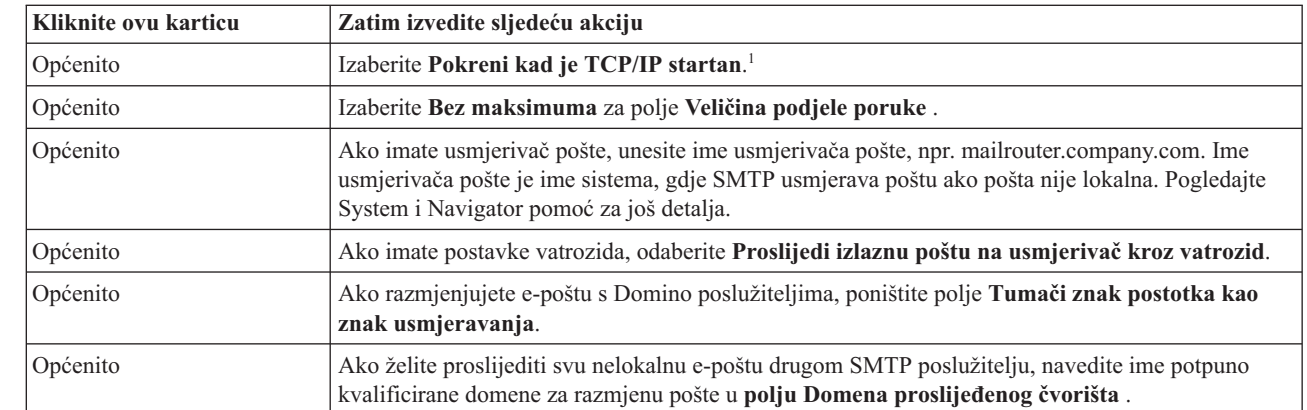

| | |

|

<span id="page-20-0"></span>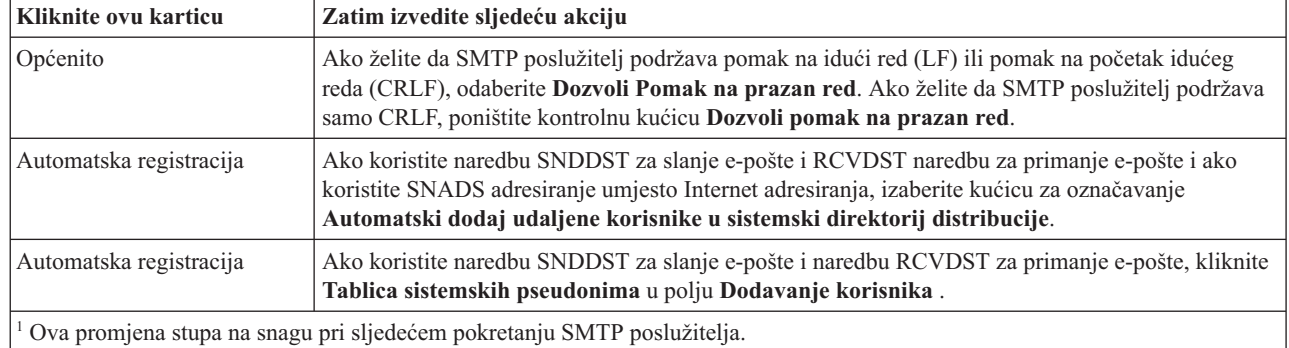

### 4. Kliknite **OK** da biste prihvatili promjene.

#### **Srodni zadaci**

"Provjera autentičnosti e-pošte lokalno i u prosljeđivanju" na stranici 23 Možete spriječiti spam na poslužitelju zahtijevajući provjeru autentičnosti pri slanju e-pošte. Ne možete zahtijevati provjeru autentičnosti ako želite ograničiti prosljeivanje poruka. Preporučuje se da postavite provjeru autentičnosti za vašeg poslužitelja.

#### **Omogućavanje SSL-a izmeu SMTP poslužitelja i klijenta na sistemu primatelja:** |

l Da biste omogućili SSL između SMTP poslužitelja i klijenta na sistemu primatelja, dovršite ove korake. Pretpostavlja

se da je certifikat poslužitelja bio kreiran na SMTP poslužitelju. |

l Za izvođenje ovog zadatka, provjerite da li ste povezani na sistem primatelja.

#### **Pokretanje i konfiguriranje DCM-a** |

- 1. Na Web pretražitelju, povežite se na SMTP poslužitelj: http://*vaš\_sistem*: 2001/ |
- 2. Na stranici i5/OS Zadaci, izaberite **Upravitelj digitalnih certifikata** i kliknite **Izbor spremišta certifikata**. |
- 3. Na stranici Izbor spremišta certifikata, izaberite **\*SYSTEM** i kliknite **Nastavak**. |
- 4. Na stranici Spremište certifikata i lozinke, unesite lozinku za vaše spremište certifikata. |
- 5. Proširite **Upravljanje aplikacijama** → **Ažuriraj dodjelu certifikata** i izaberite **Poslužitelj**. |
- 6. Izaberite **i5/OS TCP/IP SMTP poslužitelj** i kliknite **Ažuriraj dodjelu certifikata** ako je potrebno. |

### **Konfiguriranje SMTP poslužitelja** |

Da biste omogućili SSL podršku, postavite ALWAUTH parametar na bilo \*LCLRLY ili \*RELAY upotrebom naredbe | Promjena SMTP atributa (CHGSMTPA). |

- v Ako postavite parametar na \*RELAY, samo e-pošta koju šalju drugi SMTP poslužitelji će podržavati upotrebu | SSL-a. |
- v Ako postavite parametar na \*LCLRLY, tada su i parametri Provjera MSF poruka (VFYMSFMSG) i Korisnikova | provjera (VFYFROMUSR) također na snazi. Defaultna vrijednost također može rezultirati odbijanjem neke e-pošte. Utvrdite da li želite omogućiti podršku odbijanja. | |

### **Konfiguriranje SMTP klijenta** |

Morate konfigurirati System i SMTP klijenta, tako da se može prijaviti na System i primateljev SMTP poslužitelj. |

Upotrijebite CL naredbu Dodavanje unosa SMTP popisu (ADDSMTPLE) za dodavanje unosa na host popis provjera | autentičnosti: |

ADDSMTPLE TYPE(\*HOSTAUTH) HOSTNAME(*vaš sistem*.realm.com) USERNAME(primatelj) PASSWORD(*xxxx*) |

Ime hosta, koje se pohranjuje velikim slovima, mora se podudarati s adresom e-pošte. Ako je adresa e-pošte |

mojaepošta@vaš sistem, treba dodati sljedeći unos: |

<span id="page-21-0"></span>ADDSMTPLE TYPE(\*HOSTAUTH) HOSTNAME(VAŠ SISTEM) USERNAME(primatelj) PASSWORD(*xxxx*) |

#### **Omogućavanje SSL-a izmeu SMTP poslužitelja i klijenta na sistemu pošiljatelja:** |

Morate biti povezani na sistem pošiljatelja za izvođenje ovog zadatka  $\|$ 

- 1. Na Web pretražitelju, povežite se na SMTP poslužitelj: http://*vaš\_sistem*: 2001/ |
- 2. Na stranici i5/OS Zadaci, izaberite **Upravitelj digitalnih certifikata** i kliknite **Izbor spremišta certifikata**. |
- 3. Na stranici Izbor spremišta certifikata, izaberite **\*SYSTEM** i kliknite **Nastavak**. |
- 4. Na stranici Spremište certifikata i lozinke, unesite lozinku za vaše spremište certifikata i kliknite **Nastavak**. Ako nemate Korisnički certifikat ili želite kreirati Korisnički certifikat, dovršite korake od 5 do 8; inače, preskočite na korak 9. | | |
- 5. Na stranici Kreiranje certifikata, izaberite **Certifikat korisnika** i kliknite **Nastavak**. |
- 6. Na stranici Korisnički certifikat, navedite potrebna polja za informacije certifikata i kliknite **Nastavak**. |
- 7. Na prozoru Potencijalna povreda skriptinga, kliknite **Da**. |
- 8. Na stranici Kreiranje korisničkog certifikata, kliknite **OK**. Sistem će upotrijebiti klijentov korisnički certifikat. |
- 9. Proširite **Upravljanje aplikacijama** → **Ažuriraj dodjelu certifikata**, izaberite **Certifikat poslužitelja ili klijenta**. | |
- 10. Na stranici Ažuriranje dodjele certifikata, odaberite **Klijent** i kliknite **Nastavak**. |
- 11. Izaberite **i5/OS TCP/IP Klijent** i kliknite gumb **Ažuriraj dodjelu certifikata**. |

#### **Instalacija Izdavača certifikata primatelja na sistemu pošiljatelja:**  $\blacksquare$

Ako je digitalni certifikat primatelja izdan od strane izdavača certifikata (CA) koji je nepoznat sistemu pošiljaoca, | instalirajte digitalni certifikat Izdavača certifikata na sistemu pošiljaoca.  $\blacksquare$ 

#### **Eksport lokalnog CA certifikata i slanje sistemu pošiljatelja**  $\|$

Pretpostavlja se da je Izdavač certifikata lokalan, međutim, možete koristiti ovaj postupak za eksport bilo kojeg CA certifikata koji nije poznat sistemu pošiljatelja. | |

- Za eksport lokalnog CA certifikata, slijedi ove korake: |
- 1. Kliknite **Izaberi spremište certifikata** i izaberite **Lokalni Izdavač certifikata (CA)**. Kliknite **Nastavak**. |
- 2. Na stranici Spremište certifikata i lozinke, unesite lozinku. |
- 3. Proširite **Upravljaj lokalnim CA** → **Eksportiraj** i izaberite **Datoteka - Eksport u datoteku**. Kliknite **Nastavak**.  $\mathbf{I}$
- 4. Na stranici Eksport certifikata, unesite direktorij i lokaciju imena datoteke za spremanje CA certifikata. Ako direktorij već ne postoji, upotrijebite komandu mkdir za kreiranje. | |
- 5. Na stranici Uspješan eksport certifikata, kliknite **OK**. |
- 6. Koristite FTP u ASCII načinu rada za slanje CA certifikata od sistema primatelja sistemu pošiljatelja. |

#### **Instalacija CA certifikata na sistemu pošiljatelja** |

- 1. Na stranici Izbor spremišta certifikata, izaberite **\*SYSTEM** i kliknite **Nastavak**. |
- 2. Na stranici Spremište certifikata i lozinke, unesite vašu lozinku i kliknite **Nastavak**.  $\blacksquare$
- 3. Proširite **Upravljanje certifikatima** → **Import certifikata**, izaberite **Izdavač certifikata (CA)** i kliknite **Nastavak**. | |
- 4. Na stranici Import certifikata Izdavača certifikata (CA), unesite direktorij u koji se sprema pošiljatelj CA certifikata. Kliknite **Nastavak**. | |
- 5. Dodijelite oznaku certifikata vašem certifikatu i kliknite **Nastavak**. Prikaže se sljedeća poruka: Certifikat je importiran. | |
- 6. Kliknite na **OK**. |

### <span id="page-22-0"></span>**Konfiguriranje poslužitelja Protokola pošte**

Morate konfigurirati poslužitelj Protokola pošte (POP) prije korištenja za isporuku pošte POP klijentima.

Na zahtjev POP klijenta, POP poslužitelj dostavlja poštu POP klijentu iz korisničkog poštanskog sandučića. Morate konfigurirati POP poslužitelj za potpunu pripremu vašeg sistema za elektroničku poštu.

Da biste konfigurirali POP poslužitelj za program pošte kao što je Netscape Mail ili Eudora Pro, dovršite sljedeće korake:

- 1. U System i Navigator, proširite *vaš sistem* → **Mreža** → **Poslužitelji** → **TCP/IP**.
- 2. Dva puta kliknite na **POP**.

| | | 3. Za postavljanje vrijednosti polja, pogledajte sljedeću tabelu.

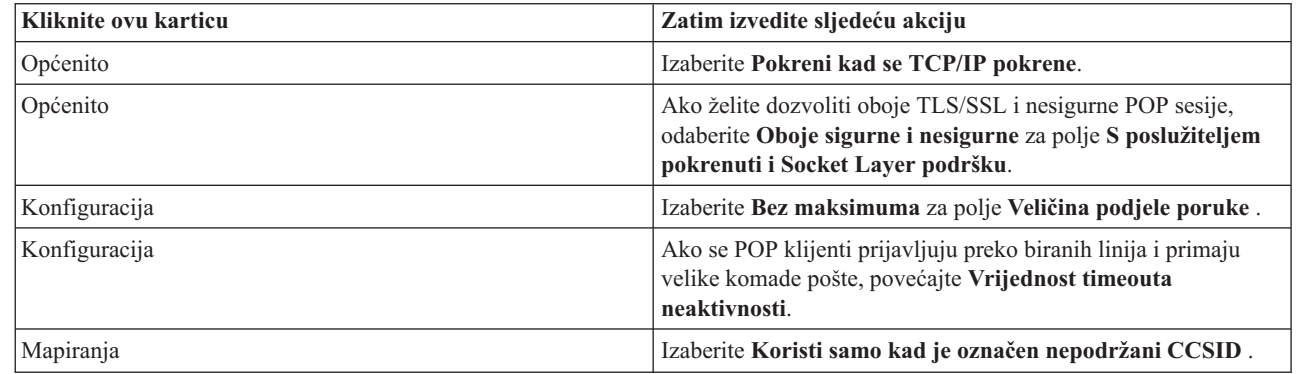

4. Kliknite **OK** da biste prihvatili promjene.

#### **Pridruživanje certifikata poslužitelju Protokola pošte:** |

Dovršite ovaj zadatak ako niste dodijelili certifikat aplikaciji poslužitelja Protokola pošte (POP-a) pri kreiranju | lokalnog Izdavača certifikata (CA) ili pak ako ste konfigurirali svoj sistem da zatraži certifikat od zajedničkog CA. |

- 1. Pokrenite IBM Upravitelj digitalnih certifikata. Ako morate dobiti ili kreirati certifikate ili promijeniti postav ili promijeniti svoj sistem certifikata, učinite to sada. Vidi Konfiguriranje DCM-a za informacije o postavljanu sistema certifikata. | | |
- 2. Kliknite **Izbor Spremišta certifikata**. |
- 3. Izaberite **\*SYSTEM**. Kliknite **Nastavak**. |
- 4. Unesite odgovarajuću lozinku za \*SISTEMSKO spremište certifikata. Kliknite **Nastavak**. |
- 5. Kad se lijevi navigacijski izbornik ponovno napuni, proširite **Upravljanje aplikacijama**. |
- 6. Kliknite **Ažuriraj dodjelu certifikata**. |
- 7. Izaberite **Aplikacija poslužitelja**. Kliknite **Nastavak**. |
- 8. Izaberite **i5/OS TCP/IP POP Poslužitelj**. |
- 9. Kliknite **Ažuriraj dodjelu certifikata** za dodjelu certifikata ovom POP poslužitelju. |
- 10. Izaberite certifikat iz liste kojeg ćete dodijeliti poslužitelju. |
- 11. Kliknite na **Dodijeli novi certifikat**. |
- 12. Kad završite s postavkom certifikata za POP poslužitelja, kliknite **Učinjeno**. |

### **Upis korisnika e-pošte**

Trebate kreirati korisničke profile da biste upisali korisnike e-pošte.

Operativni sistem i5/OS putem korisničkog profila identificira adresata ili pošiljatelja e-pošte. Ako želite korisnika u sistemu e-pošte, tada mora imati korisnički profil na sistemu.

<span id="page-23-0"></span>Kreirajući profil za svakog korisnika automatski uvrštavate korisnike u sistemski direktorij distribucije. Sistemski distribucijski direktorij je ono što Jednostavni protokol prijenosa pošte (SMTP) koristi za odreivanje mjesta gdje treba isporučiti lokalnu e-poštu.

Da biste kreirali korisničke profile za korisnika e-pošte Distribucijske usluge sistemske mrežne arhitekture (SNADS) i Protokola pošte (POP), dovršite sljedeće korake:

- 1. U System i Navigator, proširite *vaš sistem* → **Korisnici i Grupe**.
- 2. Desno kliknite **Svi korisnici** i izaberite **Novi korisnik**.
- 3. Upišite korisničko ime i lozinku za korisnika.

**Bilješka:** Ova lozinku će koristiti POP korisnici za pristup svojim POP poštanskim sandučićima.

- 4. Kliknite na tipku **Sposobnosti**.
- 5. Kliknite na karticu **Povlastice**. Osigurajte da je klasa Povlastica **Korisnik**.
- 6. Kliknite **OK**.

| |

|

- 7. Kliknite na tipku **Osobno**.
- 8. Kliknite na karticu **Pošta**.
- 9. Izaberite **Razine usluge pošte**.
	- v Ako je vaš korisnik SNADS korisnik, izaberite **Korisnički indeks**.
	- v Ako je vaš korisnik korisnik POP3 pošte, izaberite **Sistemski poštanski pretinac**.
- 10. Izaberite **Preferirani tip adrese**.
	- v Ako je vaš korisnik SNADS korisnik, izaberite **ID korisnika i adresa** .
	- v Ako je vaš korisnik korisnik POP3 pošte, izaberite **Ime SMTP-a**.
- 11. Provjerite je li prikazano ime domene za domenu SMTP e-pošte. Defaultno ime je obično ispravno, ali ako imate višestruke lokalne domene možda ćete ga morati promijeniti.
- 12. Kliknite **OK**. Ako upisujete korisnika SNADS-a, tada je upis dovršen. Ako upisujete korisnika POP-a koji će koristiti i5/OS poslužitelja POP-a samo za dohvat e-pošte, nastavite sljedeći korak.
- 13. Kliknite na gumb **Poslovi** .
- 14. Kliknite na karticu **Pokretanje sesije**.
- 15. Za polje **Početni izbornik** izaberite **Odjava**. Ovom postavkom, svaki pokušaj prijave na sistem, osim za dohvat e-pošte ili promjenu lozinke, automatski odjavljuje korisnika.
- 16. Kliknite **OK**.
- 17. Kliknite **OK**.
- 18. Ponavljajte ove instrukcije dok svi korisnici e-pošte ne budu imali korisničke profile.

#### **Srodni koncepti**

"Slanje i [primanje](#page-32-0) e-pošte" na stranici 27

Vaš sistem je poslužitelj pošte i u sebi sadrži upisane korisnike e-pošte (SNADS, POP ili Lotus korisnike).Vaši korisnici e-pošte mogu slati, primati i čitati e-poštu upotrebom ili POP klijenta ili SNADS klijenta.

#### **Srodni zadaci**

"Slanje e-pošte upotrebom Usluga distribucije Systems Network [Architecture"](#page-35-0) na stranici 30 Sa vašem sistema možete slati e-poštu koristeći klijent program Usluga distribucije Sistems Network Architecture (SNADS). Pošiljatelj e-pošte mora biti lokalni SNADS korisnik.

# **Pokretanje i zaustavljanje poslužitelja e-pošte**

Pokrenite potrebne poslužitelje da biste bili sigurni da sve ispravno radi i da su sve promjene konfiguracije koje ste napravili u funkciji. Ponekad je možda potrebno ponovno pokrenuti poslužitelje. To se može napraviti zaustavljanjem poslužitelja i onda dovršavanjem svi koraka pokretanja poslužitelja ponovno.

#### **Srodni zadaci**

<span id="page-24-0"></span>"Provjera [poslužitelja](#page-38-0) e-pošte" na stranici 33

Jedan od najčešćih problema s e-poštom je taj da prikladni poslužitelji nisu pokrenuti. Prethodno upotrebi poslužitelja e-pošte, trebate provjeriti status poslužitelja e-pošte, te provjeriti da svi rade.

### **Pokretanje poslužitelja e-pošte**

Možete pokrenuti vaše poslužitelje i učiniti vaš sistem poslužiteljem e-pošte s upisanim korisnicima e-pošte.

Da bi pokrenuli poslužitelje, pratite ove korake:

- 1. U System i Navigator, proširite *vaš sistem* → **Mreža**.
- 2. Desno kliknite na **TCP/IP Konfiguracija** i izaberite **Svojstva**. TCP/IP Svojstva konfiguracije dijalog se otvara.
	- v Ako je TCP/IP status Pokrenut, kliknite **OK** i nastavite sa sljedećim korakom.
	- v Ako nije, kliknite **Opoziv** da biste zatvorili dijalog Svojstva TCP/IP konfiguracije; zatim desno kliknite **TCP/IP konfiguracija** i izaberite **Pokreni**. Kliknite **OK** kada ste završili.
- 3. Proširite **Poslužitelji** → **TCP/IP**. Ako SMTP i POP poslužitelji nisu pokrenuti, pratite ove korake kako bi ih pokrenuli:
	- a. Desno kliknite **SMTP** i izaberite **Pokreni**.
	- b. Desno kliknite **POP** i izaberite **Pokreni**.
- 4. Otvorite sučelje bazirano na znakovima i unesite STRMSF za pokretanje Mail Server Framework.
- 5. Ako koristite SNADS, upišite STRSBS QSNADS za pokretanje QSNADS podsistema.

Pokrenuli ste vaše poslužitelje i vaš sistem sada radi kao poslužitelj e-pošte s upisanim korisnicima e-pošte.

### **Zaustavljanje poslužitelja e-pošte**

Možete koristiti System i Navigator za zaustavljanje poslužitelja e-pošte.

Za zaustavljanje poslužitelja, pratite ove korake:

- 1. U System i Navigator, proširite *vaš sistem* → **Mreža** → **Poslužitelji** → **TCP/IP**. Ako su SMTP i POP poslužitelji pokrenuti, pratite ove korake da biste ih zaustavili:
	- a. Desno kliknite **SMTP** i izaberite **Zaustavi**.
	- b. Desno kliknite **POP** i izaberite **Zaustavi**.
- 2. Otvorite sučelje bazirano na znakovima i upišite ENDMSF da zaustavite Mail Server Framework.
- 3. Ako koristite SNADS, upišite ENDSBS QSNADS za zaustavljanje QSNADS podsistema.

### **Konfiguriranje profila za povezivanje pošte telefonskom vezom**

Ako nemate podršku AT&T Global Network, morate prvo konfigurirati profil povezivanja pošte.

Da bi ručno kreirali profil povezivanja telefonskom vezom, dovršite sljedeće korake:

**Bilješka:** Ako imate podršku AT&T Global Network, možete preskočiti na Konfiguriranja čarobnjaka za ISP telefonsku vezu.

- 1. U System i Navigator, proširite *vaš sistem* → **Mreža** → **Usluge daljinskog pristupa**.
- 2. Desno kliknite na **Profili veze primatelja** i izaberite **Novi profil**.
- 3. Izaberite **PPP** za **Tip protokola**.
- 4. Izaberite **Komutirana linija** za **Tip povezivanja**.
- 5. Proširite **TCP/IP konfiguracija** i izaberite **Veze**.
- 6. Proširite **Poslužitelji** → **TCP/IP**.
- 7. Desno kliknite **SMTP** i izaberite **Svojstva**.
- 8. Kliknite karticu **Rasporeivač**. Izaberite potvrdni okvir **Pokreni rasporeivača prilikom pokretanja SMTP-a** i specificirajte profil povezivanja kojeg ste kreirali.
- <span id="page-25-0"></span>9. Kliknite stranicu ETRN i izaberite potvrdni okvir **Podrži ETRN (Dohvaćanje pošte s biranjem)**. Kliknite **Dodaj** za specificiranje imena domene za adresu vašeg ISP izlaznog poslužitelja.
- 10. Omogućite vatrozid i pokažite na odlazni poslužitelj pošte Dobavljača Internet usluge (ISP).
- 11. Nastavite sa čarobnjakom da biste postavili novo ISP povezivanje s biranjem.

#### **Srodni zadaci**

"Konfiguriranje čarobnjaka za ISP telefonsku vezu"

Morat ćete konfigurirati profil telefonske veze prije korištenja funkcije raspoređivača Protokola jednostavnog prijenosa pošte (SMTP) za slanje velikih količina pošte preko Dobavljača Internet usluga.

# **Konfiguriranje čarobnjaka za ISP telefonsku vezu**

Morat ćete konfigurirati profil telefonske veze prije korištenja funkcije raspoređivača Protokola jednostavnog prijenosa pošte (SMTP) za slanje velikih količina pošte preko Dobavljača Internet usluga.

Možete koristit čarobnjaka za telefonske veze Dobavljača Internet usluga (ISP) za konfiguriranje profila telefonske veze ISP-a.

### **Preduvjeti:**

Ako nemate podršku AT&T Globalne mreže, vidi Konfiguriranje profila birane poštanske veze kao uvodni korak. Čarobnjak povezivanja vam daje IP adrese poslužitelja pošte (SMTP i POP), njihovo dodijeljeno ime domene, ime računa i lozinku.

Da bi izveli čarobnjaka i konfigurirali SMTP raspoređivača, pratite sljedeće korake:

- 1. U System i Navigator, proširite *vaš sistem*  $\rightarrow$  Mreža  $\rightarrow$  Usluge daljinskog pristupa.
- 2. Desno kliknite **Profili povezivanja izvora** i izaberite **Novo povezivanje biranjem AT&T globalne mreže**.
- 3. Na panelu dobrodošlice kliknite **Sljedeće** za pokretanje.
- 4. Na panelu **Tip aplikacije**, izaberite **Aplikacija razmjene pošte** i kliknite **Sljedeće**.
- 5. Nastavite sa čarobnjakom za postavljanje novog povezivanja biranjem AT&T globalne mreže.

Kada ste konfigurirali telefonsku vezu, spremni ste za raspoređivanje batch poslova ISP e-pošte.

#### **Srodni zadaci**

["Konfiguriranje](#page-24-0) profila za povezivanje pošte telefonskom vezom" na stranici 19

Ako nemate podršku AT&T Global Network, morate prvo konfigurirati profil povezivanja pošte.

"Raspoređivanje paketnih poslova ISP e-pošte"

Da biste ograničili vrijeme potrebno za uspostavljanje povezivanja, možete rasporediti poslove pozivanja pošte za spajanje s Dobavljačem Internet usluge (ISP) u pravilnim vremenskim razmacima. Koristite SMTP raspoređivač da postavite željene vremenske intervale spajanja vašeg sistema na ISP i slanje e-pošte vašeg poduzeća.

# **Rasporeivanje paketnih poslova ISP e-pošte**

Da biste ograničili vrijeme potrebno za uspostavljanje povezivanja, možete rasporediti poslove pozivanja pošte za spajanje s Dobavljačem Internet usluge (ISP) u pravilnim vremenskim razmacima. Koristite SMTP raspoređivač da postavite željene vremenske intervale spajanja vašeg sistema na ISP i slanje e-pošte vašeg poduzeća.

### **Preduvjeti:**

Koristite čarobnjaka za ISP telefonsku vezu da biste konfigurirali povezivanje.

Da bi postavili SMTP raspoređivača za slanje vaše e-pošte ISP-om dovršite sljedeće korake:

- 1. U System i Navigator, proširite *vaš sistem* → **Mreža** → **Poslužitelji** → **TCP/IP**.
- 2. Dva puta kliknite **SMTP**.
- 3. Kliknite karticu Raspoređivač.
- <span id="page-26-0"></span>4. Izaberite potvrdni okvir **Pokreni rasporeivač prilikom pokretanja SMTP-a**.
- 5. Izaberite **Point-to-point profil povezivanja** kojeg ste konfigurirali s AT&T Global Network čarobnjakom biranja ili izaberite ručno konfigurirani **Point-to-point profil povezivanja**.
- 6. Postavite **Interval prijenosa pošte** na broj minuta za koji želite da vam SMTP dostavlja vašu sakupljenu poštu.
- 7. Ako ISP nije u AT&T globalnoj mreži, označite potvrdni okvir **Izdaj ETRN kod povezivanja na udaljeni poslužitelj**.
- 8. Unesite IP adresu poslužitelja za poslužitelj dolazne pošte u mreži ISP-a i unesite Registrirani ISP host.domain za kojeg će ovaj SMTP poslužitelj izdati ETRN.
- 9. Kliknite **OK**.
	- **Srodni zadaci**

["Konfiguriranje](#page-25-0) čarobnjaka za ISP telefonsku vezu" na stranici 20

Morat ćete konfigurirati profil telefonske veze prije korištenja funkcije raspoređivača Protokola jednostavnog prijenosa pošte (SMTP) za slanje velikih količina pošte preko Dobavljača Internet usluga.

"Konfiguriranje poslužitelja SMTP-a za dohvat pošte biranom vezom"

Možete koristiti poslužitelj Jednostavnog protokola prijenosa pošte (SMTP) za primanje pošte s udaljenih ogranaka ureda biranom vezom.

## **Konfiguriranje poslužitelja SMTP-a za dohvat pošte biranom vezom**

Možete koristiti poslužitelj Jednostavnog protokola prijenosa pošte (SMTP) za primanje pošte s udaljenih ogranaka ureda biranom vezom.

Sistem mora imati fiksnu IP adresu i biti registriran za DNS. Svaka host.domena, za koju će udaljeni poslužitelji dohvaćati poštu putem birane veze, moraju također imati MX unose u DNS koji pokazuju na ovaj sistem. Sistem također mora imati pseudonime za ove host.domene u lokalnoj host tablici table. Ako udaljeni poslužitelji s biranom vezom rade na i5/OS operativnom sistemu, onda oni moraju biti konfigurirani za rasporeeni batch ISP posao e-pošte.

Za primanje zahtjeva e-pošte od udaljenih poslužitelja s biranom vezom, dovršite sljedeće korake:

- 1. U System i Navigator, proširite *vaš sistem* → **Mreža** → **Poslužitelji** → **TCP/IP**.
- 2. Dva puta kliknite **SMTP**.
- 3. Kliknite na karticu **ETRN**.
- 4. Izaberite kontrolnu kućicu **Podrži ETRN (Dohvaćanje pošte biranom vezom)**.
- 5. Kliknite **Dodaj** za specificiranje vašeg ISP hosta i imena domene. Ovo se može napraviti više puta ako višestruki poslužitelji pošte zahtijevaju svoju poštu.
- 6. Kliknite **OK**.

#### **Srodni zadaci**

"Raspoređivanje paketnih poslova ISP e-pošte" na stranici 20

Da biste ograničili vrijeme potrebno za uspostavljanje povezivanja, možete rasporediti poslove pozivanja pošte za spajanje s Dobavljačem Internet usluge (ISP) u pravilnim vremenskim razmacima. Koristite SMTP raspoređivač da postavite željene vremenske intervale spajanja vašeg sistema na ISP i slanje e-pošte vašeg poduzeća.

# **Podrška višestrukim domenama**

Možete konfigurirati vaš poslužitelj Jednostavnog protokola prijenosa pošte (SMTP) da podržava višestruke domene da bi opslužio funkcije Dobavljača Interneta usluga (ISP).

Da bi poslužitelj SMTP-a opslužio funkcije ISP-a, neophodno je ja za SMTP da izgleda kao da radi u višestrukim domenama. Klijent SMTP-a koristi informaciju o konfiguraciji da sazna na koje sučelje se treba povezati kada šalje e-poštu i koju poštu da smatra lokalnom (tj. da riješi da ju pošalje samu) ili da ju proslijedi konfiguriranom firewall mail daemon-u.

- 1. U System i Navigator, proširite *vaš sistem*  $\rightarrow$  **TCP/IP**  $\rightarrow$  **Mreža**.
- 2. Desno kliknite **SMTP** i izaberite **Svojstva**.
- <span id="page-27-0"></span>3. Kliknite na karticu **Višestruke domene**.
- 4. Kliknite **Dodaj** za specificiranje domena i sučelja koja želite podržati.
- 5. Kliknite **OK**.

#### **Srodni koncepti**

"Preduvjeti za usmjerivača e-pošte" Ovo poglavlje govori što biste trebali napraviti prije konfiguriranja usmjerivača e-pošte.

# **Osiguranje e-pošte**

Možete koristit vatrozide, ograničiti primopredaju i povezivanje i filtrirati viruse kao pomoć osiguranju e-pošte.

Važno je promicati sigurno okruženje vašeg poslužitelja Jednostavnog protokola prijenosa pošte (SMTP-a). Morate zaštiti vaš SMTP poslužitelj i vaše korisnike od internih i vanjskih upada.

#### **Srodni koncepti**

["Koncepti](#page-7-0) e-pošte" na stranici 2

Vi ovisite o elektroničkoj pošti (e-pošta) kao bitnom poslovnom alatu. i5/OS operativni sistem koristi protokole, kao Jednostavni protokol prijenosa pošte (SMTP) i Protokol pošte (POP), da bi vaša e-pošta tekla glatko i

djelotvorno na mreži. |

|

|

### **Srodne reference**

API Kreiranje i slanje MIME E-pošte (QtmsCreateSendEmail) |

#### **Srodne informacije**

Sigurnost e-pošte

### **Slanje e-pošte preko usmjerivača ili vatrozida**

Usmjerivač pošte je posredan sistem kojem Protokol jednostavnog prijenosa pošte (SMTP) isporučuje poštu kada ne može pronaći točnu IP adresu primatelja.

Usmjerivač e-pošte usmjerava e-poštu na IP adresu ili na drugi usmjerivač. Usmjerite vašu izlaznu e-poštu na alternativni sistem ako vaš lokalni poslužitelj ne uspije dostaviti e-poštu sistemu. Ako imate vatrozid, možete ga koristiti kao usmjerivač.

Prije praćenja ovih koraka za konfiguriranje usmjerivača pogledajte "Preduvjeti za usmjerivača e-pošte".

Da bi postavili usmjerivača, pratite ove korake:

- 1. U System i Navigator, proširite *vaš sistem* → **Mreža** → **Poslužitelji** → **TCP/IP**.
- 2. Dva puta kliknite **SMTP**.
- 3. Kliknite karticu **Općenito**.
- 4. Unesite ime Usmjerivača pošte.

Da bi usmjerili e-poštu preko vatrozida, pratite sljedeće korake:

- 1. U System i Navigator, proširite *vaš sistem* → **Mreža** → **Poslužitelji** → **TCP/IP**.
- 2. Dva puta kliknite **SMTP**.
- 3. Kliknite karticu **Općenito**.
- 4. Upišite ime vatrozida; na primjer, FWAS400.company.com u polje **Usmjerivač pošte**.
- 5. Izaberite **Proslijedi izlaznu poštu na usmjerivač preko vatrozida** .

### **Preduvjeti za usmjerivača e-pošte**

Ovo poglavlje govori što biste trebali napraviti prije konfiguriranja usmjerivača e-pošte.

Prije konfiguriranja usmjerivača e-pošte, uzmite u obzir sljedeće aspekte:

- <span id="page-28-0"></span>v Posredni poslužitelj ne treba biti i5/OS operativni sistem. Usmjerivač pošte zahtijeva samo host tablicu koja sadrži sve host poslužitelje na koje treba usmjeravati e-poštu. Ako je i5/OS operativni sistem usmjerivač pošte, on ne treba nikakvu posebnu sistemsku razinu.
- Možete postaviti samo jednog posrednog poslužitelja između poslužitelja izvora i cilja. Ne možete ugnijezditi usmjerivače pošte.
- v Protokol jednostavnog prijenosa pošte (SMTP) mora biti u stanju nabaviti IP adresu za usmjerivač pošte kada se ovaj pokrene, bilo iz lokalne tablice hosta ili preko poslužitelja Sistema imena domene (DNS). Ako SMTP ne može nabaviti IP adresu za usmjerivač pošte, tada SMTP radi bez korištenja usmjerivača.
- SMTP podrška vatrozidu klijenta koristi usmjerivač pošte za prosljeđivanje e-pošte koja je namijenjena hostu izvan lokalne (zaštićene) domene. U svrhu dostave e-pošte, usmjerivač pošte mora biti poslužitelj koji je ovlašten za prosljeđivanje e-pošte preko vatrozida. Također, kada se uključi SMTP podrška vatrozida, primatelji pošte čija domena nije na i5/OS operativnom sistemu idu kroz usmjerivač. i5/OS V5R1 i noviji podržava višestruke lokalne domene. Možete konfigurirati višestruke domene koje ne šalju poštu preko vatrozida.

#### **Srodni zadaci**

"Podrška višestrukim [domenama"](#page-26-0) na stranici 21

Možete konfigurirati vaš poslužitelj Jednostavnog protokola prijenosa pošte (SMTP) da podržava višestruke domene da bi opslužio funkcije Dobavljača Interneta usluga (ISP).

# **Provjera autentičnosti e-pošte lokalno i u prosljeivanju** |

Možete spriječiti spam na poslužitelju zahtijevajući provjeru autentičnosti pri slanju e-pošte. Ne možete zahtijevati provjeru autentičnosti ako želite ograničiti prosljeivanje poruka. Preporučuje se da postavite provjeru autentičnosti za | |

vašeg poslužitelja. |

Da biste omogućili provjeru autentičnosti na vašem poslužitelju, dovršite ove korake: |

- 1. U System i Navigator, proširite *vaš sistem* → **Mreža** → **Poslužitelji** → **TCP/IP**. |
- 2. Dva puta kliknite **SMTP**. |
- 3. Kliknite karticu **Provjera autentičnosti** i postavite vrijednosti polja naznačenih u stupcu Onda izvedi sljedeću akciju. | |

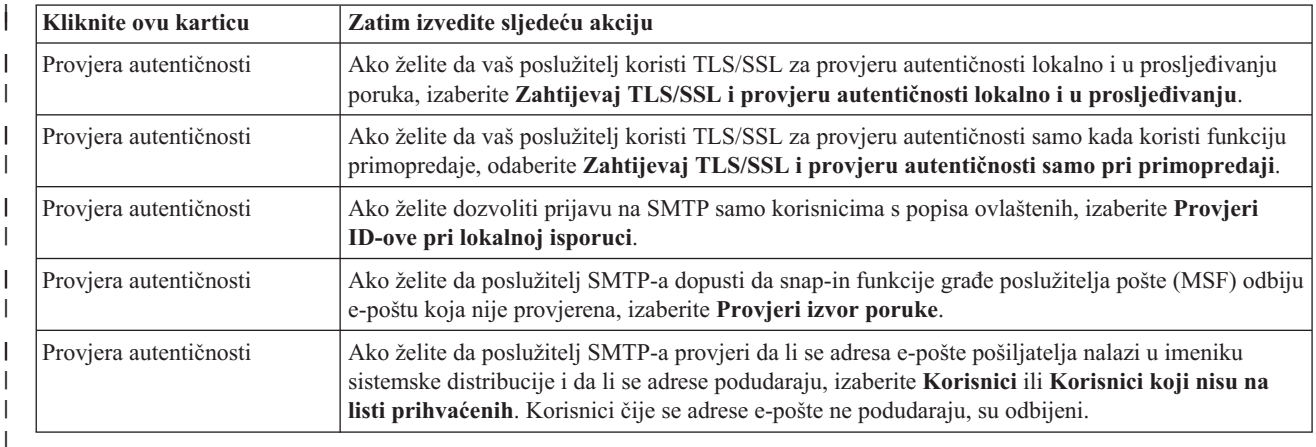

#### 4. Kliknite **OK** da biste prihvatili promjene. |

#### **Srodni zadaci** |

["Ograničavanje](#page-29-0) primopredaje poruka" na stranici 24 |

Da spriječite ljude da koriste vaš poslužitelj e-pošte za slanje neželjene pošte ili slanje velikih količina obimne |

pošte, možete koristiti funkciju ograničenja primopredaje da navedete tko može koristiti vaš sistem za primopredaju |

poruka. Ipak, možete provjeriti autentičnost vaše e-pošte prilikom ograničavanja primopredaje poruka. |

- ["Konfiguriranje](#page-19-0) poslužitelja Jednostavnog protokola za prijenos pošte" na stranici 14 |
- Kad ste konfigurirali TCP/IP, sistem je automatski konfigurirao SMTP za vas. Ipak, morate promijeniti par SMTP |
- svojstva da biste osigurali ispravan rad SMTP poslužitelja za e-poštu |

### <span id="page-29-0"></span>**Praćenje pošiljatelja e-pošte** |

Možete postaviti da SMTP poslužitelj odbije pošiljatelja e-pošte kojeg nije provjerena autentičnost. Dodatno, možete | l postaviti da snap-in funkcije građe SMTP poslužitelja pošte (MSF), odbiju e-poštu koja nije provjerena.

Morate omogućiti šifriranje transakcija, to jest, TLS/SSL protokole, za odbijanje neprovjerenog pošiljatelja ili e-pošte. |

### **Odbijanje pošiljatelja e-pošte koji nije provjeren** |

Za odbijanje pošiljatelja e-pošte koji nije provjeren, slijedite ove korake: |

- 1. U System i Navigator, proširite *vaš sistem* → **Mreža** → **Poslužitelji** → **TCP/IP**. |
- 2. Desno kliknite **SMTP** i izaberite **Svojstva**. |
- 3. Kliknite karticu **Provjera autentičnosti**. |
- 4. Ako želite provjeravati sve pošiljatelje e-pošte, u polju **Provjeri poštu korisnika**, izaberite **Svi**. Izaberite **Korisnici koji nisu na popisu prihvaćenih** ako želite provjeriti korisnike koji nisu na popisu prihvaćenih. | |
- 5. Kliknite **OK**. |

SMTP poslužitelj provjerava da li je pošiljatelj u Direktoriju sistemske distribucije i da li se adresa e-pošte podudara s | onom u direktoriju. Ako postoji nepodudarnost, korisnik se odbija. |

#### **Odbijanje e-pošte koja nije provjerena**  $\blacksquare$

- Za odbijanje e-pošte koja nije provjerena, slijedite ove korake: |
- 1. U System i Navigator, proširite *vaš sistem* → **Mreža** → **Poslužitelji** → **TCP/IP**. |
- 2. Desno kliknite **SMTP** i izaberite **Svojstva**. |
- 3. Kliknite karticu **Provjera autentičnosti**.  $\mathbf{I}$
- 4. Izaberite **Zahtijevaj TLS/SSL i provjerite autentičnost lokalno i kada koristite primopredaju** u polju **Dozvoli provjeru autentičnosti**. | |
- 5. Izaberite **Provjeri izvor MSF poruke**. |
- 6. Kliknite **OK**. |

Ako e-poruka ne dolazi od provjerenog izvora, tada korisnik koji je izdao QzmfCrtMailMsg() API, treba biti izvor MSF | poruke. Inače, SMTP snap-in funkcije odbijaju e-poštu. |

# **Ograničavanje primopredaje poruka**

Da spriječite ljude da koriste vaš poslužitelj e-pošte za slanje neželjene pošte ili slanje velikih količina obimne pošte, | možete koristiti funkciju ograničenja primopredaje da navedete tko može koristiti vaš sistem za primopredaju poruka. Ipak, možete provjeriti autentičnost vaše e-pošte prilikom ograničavanja primopredaje poruka. | |

Imate šest opcija za dozvolu primopredaje:

- Dopusti sve poruke primopredaje
- Blokiraj svu poruke primopredaje
- v Prihvati poruke primopredaje samo za primatelje u listi domena u blizini
- v Prihvati poruke primopredaje samo iz popisa adresa primopredaje
- v Prihvati poruke primopredaje koje koriste oboje, domene u blizini i listu adresa primopredaje
- v Prihvati poruke primopredaje POP klijenata za specificirani vremenski period

Možete ograničiti primopredaju samo odabirom **opcije Bez TLS/SSL neće biti provjere autentičnosti**. U System i | Navigator, opcija se nalazi na stranici Provjere autentičnosti, gdje se navode svojstva SMTP-a. |

Da bi specificirali korisnike koji mogu slati e-poštu na Internet, pratite sljedeće korake:

- <span id="page-30-0"></span>1. U System i Navigator, proširite *vaš sistem* → **Mreža** → **Poslužitelji** → **TCP/IP**.
- 2. Desno kliknite **SMTP** i izaberite **Svojstva**.
- 3. Kliknite na karticu **Ograničenja primopredaje**.
- 4. Odaberite odgovarajuće ograničenje primopredaje iz ponuđenih opcija.

**Bilješka:** Ako izaberete **Prihvati poruke primopredaje samo za primatelje popisa domena u blizini** ili **Prihvati primopredaju poruka za oboje, domene u blizini i s popisa adresa primopredaje**, tada morate kliknuti karticu **Općenito** i navesti popis domena u blizini s kojih se prihvaća primopredaja.

#### 5. Kliknite **OK**.

#### **Srodni koncepti**

["Kontrola](#page-14-0) pristupa e-pošti" na stranici 9

Trebate kontrolirati tko pristupa vašem sistemu putem e-pošte da bi zaštitili vaše podatke od zlonamjernog napada.

#### **Srodni zadaci**

"Provjera autentičnosti e-pošte lokalno i u prosljeđivanju" na stranici 23

Možete spriječiti spam na poslužitelju zahtijevajući provjeru autentičnosti pri slanju e-pošte. Ne možete zahtijevati provjeru autentičnosti ako želite ograničiti prosljeivanje poruka. Preporučuje se da postavite provjeru autentičnosti za vašeg poslužitelja.

"Upotreba funkcije ograničenja [primopredaje](#page-31-0) zajedno s funkcijom ograničenja povezivanja" na stranici 26 i5/OS operacioni sistem omogućuje korištenje funkcije ograničenja primopredaje zajedno s funkcijom ograničenja povezivanja za brižljivo kontroliranje pristupa vašem poslužitelj e-pošte.

#### **Srodne reference**

Naredba Promjena SMTP atributa (CHGSMTPA) |

### **Prihvat poruka primopredaje od klijenata Protokola pošte**

Jedna od opcija za ograničavanje prenošenja omogućuje klijentima Protokola poštanskog ureda (POP) da prenose poruke preko Protokola jednostavnog prijenosa pošte (SMTP) u odreenom periodu nakon prijave na poslužitelja POP-a .

Ova funkcija se obično naziva POP prije SMTP-a. Posebno je korisna za mobilne zaposlenike koji koriste dinamičke IP adrese, jer funkcije provjere sigurnosti koje koriste čvrste IP adrese nisu učinkovite za provjeravanje dinamičkih IP adresa. Mobilnom zaposleniku možete omogućiti da radi jednu provjeru autentičnosti na POP poslužitelju i da šalje e-poštu u određenom vremenskom razdoblju (15 - 65535 minuta) bez ponovne provjere autentičnosti.

Na primjer, možete konfigurirati sistem da dozvoli vašim udaljenim korisnicima da prenose poruke preko SMTP poslužitelja za vrijeme četverosatnog (240 minuta) perioda vremena nakon što se prijave na POP poslužitelja. U ovo primjeru mobilni zaposlenik se prijavljuje na POP poslužitelja da dohvati svoju e-poštu. POP poslužitelj zapisuje IP adresu korisnika i vremensku oznaku u red. Sat vremena kasnije korisnik odluči poslati poruku e-poštom. Kada korisnik šalje poruku e-pošte koristeći SMTP, SMTP poslužitelj provjerava red da potvrdi da je korisnik pristupio POP poslužitelju da dohvati e-poštu nekad za vrijeme konfiguriranog perioda. Nakon što je korisnik provjeren, SMTP poslužitelj predaje e-poštu SMTP klijentu za daljnju dostavu primatelju e-pošte.

**Bilješka:** Da biste preciznije kontrolirali korisnike koji mogu pristupiti poslužitelju e-pošte, možete koristiti funkciju ograničenja prenošenja zajedno s funkcijom ograničenja povezivanja. Na primjer, možda želite ograničiti povezivanje određene grupe korisnika na vaš poslužitelj e-pošte, ali dozvoliti određenim POP klijentima u toj grupi upotrebu SMTP poslužitelja za slanje poruka e-poštom.

Da omogućite SMTP klijentima primopredaju poruka u određenom vremenskom razdoblju, slijedite ove korake:

- 1. U System i Navigator, proširite *vaš sistem* → **Mreža** → **Poslužitelji** → **TCP/IP**.
- 2. Desno kliknite **SMTP** i izaberite **Svojstva**.
- 3. Kliknite na karticu **Ograničenja prenošenja**.
- 4. Za **Dozvoli poruke primopredaje**, izaberite **Specificirano**.
- <span id="page-31-0"></span>5. Izaberite **Od POP klijenta za sljedeće trajanje (15 - 65535)** i upišite vremensku vrijednost da bi specificirali broj minuta dopuštenih klijentu za slanje pošte upotrebom SMTP poslužitelja.
- 6. Kliknite **OK**.

### **Upotreba funkcije ograničenja primopredaje zajedno s funkcijom ograničenja povezivanja**

i5/OS operacioni sistem omogućuje korištenje funkcije ograničenja primopredaje zajedno s funkcijom ograničenja povezivanja za brižljivo kontroliranje pristupa vašem poslužitelj e-pošte.

Možete ograničiti povezivanje određenih grupa korisnika s poslužiteljem e-pošte, ali i dozvoliti određenim klijentima Protokola pošte (POP) unutar te grupe korištenje SMTP poslužitelja za slanje poruka e-pošte.

Na primjer, znate da korisnici unutar određenog raspona IP adresa redovito šalju spam e-poštu. Stoga želite ograničiti povezivanje adresa u tom rasponu na vaš poslužitelj e-pošte. Međutim, nekoliko IP adresa u rasponu IP adresa predstavljaju pouzdane i5/OS korisnike i njih želite omogućiti s i5/OS korisničkim profilima za prenošenje poruka za određeni vremenski period nakon prijave na POP poslužitelj.

Na sreću, možete koristiti funkciju ograničenja povezivanja da biste ograničili povezivanja specifičnog raspona IP adresa i funkciju ograničenja primopredaje da biste dozvolili nekim pouzdanim korisnicima (POP klijentima) unutar ograničenog raspona da šalju e-poštu upotrebom poslužitelja Jednostavnog protokola prijenosa pošte (SMTP). i5/OS operativni sistem prvo provjerava da li ste konfigurirali sistem da dozvoljava POP klijentima primopredaju poruka u navedenom periodu vremena. Zatim provjerava ograničene veze. Ova i5/OS sposobnost omogućuje vam preciznu kontrolu tko može koristiti vaš SMTP poslužitelj za prenošenje poruka i tko se može povezati s poslužiteljem e-pošte.

Ako izaberete upotrebu funkcije ograničenja povezivanja zajedno s funkcijom ograničenja primopredaje, morate |

specificirati OVRRJTNNL(\*YES) (Pregazi popis odbijenih povezivanja) u naredbi Promjena SMTP atributa |

(CHGSMTPA) CL. Ovaj parametar omogućuje, da sposobnost POP poslužitelja da obavi provjeru autentičnosti |

nadjača konfiguraciju ograničenja povezivanja. Kasnije ćete možda htjeti ukloniti ograničenje primopredaje koje |

dozvoljava POP klijentima unutar ograničene grupe upotrebu vašeg poslužitelja e-pošte. U tom slučaju trebate |

specificirati OVRRJTNNL(\*NO) u CHGSMTPA naredbi. |

#### **Srodni zadaci**

["Ograničavanje](#page-29-0) primopredaje poruka" na stranici 24

Da spriječite ljude da koriste vaš poslužitelj e-pošte za slanje neželjene pošte ili slanje velikih količina obimne pošte, možete koristiti funkciju ograničenja primopredaje da navedete tko može koristiti vaš sistem za primopredaju poruka. Ipak, možete provjeriti autentičnost vaše e-pošte prilikom ograničavanja primopredaje poruka.

#### "Ograničavanje veza"

Da bi osigurali sigurnost vašeg sistema, trebate spriječiti povezivanje korisnika koji bi mogli zlorabiti vaš poslužitelj e-pošte.

#### **Srodne reference**

|

Naredba Promjena SMTP atributa (CHGSMTPA)

# **Ograničavanje veza**

Da bi osigurali sigurnost vašeg sistema, trebate spriječiti povezivanje korisnika koji bi mogli zlorabiti vaš poslužitelj e-pošte.

Neželjeni korisnici se mogu povezati na vaš sistem i slati nepredviđenu poštu. Ova neželjena e-pošta uzima veliki dio ciklusa jedinica obrade i prostora. Također, ako vaš sistem dozvoljava prosljeđivanje neželjene pošte, drugi sistemi mogu blokirati poštu koja stiže iz vašeg sistema.

Možete specificirati IP adrese poznatih neželjenih korisnika ili se možete povezati na host koji sadrži poslužitelja Realtime Blackhole popisa (RBL). Ovi Realtime Blackhole Ispisi osiguravaju ispis znanih IP adresa koje šalju neizazvanu poštu.

Da bi specificirali poznatu IP adresu ili host s Realtime Blackhole popisom, dovršite sljedeće korake:

- <span id="page-32-0"></span>1. U System i Navigator, proširite *vaš sistem* → **Mreža** → **Poslužitelji** → **TCP/IP**.
- 2. Desno kliknite **SMTP** i izaberite **Svojstva**.
- 3. Kliknite stranicu Ograničavanje povezivanja.
- 4. Kliknite **Dodaj** da bi dodali imena hostova poslužitelja s Realtime Blackhole listama koje biste željeli koristiti.
- 5. Kliknite **Dodaj** da bi dodali specifičnu IP adresu za ograničavanje pokušanih povezivanja.
- 6. Kliknite **OK**.

#### **Srodni koncepti**

["Kontrola](#page-14-0) pristupa e-pošti" na stranici 9

Trebate kontrolirati tko pristupa vašem sistemu putem e-pošte da bi zaštitili vaše podatke od zlonamjernog napada.

### **Srodni zadaci**

"Upotreba funkcije ograničenja [primopredaje](#page-31-0) zajedno s funkcijom ograničenja povezivanja" na stranici 26 i5/OS operacioni sistem omogućuje korištenje funkcije ograničenja primopredaje zajedno s funkcijom ograničenja povezivanja za brižljivo kontroliranje pristupa vašem poslužitelj e-pošte.

# **Filtriranje e-pošte za sprječavanje proliferacije virus**

Da biste spriječili širenje virusa koji može mogu prodrijeti u poslužitelje e-pošte, možete kreirati filtere koji traže odreeni predmet, tip, ime datoteke i adresu izvor u dolaznoj e-pošti. E-pošta tada može biti stavljena u karantenu ili odbačena.

Sa filtriranje virusa, upitna e-pošta je automatski stavljena u karantenu ili odbačena na osnovu parametara postavljenih od strane administratora. E-pošta se može filtrirati prema bilo kojem ili svim sljedećim kriterijima:

- 1. **Adresa**-pojedinci ili domene
- 2. **Predmet** ILOVEYOU
- 3. **Ime privitka** lovebug.vbs ili \*.vbs
- 4. **MIME tip** slika/\* ili slika/jpg

Vrijednosti mogu sadržavati generičke znakove. Jedan generički znak je zvjezdica (\*), koja specificira da jedan ili više arbitrarnih znakova može biti na poziciji generičkog znaka. Na primjer, \*.vbs se može koristiti za provjeravanje imena datoteka s ekstenzijom .vbs. Izvor \*@us.ibm.com filtrira svu poštu od IBM u Sjedinjenim Državama, a filter slike /\* filtrira tipove slika za sve podtipove.

Da bi kreirali filter, slijedite ove korake:

- 1. U System i Navigator, proširite *vaš sistem* → **Mreža** → **Poslužitelji** → **TCP/IP**.
- 2. Desno kliknite **SMTP** i izaberite **Svojstva**.
- 3. Izaberite stranicu Filteri.
- 4. Izaberite **Čuvaj poruku** ili **Odbaci poruku**. Izbor **Čuvaj poruku** će spremiti kopiju poruke, koja se neće dostaviti primatelju.
- 5. Kliknite **Dodaj** da bi specificirali kriterij poruke koji identificira mogući virus. Poruke koje odgovaraju ovom kriteriju neće biti isporučene primatelju.
- 6. Kliknite **OK** da spremite promjene.

Povrh ovih alata, trebate implementirati dodatna antivirusna rješenja.

# **Slanje i primanje e-pošte**

Vaš sistem je poslužitelj pošte i u sebi sadrži upisane korisnike e-pošte (SNADS, POP ili Lotus korisnike).Vaši korisnici e-pošte mogu slati, primati i čitati e-poštu upotrebom ili POP klijenta ili SNADS klijenta.

- Vaši korisnici mogu koristiti Slanje MIME pošte (QtmmSendMail) API ili Kreiranje i slanje MIME e-pošte |
- (QtmsCreateSendEmail) API za slanje e-pošte i5/OS programa. Upotrebom QtmsCreateSendEmail API-a, Korisnici |
- <span id="page-33-0"></span>mogu potpisati i šifrirati MIME dokument koristeći siguran/MIME, što je sigurna verzija MIME protokola. |
- QtmsCreateSendEmail API je preferirani način slanja e-pošte programski. |
- Kao dodataka, vaši korisnici mogu slati i primati e-poštu na sljedeće različite načine. |

#### **Srodni koncepti**

["Koncepti](#page-7-0) e-pošte" na stranici 2

Vi ovisite o elektroničkoj pošti (e-pošta) kao bitnom poslovnom alatu. i5/OS operativni sistem koristi protokole, kao Jednostavni protokol prijenosa pošte (SMTP) i Protokol pošte (POP), da bi vaša e-pošta tekla glatko i djelotvorno na mreži.

#### **Srodni zadaci**

"Upis [korisnika](#page-22-0) e-pošte" na stranici 17

Trebate kreirati korisničke profile da biste upisali korisnike e-pošte.

#### **Srodne reference**

API Kreiranje i slanje MIME E-pošte (QtmsCreateSendEmail)

API Slanje MIME pošte (QtmmSendMail)

# **Postavka poštanskih klijenata Protokola pošte**

Ako želite primati i pohranjivati e-poštu upotrebom poslužitelja Protokola pošte (POP-a), morate prvo postaviti klijenta e-pošte.

l Vaš sistem koristi poslužitelj POP-a za pohranu i prosljeđivanje e-pošte. Klijent e-pošte radi s POP poslužiteljem da za

korisnike primi i pohrani e-poštu na strani klijenta. Dostupno je više klijenata e-pošte koji podržavaju POP uključujući |

Eudora, Outlook Express i Lotus Notes. Koraci koje trebate poduzeti za konfiguraciju klijenta su odreeni prema |

l sučelju tog klijenta. Međutim, informacije koje morate dostaviti su iste. Za Outlook Express kao primjer, koraci su sljedeći: |

- 1. Prikupljanje informacija za program POP klijenta e-pošte.
	- v Korisnički ID i potpuno kvalificirano ime domene (ime hosta plus ime domene). To je korisnička adresa e-pošte u obliku korisničkiID@imehosta.imedomene.
		- **Bilješka:** Na nekim klijentima možda ćete morati nekoliko puta unijeti adresu hosta: da biste specificirali host POP poslužitelja za primanje pošte, da biste specificirali host SMTP za slanje pošte i da biste identificirali pošiljatelja e-pošte za primatelje.
	- v POP korisničko ime ili ime računa. Ovo je isto kao i i5/OS ime korisničkog profila.
	- v Korisnička lozinka. Ova lozinka mora biti jednaka i5/OS lozinci korisničkog profila.
- 2. Identificiranje korisnika i korisničkih preferenci. U Outlook Expressu, na primjer, kliknite **Alati** → **Računi** i onda kliknite **Pošta** tabulatorom se pozicionirajte na informacije o korisniku i preferencama korisnika. | |
	- v Korisničko ime. To je i5/OS ime korisničkog profila.
	- v Korisnikova adresa e-pošte. To je korisnički ID i potpuno kvalificirano ime domene.
	- Adresa za odgovor. Ovo može biti jednako korisničkoj adresi e-pošte koju određuje administrator mreže, ali takav i5/OS profil korisnika mora postojati na sistemu.
- 3. Identificiranje poslužitelja odlazne pošte (SMTP). Trebate identificirati SMTP poslužitelj na klijentu e-pošte, jer je to poslužitelj koji omogućava korisnicima klijenta slanje pošte. U Outlook Expressu, na primjer, kliknite **Alati** → **Računi**, odaberite račun e-pošte i kliknite **Svojstva**. Kliknite karticu **Poslužitelji** i odredite SMTP poslužitelj. | | |
	- POP korisničko ime ili ime računa. To je korisnikov ID na korisnikovoj adresi e-pošte, to je također i5/OS ime korisničkog profila.
	- v Poslužitelj odlazne pošte (SMTP). Ovo je ime host sistema.
- 4. Identificiranje poslužitelja dolazne pošte (POP). U Outlook Express-u, na primjer, kliknite **Alati** → **Računi**, | odaberite račun e-pošte i kliknite **Svojstva**. Kliknite karticu **Poslužitelji** i odredite POP poslužitelj. |
	- v Poslužitelj dolazne pošte. Ovo je ime host sistema.
- <span id="page-34-0"></span>5. Konfigurirajte klijent program da koristi TLS/SSL. U Outlook Expressu, na primjer, za konfiguraciju, slijedite ove korake: | |
- a. Kliknite **Alati** → **Računi** i odaberite račun e-pošte. |
- b. Kliknite **Svojstva** i onda kliknite karticu **Poslužitelji**.
- c. Odaberite **Moj poslužitelj traži provjeru autentičnosti** i kliknite **Postavke**.
- d. Odaberite **Postavke korisničkog imena za poslužitelja dolazne pošte** i kliknite **OK**.
- e. Kliknite karticu **Napredni** i odaberite **Ovaj poslužitelj traži sigurno povezivanje (SSL)** za oboje Dolazni (POP) i Odlazni (SMTP) poslužitelj pošte. Kliknite na **OK**.
- f. Kliknite **Primjeni** i onda **OK** za zatvaranje prozora Svojstva.

# **JavaMail**

| | | | | |

Možete razviti klijent aplikacije e-pošte upotrebom JavaMaila.

JavaMail API osigurava građu s nezavisnu od protokola i platforme koju možete koristiti za izgradnju Java tehnološki bazirane klijent aplikacije e-pošte. Možete koristiti JavaMail API za kreiranje klijenta pošte koji je sposoban slati multimedijske poruke pošte, a i omogućiti implementaciju Internet Mail Access Protocola (IMAP), koji podržava foldere, provjeru autentičnosti i rukovanje privitcima.

Budući da SMTP podržava samo znakovne podatke, koristi MIME za prikaz kompleksnih podataka, kao što su formatirani tekst, datoteka privitka (tekst i binarno) i multimedijski sadržaj. Ako upotrebljavate Send MIME Mail (QtmmSendMail) API, vaša aplikacija se mora pobrinuti za konvertiranje podataka u odgovarajući sadržaj. Implementacija JavaMaila sadržava integrirane mogućnosti MIME obrade.

Komponente JavaMaila su uključene kao dio IBM Developer Kit for Java.

**Srodni koncepti** JavaMail

# **Slanje datoteka u redu čekanja kao PDF datoteka**

Možete poslati datoteke u redu čekanja u Adobe Portable Document Formatu (PDF) i distribuirati dokumente e-poštom.

Upotrebom IBM Infoprint poslužitelj za iSeries licenčnog programa (5722-IP1), možete proizvesti Adobe PDF datoteke od bilo kojeg i5/OS izlaza. Možete poslati ove generirane PDF datoteke kao privitke e-pošte. Možete poslati pojedinačnu spool datoteku na adresu. Također možete razdijeliti spool datoteku u nekoliko PDF-ova i poslati svaki pojedini na različitu adresu. Pomoću ove metode možete kupcima slati račune u odvojenim PDF datotekama i slati odgovarajuće račune na adresu e-pošte svakog kupca. IBM Infoprint poslužitelj za iSeries licenčni program je neophodan za upotrebu ove izlazne metode.

### **Srodne informacije**

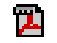

**PDF** InfoPrint Server Vodič za korisnike

IBM eServer iSeries [ispisivanje](http://publib-b.boulder.ibm.com/abstracts/sg246250.html?Open) Redbooks VI -- The Output of e-business

# **Korištenje Lightweight Directory Access Protocol-a za adrese**

Možete koristiti Lightweight Directory Access Protocol (LDAP) da bi osigurali javni adresar baziran na direktoriju sistemske distribucije.

Možete koristiti IBM Tivoli Directory Server za i5/OS (što je IBM-ova implementacija LDAP-a) za zamjenu funkcije |

koju je servirao MAPI. Upotrebom LDAP-a, možete osigurati jednostruki adresar kojem mogu pristupiti svi korisnici | aplikacije klijenta. |

Za upotrebu LDAP-a, dovršite sljedeće zadatke:

- <span id="page-35-0"></span>1. Pokrenite Directory Server.
- 2. Objavite informacije Directory Server-u.
- 3. Konfigurirajte vašeg poštanskog klijenta da koristi LDAP. Koraci za dovršenje ovog zadatka će ovisiti o vašem poštanskom klijentu (Netscape ili Eudora, na primjer). Uredite svojstva u klijentu pošte da biste naveli LDAP poslužitelja kao Directory Server za adresiranje pošte.

#### **Srodni zadaci**

Kako započeti s Directory Serverom Objavljivanje informacija poslužitelju direktorija

#### **Srodne reference**

IBM Tivoli Directory Server za i5/OS (LDAP)

# **Slanje e-pošte upotrebom Usluga distribucije Systems Network Architecture**

Sa vašem sistema možete slati e-poštu koristeći klijent program Usluga distribucije Sistems Network Architecture (SNADS). Pošiljatelj e-pošte mora biti lokalni SNADS korisnik.

### **Preduvjeti**

Lokalni SNADS korisnik mora imati korisnički profil tako da je korisnik upisan u lokalnom unosu direktorija sistemske distribucije. Za upis lokalnih SNADS korisnika e-pošte, vidi Upis [korisnika](#page-22-0) e-pošte.

Za slanje e-pošte, slijedi ove korake:

- 1. U i5/OS sučelju baziranom na znakovima, upišite SNDDST (naredba Slanje distribucije) i pritisnite Enter.
- 2. Pritisnite F10 da biste vidjeli sve parametre.
- 3. Pri prvom promptu, *Informacije za slanje* unesite \*LMSG i pritisnite Enter.
- 4. Unesite korisnički ID primatelja i adresu poslužitelja ili Internet adresu.
- 5. Unesite opis poruke pri promptu *Opis*.
- 6. Pritisnite tipku Page Down i upišite vašu e-poštu pri promptu *Duga poruka*.
- 7. Pritisnite Enter za slanje e-pošte.

**Bilješka:** Također možete koristiti Internet adresiranje kada šaljete poštu s naredbom Slanje distribucije (SNDDST).

#### **Srodni zadaci**

"Upis [korisnika](#page-22-0) e-pošte" na stranici 17

Trebate kreirati korisničke profile da biste upisali korisnike e-pošte.

"Primanje e-pošte upotrebom Usluga distribucije Systems Network [Architecture"](#page-37-0) na stranici 32 Na vašem sistemu možete primati e-poštu koristeći klijent program Usluga distribucije Sistems Network Architecture (SNADS). Primalac e-pošte mora biti lokalni SNADS korisnik.

### **Postavljanje zaglavlja za razlikovanje primatelja**

Naredba Promjena distribucijskih atributa (CHGDSTA) mijenja sadržaj atributa usluga poruka (X.400 podrška) za distribucije pošte.

Parametar Zadrži primatelja (KEEPRCP) specificira koje informacije primatelja se spremaju i šalju unutar svake distribucije pošte. Postavljanje ovog parametra utječe na to kako se kreiraju MIME zaglavlja za napomenu od SNDDST.

Da bi se pokazale oznake CC i BCC u MIME naslovima (i ekranima klijenta), morate postaviti parametar KEEPRCP na \*ALL. BCC primatelji se ne pokazuju bez obzira na postavku ovog parametra, jer to nije niti namjera. Primatelji TO i CC prikazuju se u tekstu SNDDST napomene.

### <span id="page-36-0"></span>**Multipurpose Internet Mail Extension tipovi sadržaja**

Standardne Internet tekstualne napomene sastoje se od općeg naslova i tijela teksta. Napomene Multipurpose Internet Mail Extension (MIME) sadrže višestruke dijelove koji dozvoljavaju uključivanje multimedije s tekstom.

Ako opći naslov sadrži tip sadržaja Višedijelno/Miješano, slijedit će jedno ili više pripojenja. Postoje početne i završne granice za svako pripojenje. Identifikator granice postavljen je na parametar *boundary=* koji slijedi nakon oznake zaglavlja Content-Type. Pogledajte sliku 1 da biste vidjeli primjer višestruke MIME napomene. U ovom primjeru, svaki dio ima tip sadržaja i svaki tip sadržaja teksta može opcijski imati definiran skup znakova (charset).

```
Iz
@SYSNAM6.CITY.COMPANY.COM:popct08@SYSNAM6.city.company.com Wed
Jan 10
11:33:18 1996 Return-Path: <@SYSNAM6.CITY.COMPANY.COM:popct08@SYSNAM6.city.company.com> Received: from SYSNAM6.city.company.com by
fakeps2.city.company.com (COMPANY
          OS/2 SENDMAIL VERSION 1.3.2)/1.0) id AA0329; Wed, 10
Jan 96 11:33:18 -0500 Datum: Wed, 10
Jan 96
11:33:18 -0500 Message-Id: <9601101633.AA0329@fakeps2.city.company.com> Received:
  from endmail9 by SYSNAM6.CITY.COMPANY. (IBM i5/OS SMTP V03R02M00) with TCP;
Wed, 10
Jan 1996 10:23:42
+0000. X-Sender: popct08@SYSNAM6.city.ibm.com (Neprovjereno) X-Mailer: Windows
Eudora Pro
Version 2.1.2
Mime-Version:1.0Content-Type:multipart/mixed;boundary="===================== 821301929==
 _"
To: fake@fakeps2.city.company.com From:
endmail9 <popct08@SYSNAM6.city.company.com> Subject:
eudora attachments
X-Attachments:C:\EUDORA\ARGYLE.BMP;--=====================_821301929==_
Content-Type: text/plain; charset=
"us-ascii" Primjer korištenja Eudore za slanje teksta
i bit mape.--===================== 821301929==
Content-Type: application/octet-stream; name="ARGYLE.BMP";
x-mac-type="424D5070"; x-mac-creator="4A565752"
Content-Transfer-Encoding: base64
Content-Disposition: attachment; filename=
"ARGYLE.BMP"
Qk12AgAAAAAAAHYAAAAoAAAAIAAAACAAAAABAAQAAAAAAAACAAAAAAAAAAAAAAAAAAAQAAAAAAAA
AAAAgAAAgAAAAICAAIAAAACAAIAAgIAAAICAgADAwMAAAAD/AAD/AAAA//8A/wAAAP8A/wD//wAA
////AE1EREREREREZERERERERE1E1ERERERERsZERERERETURE1ERERERGxsZERERERNRERE1ERE
REbGxsZERERE1ERERE1ERERsbGxsZERETURERERE1ERGxsbGxsZERNRERERERE1EbGxsbGxsZE1E
RERERERE1sbGxsbGxsbURERERERERG1sbGxsbGxtZEREREREREbG1sbGxsbG1sZERERERERsbG1s
bGxsbWxsZERERERGxsbG1sbGxtbGxsZEREREbGxsbG1sbG1sbGxsZERERsbGxsbG1sbWxsbGxsZE
RGxsbGxsbG1tbGxsbGxsZEbGxsbGxsbG1sbGxsbGxsZEbGxsbGxsbW1sbGxsbGxkREbGxsbGxtbG
1sbGxsbGREREbGxsbG1sbG1sbGxsZEREREbGxsbWxsbG1sbGxkREREREbGxtbGxsbG1sbGRERERE
REbG1sbGxsbG1sZEREREREREbWxsbGxsbG1kRERERERERNbGxsbGxsbG1ERERERERE1EbGxsbGxs
ZE1ERERERETUREbGxsbGxkRE1ERERERNREREbGxsbGRERE1ERERE1EREREbGxsZERERE1ERETURE
REREbGxkRERERE1ERNREREREREbGRERERERE1E1EREREREREZERERERERE3URERERERERERERERERERE--=====================_821301929==_--
```
*Slika 2. Primjer višestruke MIME napomene*

### **Podržavanje Internet adresiranja za naredbu SNDDST**

Možete poslati e-poštu na Internet s naredbom SNDDST tako da upišete Internet adresu e-pošte pri *Internet primatelj* promptu.

Ako vaša mreža koristi SNA usluge distribucije (SNADS) i uredsku aplikaciju za slanje i primanje e-pošte, morate konfigurirati vaš sistem pošte tako da vaši korisnici mogu koristiti Internet adrese s naredbom Slanje distribucije (SNDDST).

Pratite ove korake da biste konfigurirali sistem pošte:

- 1. U i5/OS sučelju baziranom na znakovima, upišite: ADDDIRE USRID(INTERNET GATEWAY) USRD('Allow SNDDST to send INTERNET Mail') SYSNAME(INTERNET) MSFSRVLVL(\*USRIDX) PREFADR(NETUSRID \*IBM ATCONTXT)
- 2. Upišite CHGDSTA SMTPRTE(INTERNET GATEWAY) i pritisnite Enter.

<span id="page-37-0"></span>Sada vaši SNADS korisnici mogu slati e-poštu na Internet s naredbom SNDDST tako da upišu Internet adresu e-pošte pri *Internet primatelj* promptu.

#### **Srodne informacije**

Redbook Sposobnosti AS/400 [elektroničke](http://www.redbooks.ibm.com/abstracts/sg244703.html) pošte

### **Pripajanje datoteka**

Kada šaljete e-poštu koristeći naredbu SNDDST, možda ćete htjeti poslati datoteku ili dokument s e-poštom.

Možete poslati e-poštu s pripojenom datotekom ili dokumentom koristeći komandu Slanje distribucije (SNDDST). SNDDST je sposoban za slanje samo jednog dokumenta ili datoteke odjednom. Ako želite slati višestruke priloge, pošaljite MIME poštu sa Slanje MIME pošte (QtmmSendMail) API-em.

Da biste pripojili i poslali *dokument* u e-pošti, u sučelju baziranom na znakovima upišite: SNDDST TYPE(\*DOC) DSTD(*your description*) TOUSRID(*anyuser*) DOC(*yourdoc*) FLR(*yourfolder*)

Da biste pripojili i poslali *datoteku* u e-pošti, u sučelju baziranom na znakovima upišite: SNDDST TYPE(\*FILE) DSTD(*opis*) TOUSRID(*bilo koji korisnik*) MSG(*opcijska poruka*) DOCFILE(*youlib/yourfile*) DOCMBR(*yourmbr*)

Ako dobijete poruku greške, možda ste pokušali poslati datoteku ili dokument u formatu koji nije kompatibilan s komandom Slanje Distribucije (SNDDST). Možete koristiti i5/OS CL CPY komande za konvertiranje datoteke u datoteku ili dokument koji je kompatibilan sa SNDDST komandom.

### **Konvertiranje tipova datoteka za slanje sa SNDDST**

Uz pretpostavku da je datoteka u redu čekanja već kreirana i fizička datoteka i folder već postoje, tada morate konvertirati datoteku u potreban format za slanje.

- 1. Premještanje datoteku u redu čekanja u fizičku datoteku baze podataka: CPYSPLF FILE(*splfile*) TOFILE(*dbfile*) JOB(*job3/job2/job1*) SPLNBR(*splnbr*) TOMBR(*mbr*)
- 2. Premještanje fizičke datoteke baze podataka u folder: CPYTOPCD FROMFILE(*lib/dbfile*) TOFLR(*folder*) FROMMBR(*mbr*) REPLACE(\*YES)

3. Slanje dokumenta: SNDDST TYPE(\*DOC) TOUSRID(*user address*) DSTD(MAIL) DOC(*mbr*) FLR(*folder*) **Srodne reference**

API Slanje MIME pošte (QtmmSendMail)

## **Primanje e-pošte upotrebom Usluga distribucije Systems Network Architecture**

Na vašem sistemu možete primati e-poštu koristeći klijent program Usluga distribucije Sistems Network Architecture (SNADS). Primalac e-pošte mora biti lokalni SNADS korisnik.

Za primanje e-pošte, slijedite ovu proceduru.

- 1. U sučelju baziranom na znakovima upišite QRYDST (naredba Upit distribucije) i pritisnite F4. Pojavit će se popis raspodjele.
- 2. Pritisnite F10 da biste pogledali dodatne parametre.
- 3. U polju **Datoteka za primanje izlaza** upišite ime datoteke i knjižnice koje se lako pamte i pritisnite Enter. Sistem kreira ove fizičke datoteke.
- 4. Upišite WRKF (naredba Rad s datotekama) i pritisnite Enter. Pojavljuje se ekran Rad s datotekama.
- 5. Upišite ime datoteke i knjižnicu koju ste specificirali u koraku 3 i pritisnite F4.
- 6. Ekran prikazuje sve vaše raspodjele (e-pošta). Upišite 5 pored distribucije koju želite prikazati i pritisnite Enter.
- <span id="page-38-0"></span>7. Na ekranu Prikaz člana fizičke datoteke (DSPPFM) pritisnite Enter.
- 8. Na sljedećem ekranu vidjet ćete dugi niz brojeva za svaki komad pošte. Kopirajte od sedmog do dvadeset šestog znaka.
- 9. Dvaput pritisnite F3 za izlaz.
- 10. Upišite RCVDST (naredba Primanje distribucije) i pritisnite Enter.
- 11. U polju **Identifikator distribucije** dodajte znakove od sedmog do dvadeset šestog koje ste kopirali.
- 12. U polju **Datoteka za primanje izlaza** unesite novo ime datoteke i isto ime knjižnice koje ste prethodno koristili i pritisnite Enter.
- 13. Upišite DSPPFM (Prikaz člana fizičke datoteke) za prikaz datoteke koju ste sad kreirali.
- 14. Pritisnite F20 (Shift + F8) da biste se pomaknuli lijevo i pročitali poruku ili poruke.

#### **Srodni zadaci**

"Slanje e-pošte upotrebom Usluga distribucije Systems Network [Architecture"](#page-35-0) na stranici 30 Sa vašem sistema možete slati e-poštu koristeći klijent program Usluga distribucije Sistems Network Architecture (SNADS). Pošiljatelj e-pošte mora biti lokalni SNADS korisnik.

# **Upravljane e-poštom**

Kao iskusan korisnik ili administrator možete mijenjati poslužitelje e-pošte, korisnike i poruke da biste osigurali distribuciju e-pošte u mreži.

# **Provjera poslužitelja e-pošte**

Jedan od najčešćih problema s e-poštom je taj da prikladni poslužitelji nisu pokrenuti. Prethodno upotrebi poslužitelja e-pošte, trebate provjeriti status poslužitelja e-pošte, te provjeriti da svi rade.

Ta provjeru statusa poslužitelja, dovršite sljedeće korake:

- 1. U System i Navigator, proširite *vaš sistem* → **Upravljanje poslom** → **Poslovi poslužitelja**.
- 2. Provjerite da je SMTP poslužitelj aktivan. Naite **Qtsmtp** poslove u stupcu Ime posla liste Poslovi aktivnih poslužitelja.
- 3. Ako nema ispisanih **Qtsmtp** poslova, pokrenite SMTP poslužitelje.
- 4. Provjerite da je Graa poslužitelja pošte aktivna. Naite **Qmsf** poslove u stupcu Ime posla popisa Aktivnih poslova poslužitelja.
- 5. Ako nema ispisanih Qmsf poslova, upišite STRMSF (naredba Pokretanje okosnice poslužitelja pošte) u sučelju baziranom na znakovima.
- 6. Provjerite da je POP poslužitelj aktivan. Naite **Qtpop** poslove u stupcu Ime posla popisa Aktivnih poslova poslužitelja.
- 7. Ako nema ispisanih **Qtpop** poslova, pokrenite POP poslužitelje.
- 8. Provjerite da je SNADS poslužitelj aktivan. Naite **Qsnads** poslove u stupcu Ime posla popisa Aktivnih poslova poslužitelja.
- 9. Ako ne postoje ispisani QSNADS poslovi, pokrenite SNADS. U sučelju baziranom na znakovima, upišite STRSBS QSNADS.

Svi poslužitelji e-pošte moraju biti pokrenuti da bi e-pošta radila.

#### **Srodni koncepti**

"Pokretanje i [zaustavljanje](#page-23-0) poslužitelja e-pošte" na stranici 18

Pokrenite potrebne poslužitelje da biste bili sigurni da sve ispravno radi i da su sve promjene konfiguracije koje ste napravili u funkciji. Ponekad je možda potrebno ponovno pokrenuti poslužitelje. To se može napraviti zaustavljanjem poslužitelja i onda dovršavanjem svi koraka pokretanja poslužitelja ponovno.

["Utvrivanje](#page-49-0) problema e-pošte" na stranici 44

Možete koristiti jednostavne korake da biste odredili što uzrokuje problem s e-poštom.

# <span id="page-39-0"></span>**Uklanjanje korisnika Protokola pošte**

Možete ukloniti korisnike Protokola pošte (POP) e-pošte upotrebom System i Navigator.

Da biste uklonili korisnika e-pošte iz operativnog sistema, morate obrisati ovaj unos direktorija sistemske distribucije kako slijedi:

- 1. U sučelje bazirano na znakovima, upišite WRKDIRE (naredba Rad s unosima direktorija).
- 2. Pomaknite se dolje s tabulatorom dok ne doete do polja *Opc* pokraj korisnika kojeg želite obrisati.
- 3. Upišite 4 (Ukloni) i pritisnite Enter. Ponovno pritisnite Enter za potvrdu. Ovo sprječava svu ostalu e-poštu od dostavljanja u korisnikov POP poštanski sandučić.
- 4. Prijavite se na program POP klijenta pošte kao taj korisnik. Primite i izbrišite svaku e-poštu.

# **Sprječavanje podjele velikih poruka e-pošte**

Možda ćete morati spriječiti dijeljenje velikih poruka e-pošte i njihovu isporuku u manjim, zbunjujućim dijelovima.

Protokol jednostavnog prijenosa pošte (SMTP) može se konfigurirati tako da podijeli velike poruke na manje dijelove. Ipak, mnogi poštanski klijenti ne mogu ponovo sastaviti komade, pa rezultat bude nečitljiva poruka. Ako vidite da vaši primatelji ne mogu primati velike poruke jer su razlomljene u više dijelova, možda ćete htjeti onemogućiti SMTP funkciju diobe.

Za onemogućavanje dijeljenja velikih e-mail poruka SMTP-a, slijedite ove korake:

- 1. U System i Navigator, proširite *vaš sistem* → **Mreža** → **Poslužitelji** → **TCP/IP**.
- 2. Dva puta kliknite na **POP**. Pojavit će se dijalog POP Svojstva.
- 3. Kliknite na karticu **Konfiguracija**.
- 4. Za polje **Veličina dijeljenja poruke**, izaberite **Nema maksimuma**.
- **Bilješka:** Isključivanje diobe poruke e-pošte može uzrokovati probleme prilikom slanja velike e-pošte mrežama koje ne mogu rukovati velikim porukama.

#### **Srodni koncepti**

["Rješavanje](#page-49-0) problema e-pošte" na stranici 44

Ove informacije oblikovane su za pomoć u rješavanju problema vezanih za e-poštu na koje možete naići.

# **Primanje statusa isporuke e-pošte**

Ako vaši korisnici žele primati poruke o statusu isporuke svoje izlazne e-pošte, morate aktivirati funkciju obavijesti o statusu isporuke.

Obavijest o statusu isporuke dozvoljava korisnicima e-pošte da primaju poruke o statusu kada je e-pošta dostavljena, proslijeđena ili je izostala. Ako želite dozvoliti klijentima e-pošte da postave ovakav zahtjev, morate aktivirati obavijest o statusu isporuke.

Vi samo aktivirate funkciju obavijesti o statusu isporuke za vaše korisnike. Ako korisnici žele koristiti funkciju obavijesti o statusu isporuke, moraju ostaviti parametre u svojim klijentima pošte. Parametri variraju od klijenta do klijenta.

Za aktiviranje obavijesti o statusu isporuke, dovrši sljedeće korake:

- 1. U System i Navigator, proširite *vaš sistem* → **Mreža** → **Poslužitelji** → **TCP/IP**.
- 2. Desno kliknite **SMTP** i izaberite **Svojstva**.
- 3. Kliknite stranicu Dodatni parametri.
- 4. Izaberite kontrolnu kućicu **Podrška za obavijest o stanju isporuke (DSN)** i specificirajte DSN obavijest Adrese odgovorne osobe.
- 5. Kliknite **OK**.

<span id="page-40-0"></span>Korištenje funkcije obavijesti o statusu isporuke zauzima resurse što može utjecati na maksimalan broj primatelja komada e-pošte.

# **Usluživanje Domino i SMTP poslužitelja na istom sistemu**

Ako se izvodi Domino i Jednostavan protokol prijenosa pošte (SMTP) na istom sistemu, preporučuje se da svaki konfigurirate da se veže na određenu IP adresu.

Kada uslužujete Domino i SMTP poslužitelje na istom sistemu, trebate vezati svaki poslužitelj na IP adresu. E-pošta se šalje korisnicima Domino ili SMTP-a upotrebom odgovarajuće IP adrese i premda dijele port, e-poštom rukuje samo sistem za kojeg je i namijenjena.

Da prisilite SMTP poslužitelj da koristi određenu Internet adresu, slijedite ove korake:

- 1. U System i Navigator, proširite *vaš sistem* → **Mreža** → **Poslužitelji** → **TCP/IP**.
- 2. Desno kliknite **SMTP** i izaberite **Svojstva**.
- 3. Kliknite na karticu **Vezivanja**.
- 4. Izaberite kružni izbornik **Koristi sva sučelja** za vezanje svih sučelja na port 25.
- 5. Izaberite kružni izbornik **Odaberi sučelje** da navedete sučelja vezana na klijenta i poslužitelja koja želite povezati.

**Bilješka:** Ako želite koristiti Prijevod mrežne adrese (NAT) bilo na sistemu ili vatrozidu, morate prisiliti i5/OS SMTP klijenta da koristi određenu Internet adresu.

6. Kliknite **OK**.

Sada, SMTP prima samo poštu koja je adresirana na ovu Internet adresu. Provjerite poslužitelj Sistema imena domene(DNS), tablicu lokalnog hosta i sistemski distribucijski direktorij da osigurate da je ova prisiljena Internet adresa prisutna.

Pogledajte Lotus Domino [Referentna](http://www.ibm.com/servers/eserver/iseries/domino/library.html) knjižnica za upute o vezanju Domino SMTP na određenu TCP/IP adresu.

#### **Srodni koncepti**

["Planiranje](#page-14-0) e-pošte" na stranici 9

Prethodno postavljanju e-pošte, morate imati osnovni plan kako koristiti e-poštu na vašem sistemu.

IP filtriranje i prijevod mrežne adrese (NAT)

### **Usluživanje Domino LDAP i Directory Server na istom sistemu**

Ako se izvodi Domino LDAP i IBM Tivoli Directory Server za i5/OS (Directory Server) na istom sistemu, predlaže se da ih konfigurirate tako da je svaki vezan na određenu IP adresu.

Ako poslužujete Domino LDAP i Directory Server na istom sistemu, možete postaviti različite brojeve porta za svaki poslužitelj ili vezati svaki poslužitelj na IP adresu. Mijenjanje broja porta može biti poražavajuće za vaše klijente pa je specificiranje određene IP adrese za svaki poslužitelj možda bolje rješenje. Domino i Jednostavan protokol za prijenos pošte (SMTP) koriste odgovarajući poslužitelj LDAP-a za adresiranje e-pošte.

Da biste prisilili Directory Server da koristi određenu Internet adresu, slijedite ove korake:

- 1. U System i Navigator, izaberite *vaš sistem* → **Mreža** → **Poslužitelji** → **TCP/IP**.
- 2. Desnom tipkom miša kliknite na **Direktorij** i izaberite **Svojstva**.
- 3. Kliknite karticu **Mreža**.
- 4. Kliknite **IP adrese**.
- 5. Izaberite **Upotrijebi izabranu IP adresu** i specificirajte iz liste koje sučelje želite vezati.
- 6. Kliknite **OK** da biste zatvorili stranicu Direktorij IP adrese.
- 7. Kliknite **OK** da biste zatvorili stranicu Svojstva direktorija.
- <span id="page-41-0"></span>8. Opcijsko: Ako koristite Domino LDAP, pogledajte Lotus Domino Reference Library za upute o vezanju Domino LDAP na određenu TCP/IP adresu.
- 9. Pokrenite poslužitelje e-pošte.

#### **Srodne informacije**

Lotus Domino [Referentna](http://www.ibm.com/servers/eserver/iseries/domino/library.html) knjižnica

## **Upravljanje performansama poslužitelja Jednostavnog protokola prijenosa pošte**

Ovo su savjeti za upravljanje zauzetim poslužiteljem Jednostavnog protokola prijenosa pošte (SMTP) koji koristi multiprocesiranje.

SMTP poslužitelj može biti zauzet jer koristi sav svoj kapacitet za dodavanje i završavanje predpočetnog posla za svaki zahtjev e-pošte.

Ako otkrijete da broj predpočetnih poslova utječe na performanse sistema, možete sniziti prag. Ako želite više poslova, možete povećati broj predpočetnih poslova.

S predpočetnim poslovima, svaki zahtjev e-pošte izvodi svoj vlastiti posao. Ova metoda dozvoljava svakom poslu da se fokusira jedino na potrebe svog klijenta ili potrebe i zahtjeve programa poslužitelja. Svaki posao može napraviti duže timeout pozive da bi omogućio slanje imena hosta u svrhu odbijanja neželjenih obima e-pošte.

Da bi upravljali SMTP poslužiteljem, možete promijeniti sljedeće vrijednosti:

- v Broj poslova za pokretanje pri inicijalizaciji
- Broj praga za poslove
- v Dodatni broj poslova kad sistem dosegne prag
- · Maksimalan dozvoljeni broj poslova u izvođenju
- Izbor podsistema za poslove

Za upravljanje zauzetim sistemom, morate promijeniti vrijednosti SMTP poslužitelja i SMTP klijenta.

SMTP poslužitelj radi s demon i predpočetnim poslovima: QTSMTPSRVD i QTMSMTPSRVP. SMTP klijent radi s demon i predpočetnim poslovima: QTSMTPCLTD i QTSMTPCLTP.

Za promjenu vrijednosti na SMTP poslužitelju, pratite ove korake:

- 1. U sučelje bazirano na znakovima, unesite CHGPJE (naredba Promjena unesenih poslova).
- 2. Unesite sljedeće vrijednosti nakon prompta i pritisnite Enter.

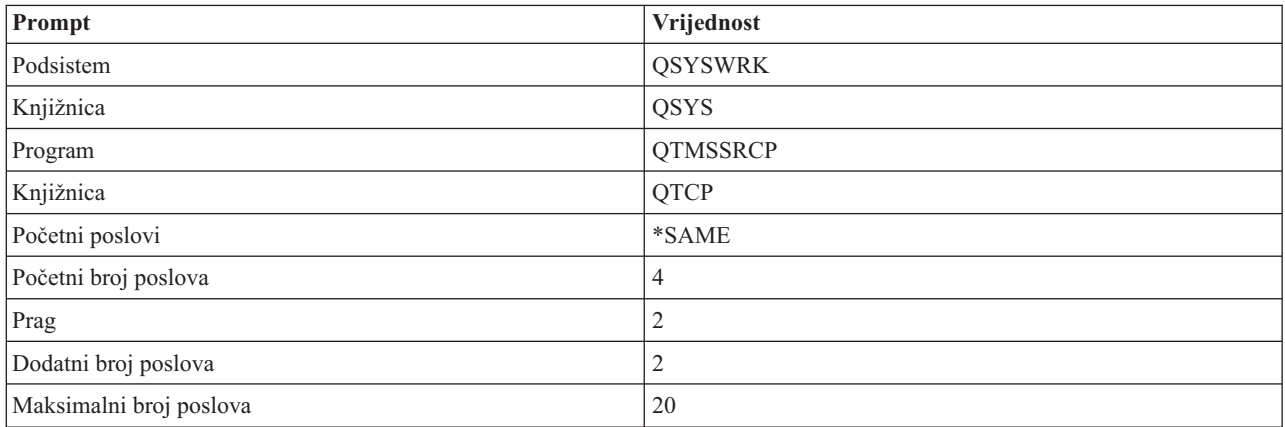

<span id="page-42-0"></span>Ove vrijednosti jamče da sistem pokreće četiri predpočetna posla, pokreće dva dodatna posla kada broj dostupnih poslova padne ispod dva, te dozvoljava maksimalno 20 predpočetnih poslova.

### **Promjena vrijednosti poslužitelja Jednostavnog protokola prijenosa pošte**

Koristite ovaj postupak za promjenu vrijednosti poslužitelja Jednostavnog protokola prijenosa pošte (SMTP).

- 1. U sučelju baziranom na znakovima, upišite CHGPJE (naredba Promjena unosa posla).
- 2. Unesite sljedeće vrijednosti nakon prompta i pritisnite Enter.

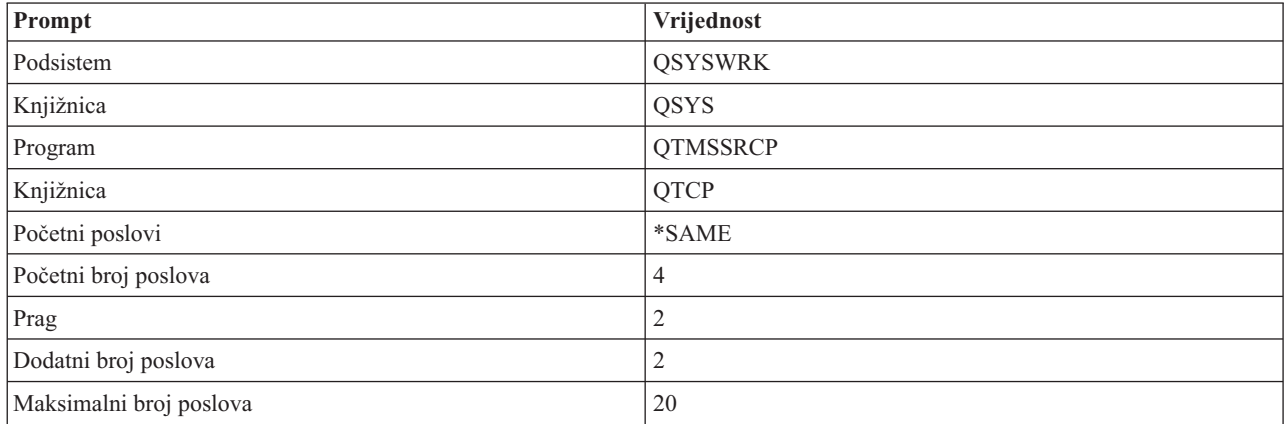

Ove vrijednosti jamče da sistem pokreće četiri predpočetna posla, pokreče dva dodatna posla kada broj dostupnih poslova padne ispod dva, te dozvoljava maksimalno 20 predpočetnih poslova.

### **Promjena vrijednosti za klijenta Jednostavnog protokola prijenosa pošte**

Koristite ovaj postupak za promjenu vrijednosti klijenta Jednostavnog protokola prijenosa pošte (SMTP).

- 1. U sučelju baziranom na znakovima upišite CHGPIE (naredba Promjena unosa posla).
- 2. Unesite sljedeće vrijednosti nakon prompta i pritisnite Enter.

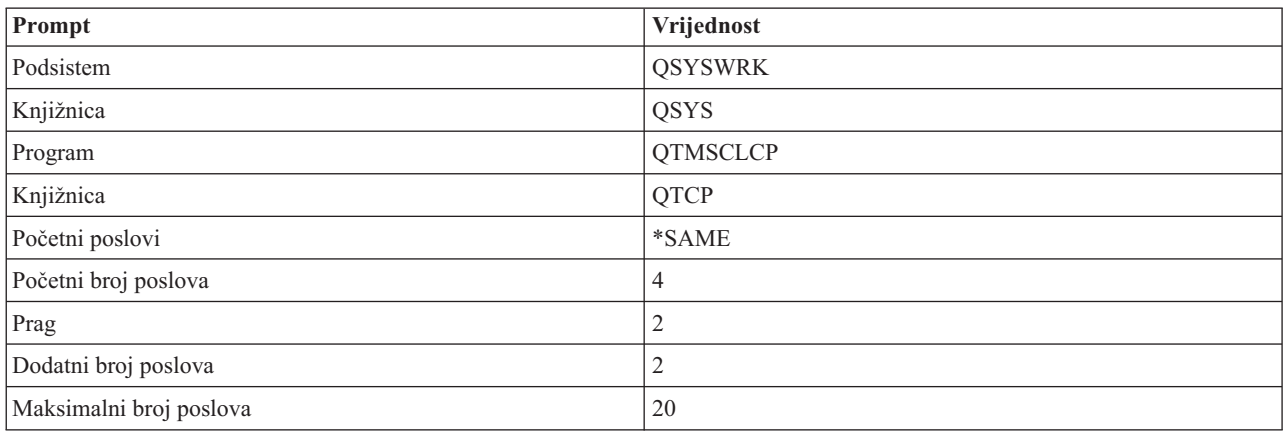

Ove vrijednosti jamče da klijent SMTP-a pokreće četiri predpočetna posla, pokreče dva dodatna posla kada broj dostupnih poslova padne ispod dva, te dozvoljava maksimalno 20 predpočetnih poslova.

### **Izbor novog podsistema za poslove poslužitelja Jednostavnog protokola prijenosa**

Koristite ovaj postupak za izbor novog podsistema za poslove poslužitelja Jednostavnog protokola prijenosa pošte (SMTP).

- 1. Možete navesti odijeljen podsistem za SMTP poslužitelj. Ovo bi trebalo poboljšati performanse, jer je uklonjena potreba za dijeljenjem resursa.
- 2. Da bi specificirali odvojeni podsistem, pratite sljedeće korake:
	- a. U System i Navigator, proširite *vaš sistem* → **Mreža** → **Poslužitelji** → **TCP/IP**.
- <span id="page-43-0"></span>b. Desno kliknite **SMTP** i izaberite **Svojstva**.
- c. Kliknite na karticu **Dodatni parametri**.
- d. Izaberite radio gumb **Opis podsistema**.
- e. Upišite novo ime podsistema i knjižnicu gdje će se kreirati opis podsistema i red poslova.

Program će provjeriti postojanje specificiranog podsistema. Ako ne postoji, program će ga kreirati zajedno s unosima tablice usmjeravanja, unosima auto-start posla, unosima predpočetnog posla i opisima posla. Čak i kada podsistem još ne postoji, postoji knjižnica za opis podsistema i red poslova. Kada se obradi startup posao za poslužitelja, specificirat će parametre novokreiranog podsistema i onda poslati na izvoenje poslove poslužitelja za batch startup u tom podsistemu.

# **Referentne informacije e-pošte**

Možete pronaći referentne informacije o zapisima dnevnika poslužitelja pošte, naredbama Jednostavnog protokola prijenosa pošte (SMTP-a) i glagole i parametre Protokola pošte (POP-a).

# **Unosi dnevnika poslužitelja pošte**

Iskoristite ove informacije kao pomoć pri razumijevanju kodova i poruka korištenih u unosima.

Sljedeće tablice sadržavaju detaljnije informacije o čitanju zapisa dnevnika.

- "Skraćenice unosa dnevnika"
- v "Unosi [dnevnika](#page-44-0) za SMTP klijenta" na stranici 39
- v "Zabilježi unose za SMTP [poslužitelj"](#page-45-0) na stranici 40
- v "Zabilježi unose za Bridge [poslužitelja"](#page-45-0) na stranici 40
- v "Ureaj [prebacivanja](#page-46-0) poruka (MSF) izlazi i kreira funkcije" na stranici 41

### **Skraćenice unosa dnevnika**

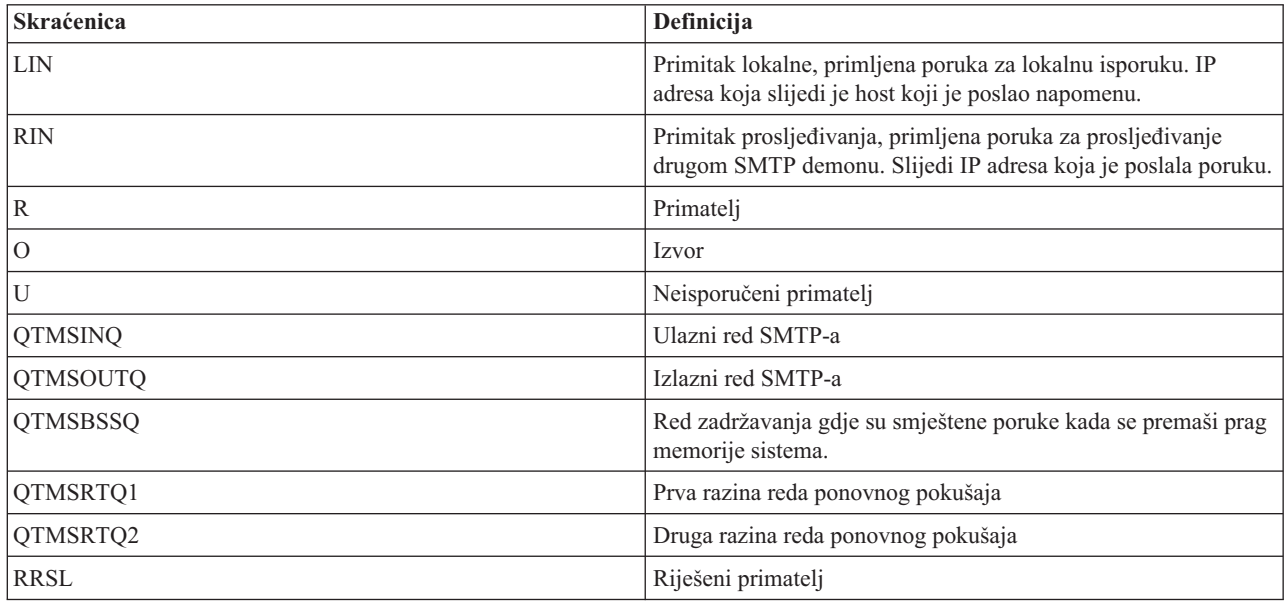

Svaki zapis dnevnika ima 2-znakovni podtip ili kod ispred toga. Prvi znak podtipa ili koda se sastoji od identifikatora funkcije dotičnog unosa. Drugi znak podtipa ili koda se sastoji od akcije koju ovaj zapis dnevnika dokumentira. Identifikatori funkcije ispisani su u sljedećoj tablici.

<span id="page-44-0"></span>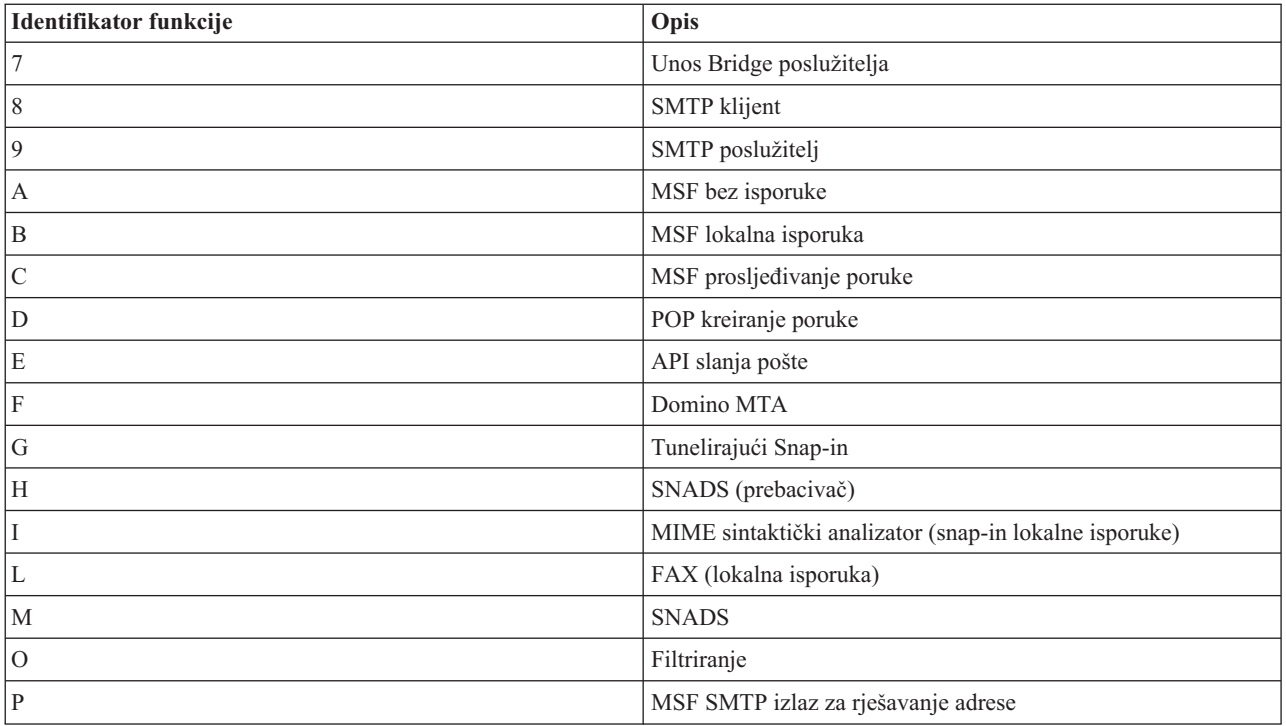

Svi ovdje dokumentirani unosi dnevnika koriste tip unos dnevnika (LG).

# **Unosi dnevnika za SMTP klijenta**

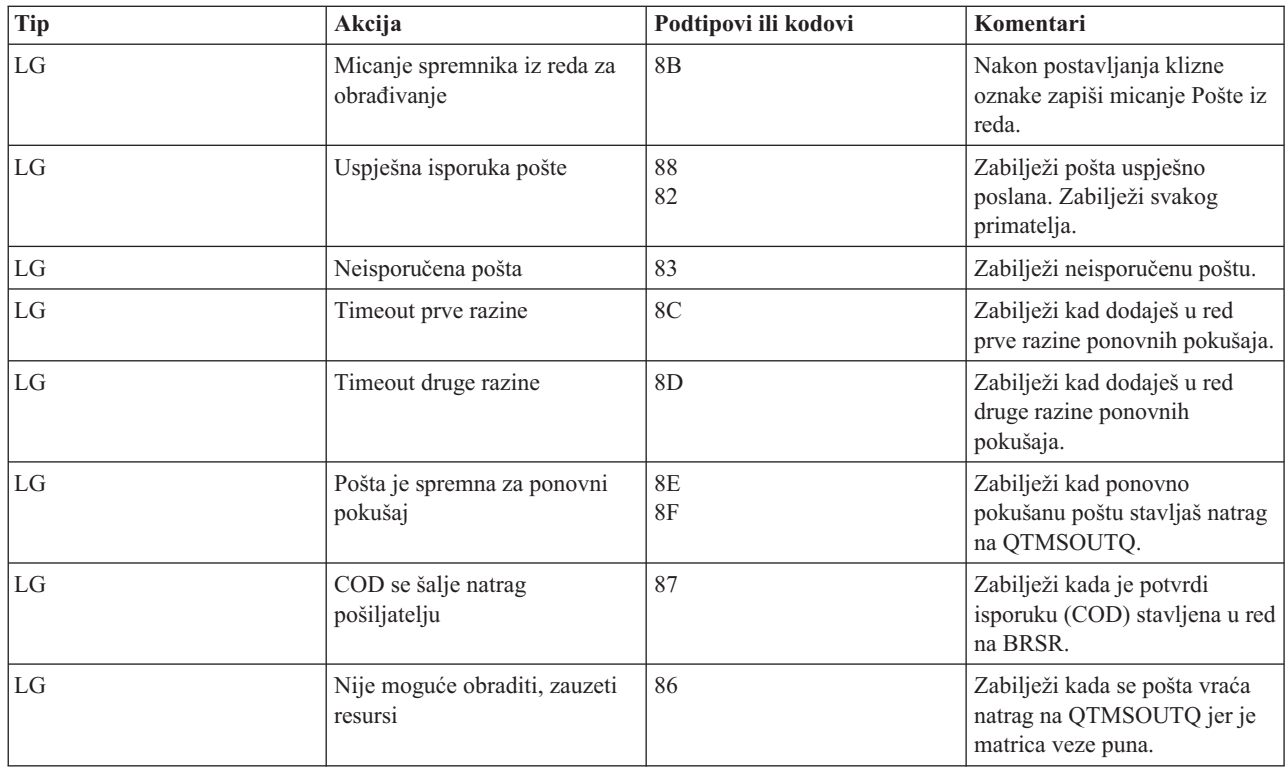

<span id="page-45-0"></span>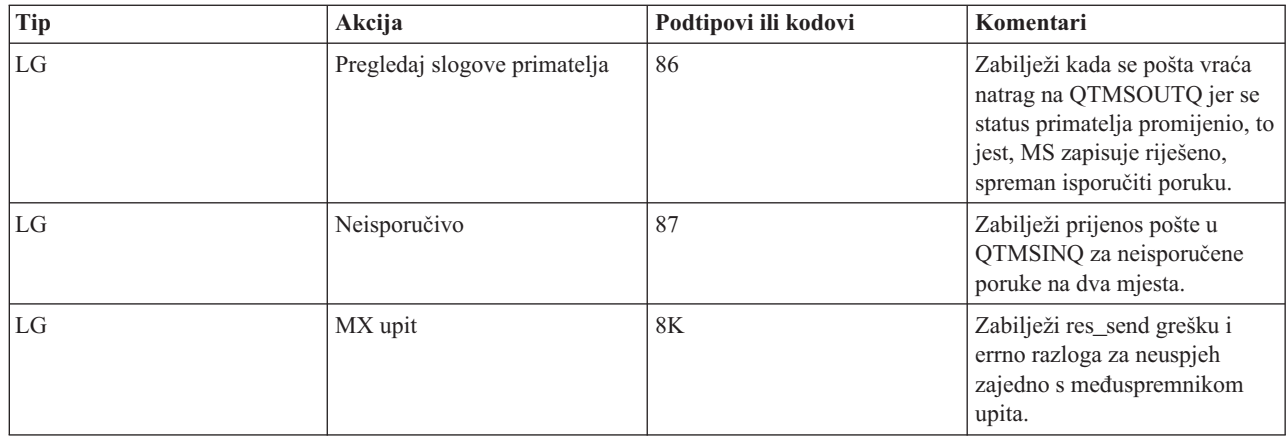

# **Zabilježi unose za SMTP poslužitelj**

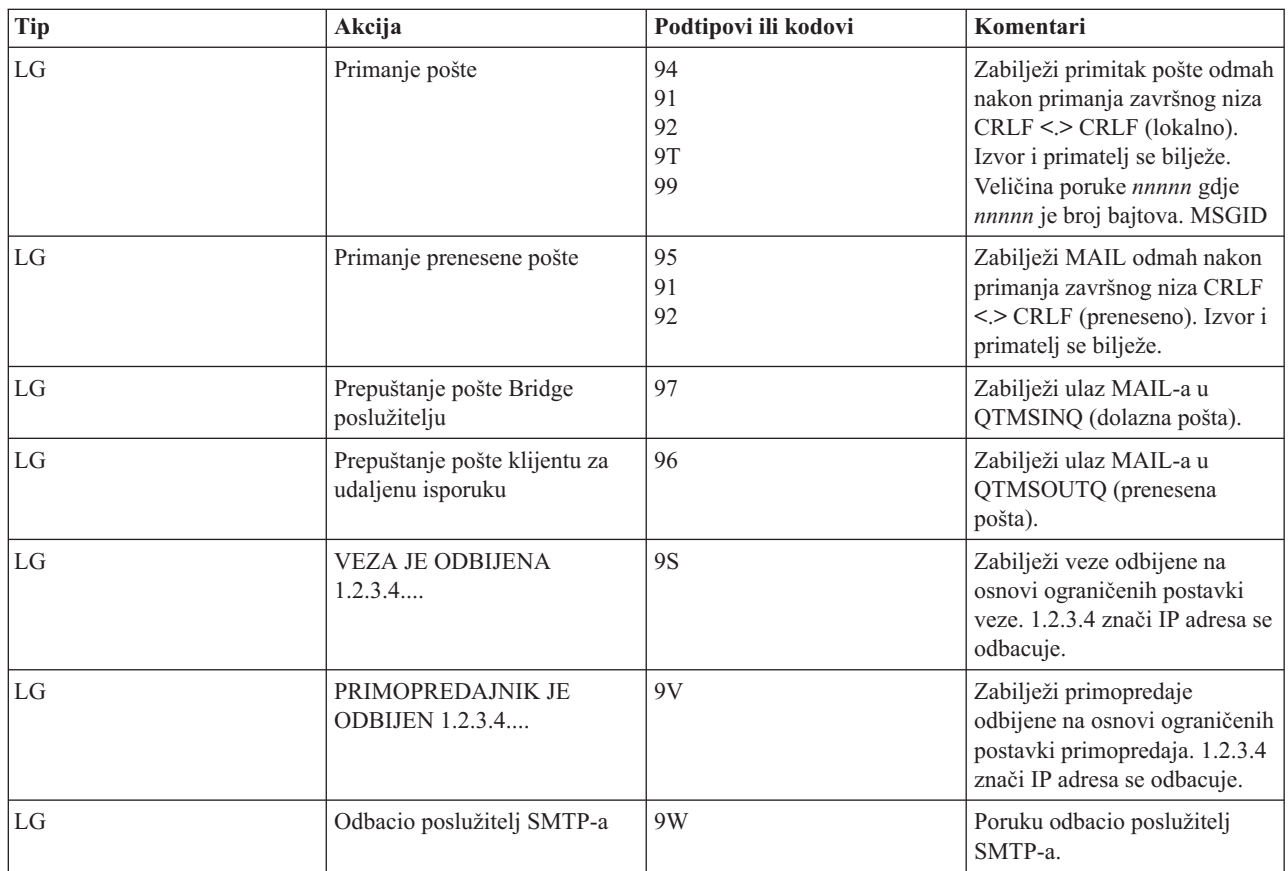

# **Zabilježi unose za Bridge poslužitelja**

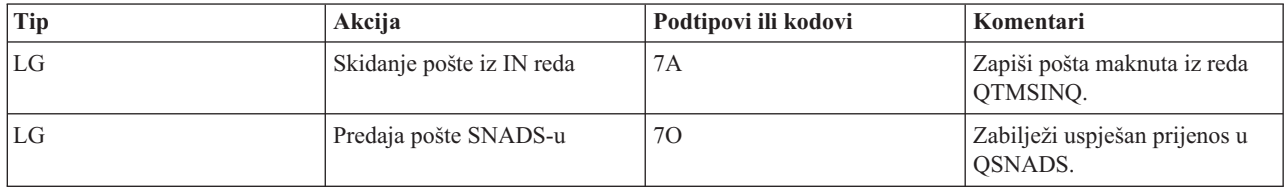

<span id="page-46-0"></span>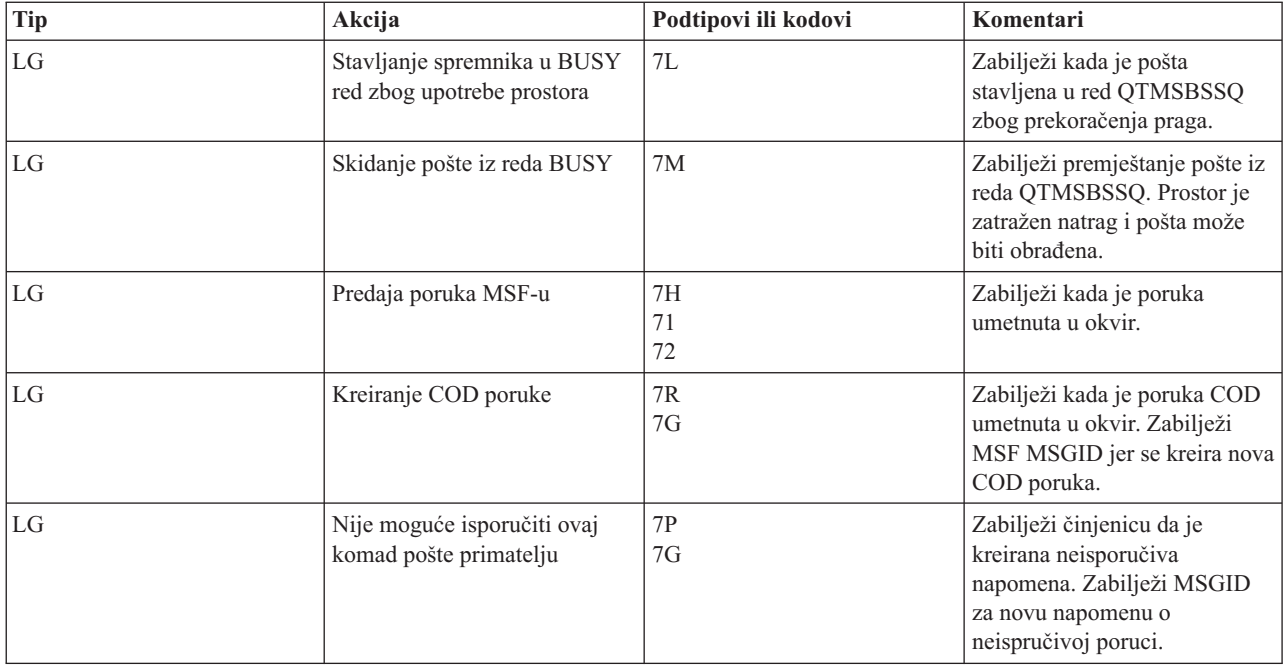

# **Ureaj prebacivanja poruka (MSF) izlazi i kreira funkcije**

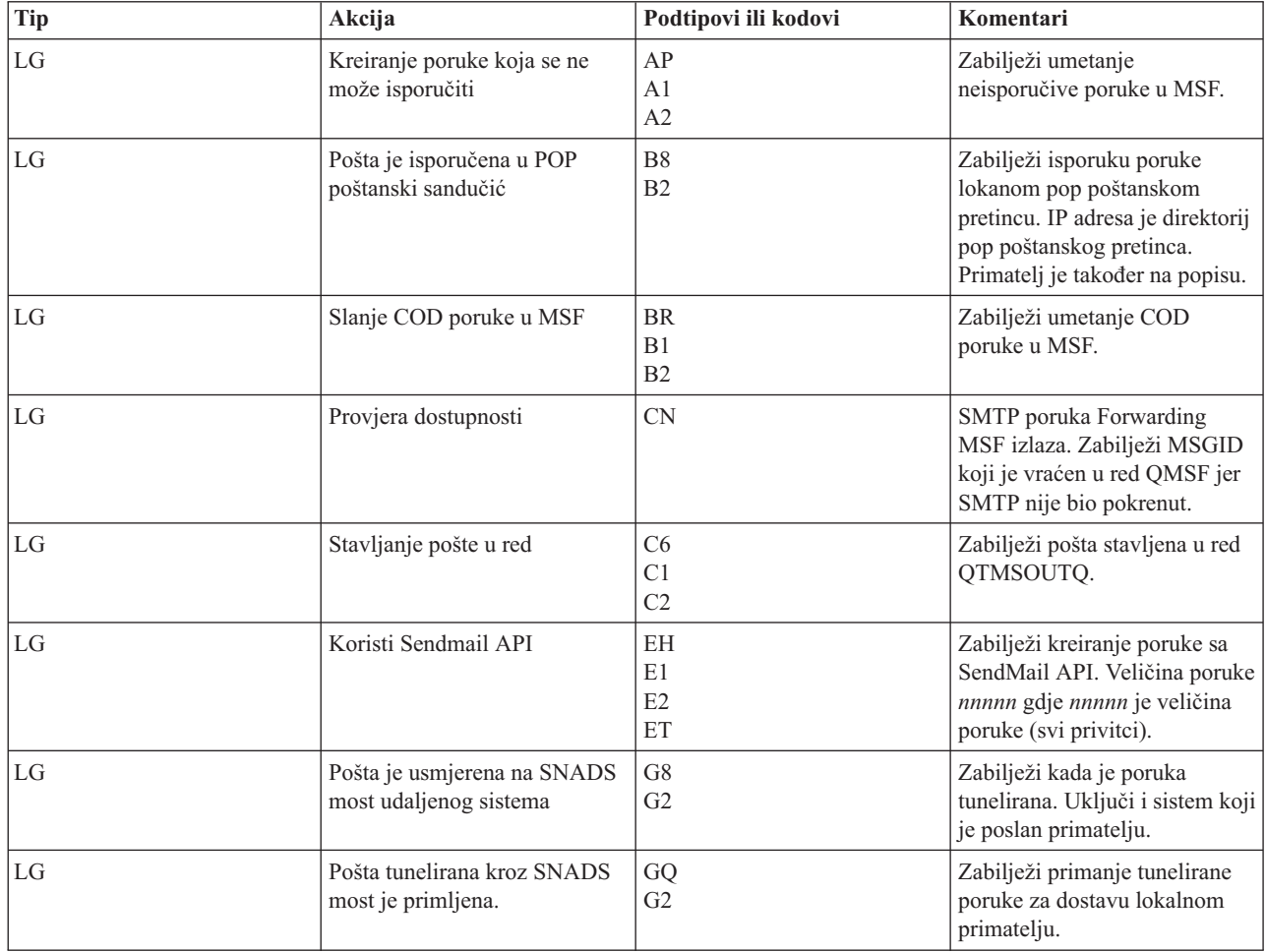

<span id="page-47-0"></span>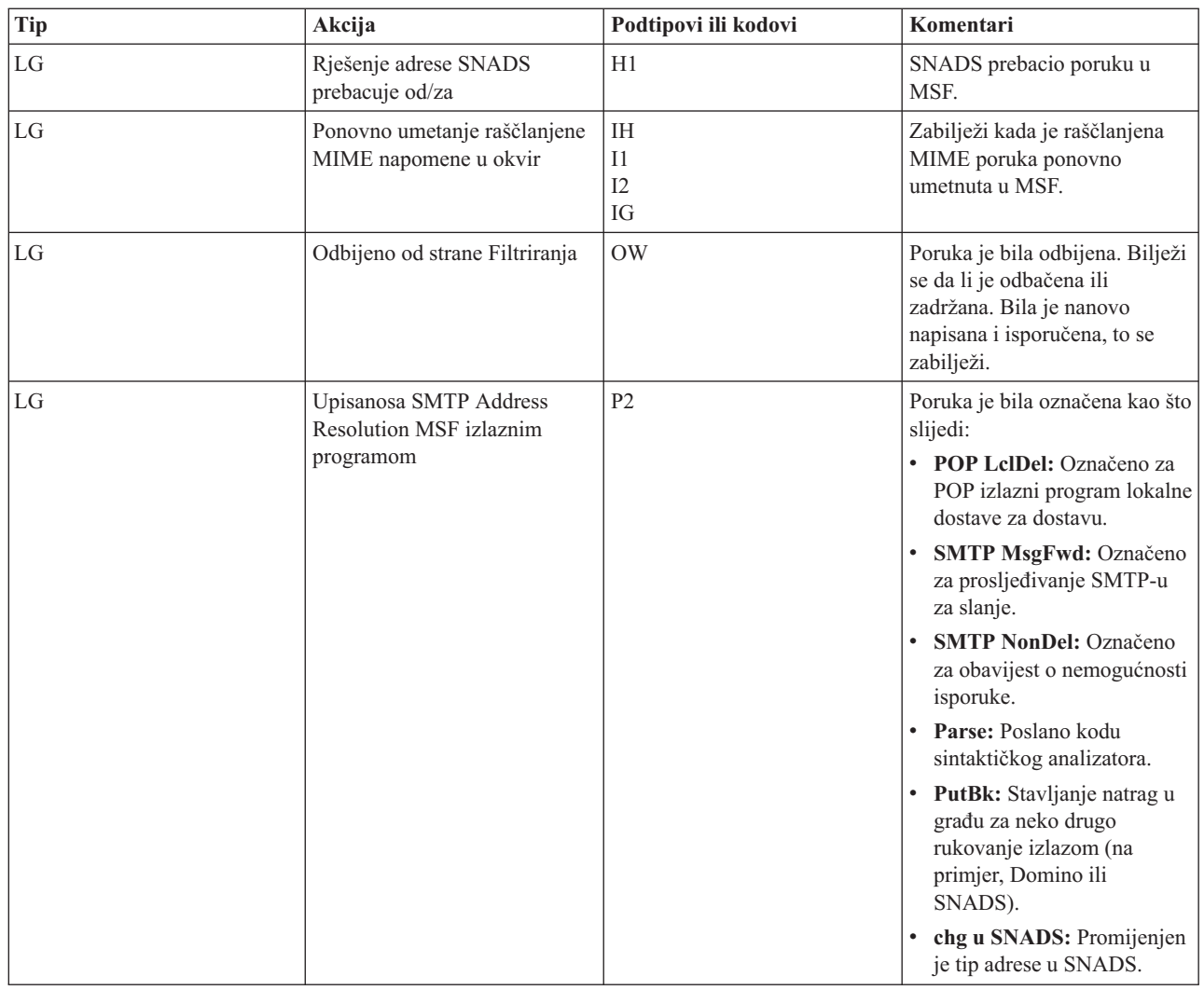

### **Srodni zadaci**

"Provjera [komponentnih](#page-50-0) dnevnika" na stranici 45 Možete provjeriti dnevnike koji zapisuju greške da biste odredili kako riješiti određeni problem s e-poštom.

# **Jednostavni protokol za prijenos pošte**

Jednostavni protokol za prijenos pošte (SMTP) je TCP/IP protokol koji se koristi u slanju i primanju e-pošte.. Obično se koristi s POP3 ili Protokolom za pristup Internet poruci za spremanje poruka u poštanski pretinac poslužitelja i povremeno spuštanje s poslužitelja za korisnika.

### **SMTP naredbe**

Sljedeća tablica opisuje naredbe SMTP-a, funkciju naredbi i da li i5/OS poslužitelj SMTP-a podržava naredbe.

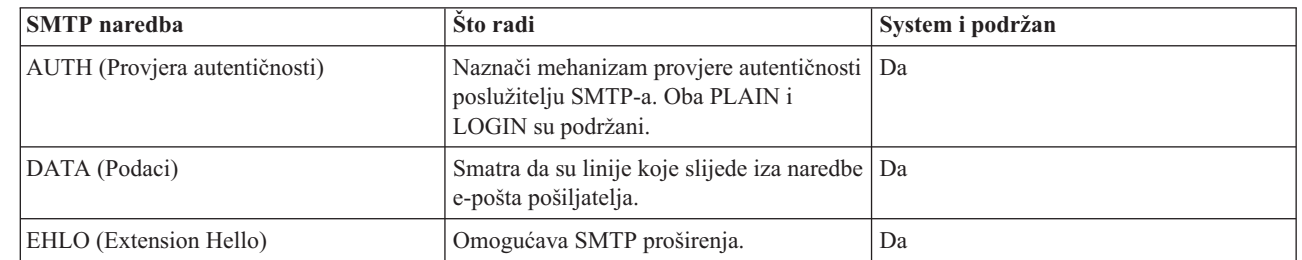

|

<span id="page-48-0"></span>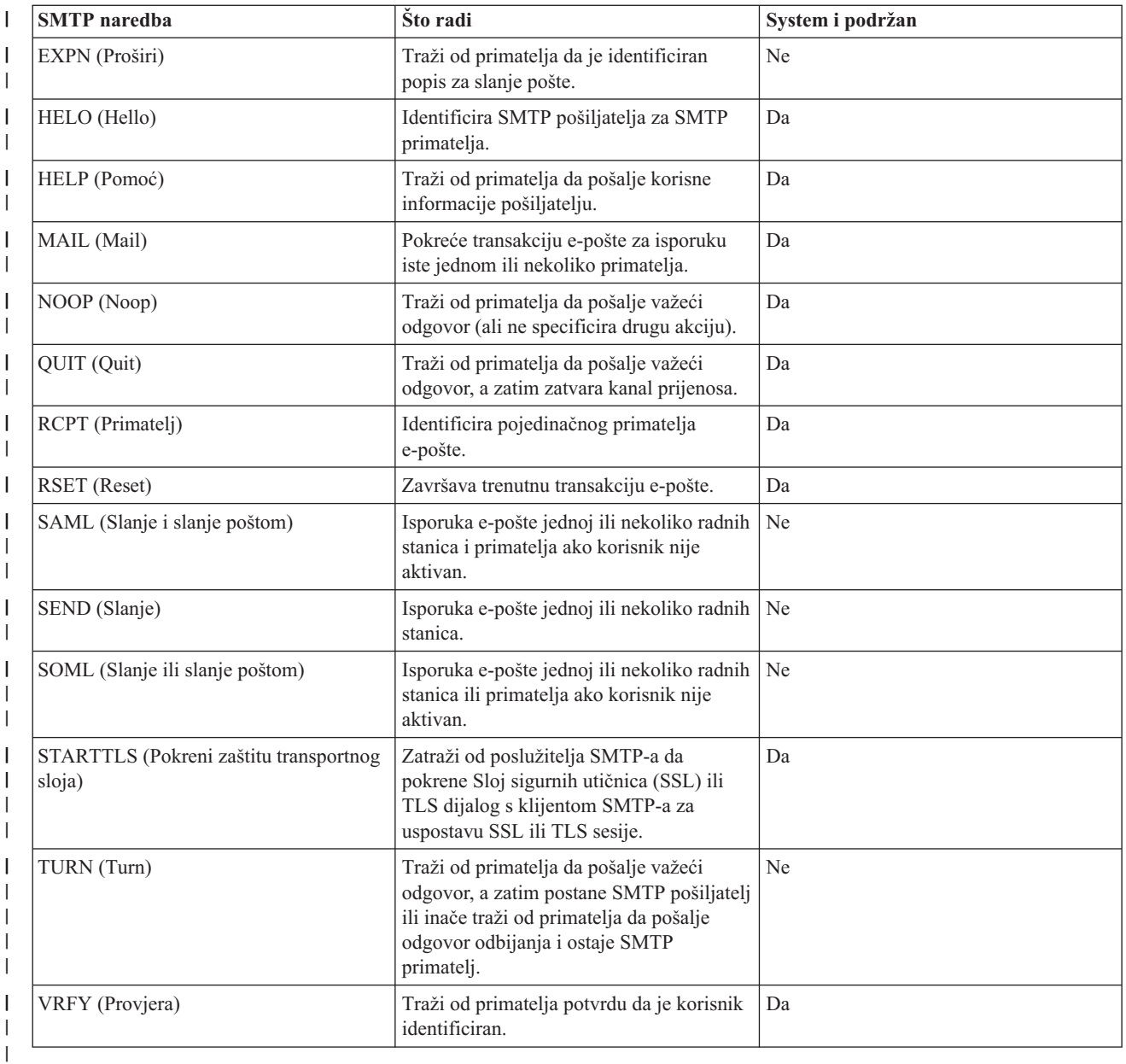

### **Srodni koncepti**

["Scenarij:](#page-9-0) Lokalno slanje i primanje e-pošte" na stranici 4

Ovaj scenarij predočava kako se obrađuje e-pošte među lokalnim korisnicima.

# **Protokol pošte**

Protokol pošte (POP) Verzija 3 sučelje pošte je definiran u Zahtjevima za tumačenjem (RFC) 1939 (POP3), RFC 2449 |

(POP3 Mehanizam Ekstenzija) i RFC 2595 (Upotreba TLS s IMAP, POP3 i ACAP). RFC je mehanizam koji se koristi |

za definiranje razvoja Internet standarda. |

Softver klijenta koristi naredbe koje se nazivaju *glagoli* za komunikaciju s POP poslužiteljem. i5/OS POP poslužitelj podržava sljedeće glagole.

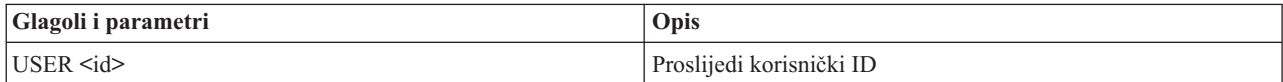

<span id="page-49-0"></span>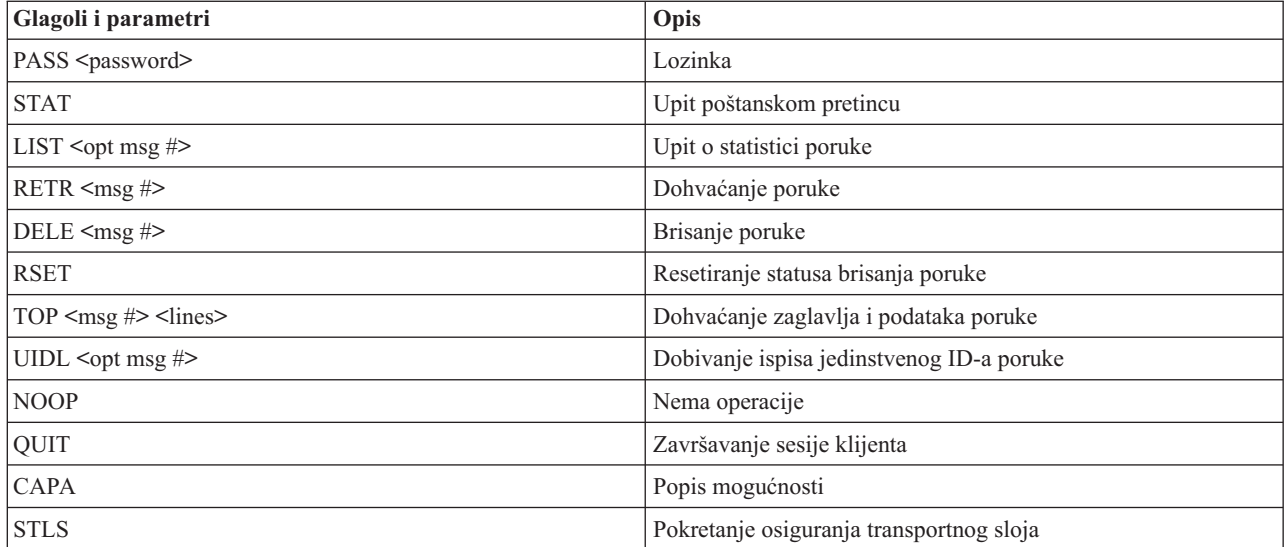

#### **Srodni koncepti**

["Scenarij:](#page-9-0) Lokalno slanje i primanje e-pošte" na stranici 4

Ovaj scenarij predočava kako se obrađuje e-pošte među lokalnim korisnicima.

["Protokol](#page-8-0) pošte na i5/OS" na stranici 3

Poslužitelj Protokola pošte (POP) je i5/OS primjena sučelja pošte Protokola pošte Verzije 3.

### **Rješavanje problema e-pošte**

Ove informacije oblikovane su za pomoć u rješavanju problema vezanih za e-poštu na koje možete naići.

**Srodni zadaci**

["Sprječavanje](#page-39-0) podjele velikih poruka e-pošte" na stranici 34

Možda ćete morati spriječiti dijeljenje velikih poruka e-pošte i njihovu isporuku u manjim, zbunjujućim dijelovima.

### **Utvrivanje problema e-pošte**

Možete koristiti jednostavne korake da biste odredili što uzrokuje problem s e-poštom.

Da biste identificirali moguće izvore problema Jednostavnog protokola prijenosa (SMTP), pratite ove korake:

- 1. Provjerite je li konfiguriran TCP/IP za e-poštu.
	- a. Provjerite da li su instalirani potrebni PTF-ovi.
	- b. Provjerite poslužitelje e-pošte da biste vidjeli jesu li pokrenuti potrebni poslužitelji i da li rade.
- 2. Provjerite ime lokalne domene.
	- a. U System i Navigator, proširite *vaš sistem* → **Mreža**.
	- b. Desno kliknite na **TCP/IP Konfiguracija** i izaberite **Svojstva**.
	- c. Kliknite karticu **Informacije domene hosta** i provjerite ime lokalne domene.
- 3. Postavite niže vrijednosti SMTP ponovnog pokušaja.
	- a. U System i Navigator, proširite *vaš sistem* → **Mreža** → **Poslužitelji** → **TCP/IP**.
	- b. Dva puta kliknite **SMTP**.
	- c. Kliknite na karticu **Ponovni pokušaji izlazne pošte**.
- 4. Provjerite je li korisnički ID i adresa primatelja u sistemskom distribucijskom direktoriju.
	- a. U System i Navigator, proširite *vaš sistem* → **Korisnici i Grupe** → **Svi korisnici**.
	- b. Desno kliknite **Profil** korisničkog ID-a i izaberite **Svojstva**.
	- c. Kliknite **Osobno** i idite na karticu **Pošta** da provjerite adresu.
- <span id="page-50-0"></span>5. Provjerite da li je potreban unos tablice hosta da bi e-pošta stigla na odredišnu adresu.
	- a. U sučelju baziranom na znakovima upišite CHGTCPHTE (naredba Promjena unosa TCP/IP tablice hosta) i unesite Internet adresu poslužitelja e-pošte.
	- b. Ako se ne pojavi unos tablice hosta, upišite ime hosta za tu Internet adresu.
- 6. Provjerite da niste premašili prag memorije.
	- a. U System i Navigator, proširite *vaš sistem* → **Konfiguracija i usluga** → **Hardver** → **Disk jedinice** → **Spremišta diskova**.
	- b. Desno kliknite izvorno spremište diskova koje želite pogledati i izaberite **Svojstva**.
	- c. Izaberite karticu **Kapacitet**.

Ako je vaše korištenje sistema veće od vašeg praga, pošta može prestati raditi.

- 7. Provjerite da li je dijeljenje e-pošte onemogućeno.
	- a. U System i Navigator, proširite *vaš sistem* → **Mreža** → **Poslužitelji** → **TCP/IP**.
	- b. Dva puta kliknite na **POP**. Pojavit će se dijalog POP Svojstva.
	- c. Kliknite na karticu **Konfiguracija**.
	- d. Za polje **Veličina dijeljenja poruke**, provjerite da li je izabrano **Nema maksimuma**.
- 8. Izvedite naredbu Praćenje TCP/IP aplikacija. U sučelju baziranom na znakovima, upišite TRCTCPAPP.
- 9. Provjerite dnevnike komponenti da biste pronašli problem.

#### **Srodni koncepti**

["Kontrola](#page-14-0) pristupa e-pošti" na stranici 9

Trebate kontrolirati tko pristupa vašem sistemu putem e-pošte da bi zaštitili vaše podatke od zlonamjernog napada.

Primjeri nezavisnih spremišta diskova

["Kontrola](#page-15-0) pristupa Protokolu pošte" na stranici 10

Da biste sačuvali sigurnost sistema, trebate kontrolirati pristup Protokolu pošte (POP-u).

"Rješavanje problema s [QtmmSendMail](#page-52-0) API" na stranici 47

Možete koristiti ovaj proces rješavanja problema da razriješite probleme sa Slanje MIME Pošte (QtmmSendMail) API-em.

#### **Srodni zadaci**

"Provjera [poslužitelja](#page-38-0) e-pošte" na stranici 33

Jedan od najčešćih problema s e-poštom je taj da prikladni poslužitelji nisu pokrenuti. Prethodno upotrebi poslužitelja e-pošte, trebate provjeriti status poslužitelja e-pošte, te provjeriti da svi rade.

["Konfiguriranje](#page-18-0) TCP/IP-a za e-poštu" na stranici 13

Trebate postaviti TCP/IP prije nego što konfigurirate e-poštu na vašem sistemu.

"Provjera poslova okosnice [poslužitelja](#page-52-0) pošte" na stranici 47

Morate provjeriti poslove okosnice poslužitelja pošte u QSYSWRK sistemu da bi odredili mogući uzrok greške u QtmmSendMail API-u.

"Provjera komponentnih dnevnika"

Možete provjeriti dnevnike koji zapisuju greške da biste odredili kako riješiti određeni problem s e-poštom.

#### "Praćenje [neisporučene](#page-51-0) e-pošte" na stranici 46

Za otkrivanje problema s neisporučenom e-poštom možete koristiti generički korisnički ID. Ova metoda može biti korisna za isporuku e-pošte i konfiguracijske probleme.

#### **Srodne informacije**

[Podrška](http://www.ibm.com/servers/eserver/support/iseries/index.html) za IBM System i

### **Provjera komponentnih dnevnika**

Možete provjeriti dnevnike koji zapisuju greške da biste odredili kako riješiti odreeni problem s e-poštom.

<span id="page-51-0"></span>Vaš operativni sistem koristi razne redove, programe i dokumente dnevnika da možete odrediti zašto vaš poslužitelj e-pošte ne dostavlja poštu. Funkcija vođenja dnevnika može biti od pomoći u pružanju uvida u to što ne valja sa sistemom e-pošte. Vođenje dnevnika koristi cikluse jedinice za obrađivanje, tako da stroj najbolje radi kad je vođenje dnevnika isključeno.

Funkcija vođenja dnevnika dokumentira sljedeće stavke:

- v Prijelazi -- programi u redove, redovi u programe.
- v Dogaaji -- dolazak pošte preko poslužitelja, isporuka pošte preko klijenta, pohrana pošte u redovima ponovnog pokušaja ili redovi zauzetih resursa.
- v Praćenje i neki mjerni podaci -- 822 ID poruke, MSF ID poruke, veličina poruke, pošiljatelj, primatelji.

Slogovi dnevnika se spremaju u primatelje dnevnika. Ovim primateljima upravlja korisnik. Kad se dnevnik napuni, izdajte naredbu Promjena dnevnika (CHGJRN) za promjenu na novog primatelja dnevnika. Nova SMTP funkcija upisivanja u dnevnik koristi QZMF dnevnik.

Za uključivanje vođenja dnevnika i pregled sadržaja dnevnika, slijedite ove korake:

- 1. U System i Navigator, proširite *vaš sistem* → **Mreža** → **Poslužitelji** → **TCP/IP**.
- 2. Dva puta kliknite **SMTP**.
- 3. Kliknite karticu **Općenito**.
- 4. Izaberite kontrolnu kućicu **Omogući unose u dnevnik**.
- 5. Otvorite sesiju emulacije.
- 6. Za konverziju SMTP unosa u dnevnik u vidljivi oblik, u znakovno baziranom sučelje, upišite: DSPJRN JRN(QZMF) OUTPUT(\*OUTFILE) OUTFILE(*jrnlib/zmfstuff*) OUTMBR(*MAR2*) ENTDTALEN(512), gdje je *jrnlib* ime knjižnice, a *zmfstuff* je ime fizičke datoteke.
- 7. Da biste pogledali unose SMTP dnevnika, upišite DSPPFM FILE(*jrnlib/zmfstuff*) MBR(*MAR2*)u redu za naredbe.
- 8. Pritisnite F20 (Shift + F8) da bi vidjeli specifične informacije dnevnika.

#### **Srodni koncepti**

"Utvrđivanje problema e-pošte" na stranici 44 Možete koristiti jednostavne korake da biste odredili što uzrokuje problem s e-poštom.

#### **Srodne reference**

"Unosi dnevnika [poslužitelja](#page-43-0) pošte" na stranici 38 Iskoristite ove informacije kao pomoć pri razumijevanju kodova i poruka korištenih u unosima.

# **Praćenje neisporučene e-pošte**

Za otkrivanje problema s neisporučenom e-poštom možete koristiti generički korisnički ID. Ova metoda može biti korisna za isporuku e-pošte i konfiguracijske probleme.

- 1. Izaberite ili kreirajte korisnički ID za primitak obavijesti. U sučelju baziranom na znakovima upišite CRTUSRPRF (naredba Kreiraj korisnički profil) i pritisnite Enter.
- 2. Upišite WRKDIRE (naredba Rad s unosima direktorija) i pritisnite Enter.
- 3. Upišite 1 da biste dodali korisnika u sistemski distribucijski direktorij.
- 4. Osigurajte da je vrijednost Spremnika pošte 2, a vrijednost Preferirane adrese 3.
- 5. Pritisnite F19 (Dodaj ime za SMTP).
- 6. Upišite NONDELIVERY@localhost.domain kao SMTP adresu bilo kojeg POP korisnika.

Ovaj korisnik dobiva kopiju neisporučene e-pošte.

**Bilješka:** Korisnički ID kojeg unesete mora biti stvarni ID tako da se može učinkovito nadgledati napomene o nemogućnosti isporuke. Pošiljatelj prima kopiju obavijesti o ne-isporuci s popisom primatelja koji nisu primili e-poštu.

#### <span id="page-52-0"></span>**Srodni koncepti**

["Utvrivanje](#page-49-0) problema e-pošte" na stranici 44 Možete koristiti jednostavne korake da biste odredili što uzrokuje problem s e-poštom.

# **Rješavanje problema s QtmmSendMail API**

Možete koristiti ovaj proces rješavanja problema da razriješite probleme sa Slanje MIME Pošte (QtmmSendMail) API-em.

- Možete naići ma greške koje vraća QtmmSendMail API. Za opise poruka greške koje vraća API, pogledajte |
- QtmmSendMail API. |

#### **Srodni koncepti**

"Utvrđivanje problema e-pošte" na stranici 44

Možete koristiti jednostavne korake da biste odredili što uzrokuje problem s e-poštom.

#### **Srodne reference**

API Slanje MIME pošte (QtmmSendMail)

### **Provjera API poziva**

Za oporavak od greške s QtmmSendMail sučeljem aplikacijskog programiranja (API), trebali biste osigurati primanje poruka o greški od API-ja na ekranu radne stanice.

Ako kodirate povrat greške, tada ju program vraća u program. Međutim, ako postavite ovu vrijednost na 0, kao što je prikazano u sljedećim primjerima, pojavljuje se greška na ekranu radne stanice.

#### **C primjer**

```
Qus_EC_t Snd_Error_Code;
Snd_Error_Code.Bytes_Provided=0;
```
#### **RPG primjer**

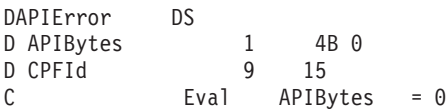

### **Provjera Multipurpose Internet Mail Extension datoteke**

Možete imati problema s Multipurpose Internet Mail Extension datotekom (MIME) koja uzrokuje da QtmmSendMail API vraća grešku. Trebali biste provjeriti MIME datoteku da biste se uvjerili jesu li problemi popravljeni.

- 1. Provjerite mjesto MIME datoteke. MIME datoteka mora biti u ROOT sistemu i počinjati s ″/″, na primjer, /mojadatoteka.txt, a ime datoteke mora uključivati stazu /mojdirektorij/mojadatoteka.mime.
- 2. Provjerite razine ovlaštenja. QMSF i QTCP profili moraju imati ovlaštenje za čitanje i brisanje MIME datoteke.
	- a. U sučelje bazirano na znakovima, upišite WRKLNK (naredba Rad s objektnim vezama).
	- b. Upišite 9 (Prikaz) za rad s QMST i QTCP ovlaštenjima. Pojavljuje se ekran Rad s ovlaštenjem.
- 3. Utvrdite da MIME datoteka ima izraz Kraj zaglavlja (CRLFCRLF) između zaglavlja i glavnog dijela.
- 4. Utvrdite da je MIME datoteka u suglasnosti s MIME Zahtjevom za komentarima (RFC-i).

**Bilješka:** Vidi dio 2.1 u RFC2822 (http://rfc.net/rfc2822.html) za više informacija o izrazu za Kraj zaglavlja.

### **Provjera poslova okosnice poslužitelja pošte**

Morate provjeriti poslove okosnice poslužitelja pošte u QSYSWRK sistemu da bi odredili mogući uzrok greške u QtmmSendMail API-u.

- 1. Ako je MSF zaustavio obradu poruke, provjerite MSF poslove za poruke o greški.
- 2. Ako je posao okosnice dovršen, MIME datoteku treba obrisati. To znači da je okosnica obradila MIME datoteku. Vaš problem nije u API-ju, nego u vašoj SMTP konfiguraciji.

#### **Srodni koncepti**

<span id="page-53-0"></span>["Utvrivanje](#page-49-0) problema e-pošte" na stranici 44

Možete koristiti jednostavne korake da biste odredili što uzrokuje problem s e-poštom.

## **Srodne informacije za E-poštu**

Priručnici proizvoda, IBM Redbooks publikacije, Web stranice i druge zbirke poglavlja informacijskog centra sadrže informacije srodne zbirci poglavlja o E-pošti. Možete pogledati ili ispisati bilo koju od PDF datoteka.

### **Priručnici**

AnyMail/400 Mail Server Framework Support (oko 622 KB)

Pročitajte o okosnici koja pogoni i5/OS poslužitelj pošte.

### **IBM Redbooks**

- AS/400 Mogućnosti [elektroničke](http://www.redbooks.ibm.com/abstracts/sg244703.html) pošte (oko 3593 KB) Pogledajte ovaj popularni IBM Redbooks dokumentacija o produbljenim informacijama o e-pošti i SMTP-u.
- v AS/400 Internet [sigurnost:](http://www.redbooks.ibm.com/abstracts/SG244929.html) Zaštita vašeg AS/400 od ŠTETE na Internetu Ova Redbooks dokumentacija sadržava informacije o zaštiti, uključivo s koracima za čišćenje vašeg i5/OS operativnog sistema ako postane žrtvom napada preplavljivanjem.

### **Web stranice**

• [Podrška](http://www.ibm.com/servers/eserver/support/iseries/index.html) za IBM System i

Spustite aktualne PDF-ove za vaš i5/OS operativni sistem koristeći radnu stanicu kao gateway na Internet PTF stranicu ili pogledajte i5/OS rješenja u Tehničkim informacijama i kategoriji baza podataka

• RFC [Indeks](http://www.rfc-editor.org/rfcsearch.html)

| | | Protokoli e-pošte se definiraju u RFC-ima (Request for Comments). RFC-i su sredstva koja se koriste za definiranje evoluiranih Internet standarda. Za dodatne informacije o SMTP-u, pogledajte RFC 1939 (POP3), RFC 2449 (POP3 Mehanizam ekstenzije) i RFC 2595 (Korištenje TLS s IMAP, POP3 i ACAP).

• Lotus [Domino](http://www.ibm.com/servers/eserver/iseries/domino/) za  $i5/OS$ 

Web stranica uvodi Lotus Domino za i5/OS i rješenja sadržanih u licencnom programu.

• Lotus Domino [Referentna](http://www.ibm.com/servers/eserver/iseries/domino/library.html) knjižnica

Naučite o Domino čitajući bijele novine, knjige, prezentacije i još.

• Lotus [Dokumentacija](http://www.notes.net/doc)

Lotus Stranice dokumentacije sadrže veze na izvore, kao što su produktna dokumentacija, bijele novine, Redbooks publikacije i još.

### **Druge informacije**

System i i Internet zaštita

Pogledajte ovu zbirku poglavlja informacijskog centra da biste osigurali System i mrežu.

#### **Srodne reference**

```
"PDF datoteka za E-poštu" na stranici 1
Možete pogledati i ispisati PDF datoteku s ovim informacijama.
```
# <span id="page-54-0"></span>**Dodatak. Napomene**

Ove informacije su razvijene za proizvode i usluge koji se nude u SAD.

IBM možda ne nudi proizvode, usluge ili funkcije o kojima se raspravlja u ovom dokumentu u drugim zemljama. Posavjetujte se s lokalnim IBM predstavnicima za informacije o proizvodima i uslugama koji su dostupni u vašem području. Bilo koje upućivanje na neki IBM proizvod, program ili uslugu nema namjeru tvrditi da se samo taj IBM proizvod, program ili usluga mogu koristiti. Bilo koji funkcionalno ekvivalentan proizvod, program ili usluga koji ne narušava nikakvo IBM pravo intelektualnog vlasništva, se može koristiti u zamjenu. Međutim, na korisniku je odgovornost da procijeni i provjeri rad bilo kojeg ne-IBM proizvoda, programa ili usluge.

IBM može imati patente ili molbe za patente koje su još u toku, a koje pokrivaju predmet opisan u ovom dokumentu. Posjedovanje ovog dokumenta vam ne daje nikakvu licencu za te patente. Upite o licencama možete poslati u pisanom obliku na:

IBM Director of Licensing IBM Corporation North Castle Drive Armonk, NY 10504-1785 U.S.A.

Za upite o licencama koji se odnose na dvobajtne (DBCS) informacije, kontaktirajte IBM Odjel za intelektualno vlasništvo u vašoj zemlji ili pošaljite upite u pisanom obliku, na:

IBM World Trade Asia Corporation Licensing 2-31 Roppongi 3-chome, Minato-ku Tokyo 106-0032, Japan

Sljedeći odlomak se ne primjenjuje na Ujedinjeno Kraljevstvo ili bilo koju drugu zemlju gdje su takve izjave **nekonzistentne s lokalnim zakonima:** INTERNATIONAL BUSINESS MACHINES CORPORATION DAJE OVU PUBLIKACIJU "KAKVA JE", BEZ IKAKVIH JAMSTAVA, BILO IZRAVNIH ILI POSREDNIH, UKLJUČUJUĆI, ALI NE OGRANIČAVAJUĆI SE NA, POSREDNA JAMSTVA O NE-POVREÐIVANJU, PROÐI NA TRŽIŠTU ILI SPOSOBNOSTI ZA ODREÐENU SVRHU. Neke zemlje ne dozvoljavaju odricanje od izravnih ili posrednih jamstava u određenim transakcijama, zbog toga se ova izjava možda ne odnosi na vas.

Ove informacije mogu sadržavati tehničke netočnosti i tipografske pogreške. Povremeno se rade promjene na ovim informacijama; te promjene će biti uključene u sljedeća izdanja publikacije. IBM može napraviti poboljšanja i/ili promjene proizvoda i/ili programa opisanog(ih) u ovoj publikaciji, u bilo koje vrijeme bez obavijesti.

Bilo koje reference u ovim informacijama na ne-IBM Web stranice su dane samo zbog prikladnosti i ne služe na bilo koji način za promicanje tih Web stranica. Materijali na tim Web stranicama nisu dio materijala za ovaj IBM proizvod i korištenje tih Web stranica je na vaš vlastiti rizik.

IBM može koristiti ili distribuirati bilo koje informacije koje vi dostavite, na bilo koji način koji smatra prikladnim, bez ikakvih obveza prema vama.

Vlasnici licence za ovaj program koji žele informacije u svrhu omogućavanja: (i) razmjene informacija između nezavisno kreiranih programa i drugih programa (uključujući ovaj) i (ii) uzajamnog korištenja informacija koje su razmijenjene, trebaju kontaktirati:

IBM Corporation Software Interoperability Coordinator, Department YBWA 3605 Highway 52 N

<span id="page-55-0"></span>Rochester, MN 55901 U.S.A.

Takve informacije mogu biti dostupne uz određene termine i uvjete, uključujući u nekim slučajevima i naplatu.

Licencni program opisan u ovom dokumentu i sav licencni materijal koji je za njega dostupan IBM isporučuje prema uvjetima IBM Korisničkog ugovora, IBM Međunarodnog ugovora za programske licence, IBM Licencnog ugovora za strojni kod i bilo kojeg ekvivalentnog ugovora između nas.

Podaci o performansama sadržani u ovom dokumentu su utvreni u kontroliranom okruženju. Zbog toga se rezultati dobiveni u nekom drugom operativnom okruženju mogu značajno razlikovati. Neka mjerenja su možda napravljena na sistemima razvojne razine i zbog toga nema jamstva da će ta mjerenja biti ista na općenito dostupnim sistemima. Osim toga, neka mjerenja su možda procijenjena ekstrapoliranjem. Stvarni rezultati se mogu razlikovati. Korisnici ovog dokumenta bi trebali provjeriti primjenjivost podataka na njihovo specifično okruženje.

Informacije koje se tiču ne-IBM proizvoda su dobivene od dobavljača tih proizvoda, njihovih objavljenih najava ili drugih javno dostupnih izvora. IBM nije testirao te proizvode i ne može potvrditi točnost performansi, kompatibilnosti ili bilo koje druge izjave koje su vezane za ne-IBM proizvode. Pitanja o sposobnostima ne-IBM proizvoda se trebaju adresirati na dobavljače tih proizvoda.

Sve izjave koje se odnose na buduća usmjerenja IBM-a su podložne promjeni ili povlačenju bez prethodne najave i predstavljaju samo ciljeve i smjernice.

Ove informacije sadrže primjere podataka i izvještaja koji se koriste u svakodnevnim poslovnim operacijama. Da bi ih se ilustriralo što je bolje moguće, primjeri uključuju imena pojedinaca, poduzeća, brandova i proizvoda. Sva ta imena su izmišljena, a svaka sličnost s imenima i adresama stvarnih poslovnih subjekata u potpunosti je slučajna.

#### LICENCA AUTORSKOG PRAVA:

Ove informacije sadrže primjere aplikacijskih programa u izvornom jeziku, koje ilustriraju tehnike programiranja na različitim operativnim platformama. Te primjere programa možete kopirati, modificirati i distribuirati u bilo kojem obliku bez plaćanja IBM-u, za svrhe razvoja, upotrebe, marketinga ili distribucije aplikacijskih programa koji su prilagoeni sučelju za programiranje aplikacija za operativnu platformu za koju su primjeri programa napisani. Ovi primjeri nisu temeljito testirani pod svim uvjetima. IBM zbog toga ne može jamčiti ili potvrditi pouzdanost, upotrebljivost ili funkcionalnost tih programa.

Svaka kopija, bilo koji dio ovih primjera programa ili bilo kakav izvedeni rad mora uključivati napomenu o autorskom pravu na sljedeći način:

© (ime vaše tvrtke)(godina). Dijelovi ovog koda su izvedeni iz IBM Corp. uzoraka programa. ©Autorsko pravo IBM Corp. \_unesite godinu ili godine\_. Sva prava pridržana.

Ako pregledavate ove informacije u digitalnoj kopiji, možda neće biti prikazane fotografije i ilustracije u boji.

# **Informacije o sučelju programiranja**

Ova publikacija E-pošta je namijenjena za sučelja programiranja koja korisniku omogućuju pisanje programa za dobivanje usluga iz IBM i5/OS.

# **Zaštitni znaci**

Sljedeći termini su zaštitni znaci International Business Machines Corporation u Sjedinjenim Državama, drugim zemljama ili oboje:

AIX AS/400 <span id="page-56-0"></span>Domino eServer i5/OS IBM IBM (logo) Infoprint iSeries Lotus Lotus Notes Redbooks System i The Output of e-business Tivoli

Adobe, Adobe logo, PostScript i PostScript logo su registrirani zaštitni znaci ili zaštitni znaci Adobe Systems Incorporated u Sjedinjenim Državama i drugim zemljama.

Linux je registrirani zaštitni znak Linus Torvaldsa u Sjedinjenim Državama, drugim zemljama ili oboje.

Microsoft, Windows, Windows NT i Windows logo su zaštitni znaci Microsoft Corporation u Sjedinjenim Državama, drugim zemljama ili oboje.

Java i svi Java-bazirani zaštitni znaci su zaštitni znaci Sun Microsystems, Inc. u Sjedinjenim Državama, drugim zemljama ili oboje.

Ostala imena poduzeća, proizvoda ili usluga mogu biti zaštitni znaci ili oznake usluga drugih.

# **Termini i uvjeti**

Dozvole za upotrebu ovih publikacija se dodjeljuju prema sljedećim terminima i uvjetima.

**Osobna upotreba:** Možete reproducirati ove publikacije za vašu osobnu, nekomercijalnu upotrebu, uz uvjet da su sve napomene o vlasništvu sačuvane. Ne smijete distribuirati, prikazivati ili raditi izvedena djela iz ovih publikacija ili bilo kojeg njihovog dijela, bez izričite suglasnosti IBM-a.

**Komercijalna upotreba:** Možete reproducirati, distribuirati i prikazivati ove publikacije samo unutar vašeg poduzeća uz uvjet da su sve napomene o vlasništvu sačuvane. Ne smijete raditi izvedena dijela iz ovih publikacija ili kopirati, distribuirati ili prikazivati te publikacije ili bilo koji njihov dio izvan vašeg poduzeća, bez izričite suglasnosti IBM-a.

Osim kako je izričito dodijeljeno u ovoj dozvoli, nisu dane nikakve dozvole, licence ili prava, niti izričita niti posredna, na publikacije ili bilo koje podatke, softver ili bilo koje drugo intelektualno vlasništvo sadržano unutar.

IBM rezervira pravo da bilo kad, po vlastitom nahoenju, povuče ovdje dodijeljene dozvole, ako je upotreba publikacija štetna za njegove interese ili je ustanovljeno od strane IBM-a da gornje upute nisu bile ispravno slijeđene.

Ne smijete spustiti, eksportirati ili reeksportirati ove informacije, osim kod potpune usklaenosti sa svim primjenjivim zakonima i propisima, uključujući sve zakone i propise o izvozu Sjedinjenih Država.

IBM NE DAJE NIKAKVA JAMSTVA NA SADRŽAJ OVIH PUBLIKACIJA. PUBLIKACIJE SE DAJU ″KAKVE JESU″ I BEZ JAMSTAVA BILO KOJE VRSTE, IZRAVNIH ILI POSREDNIH, UKLJUČUJUĆI, ALI NE OGRANIČAVAJUĆI SE NA, POSREDNA JAMSTVA PROÐE NA TRŽIŠTU, NEKRŠENJA I PRIKLADNOSTI ZA ODREÐENU SVRHU.

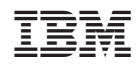

Tiskano u Hrvatskoj